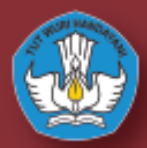

DIREKTORAT JENDERAL PENDIDIKAN ANAK USIA DI<br>PENDIDIKAN DASAR DAN PENDIDIKAN MENENGAH

# Panduan Aplikasi Dapodik **Versi 2021**

-Satu Data Pendidikan Indonesia-

## **KATA PENGANTAR**

Puji dan syukur kita panjatkan ke hadirat Allah Subhanahu Wa Ta'ala, Tuhan Yang Maha Esa, akhirnya buku "Panduan Penggunaan Aplikasi Dapodik Versi 2021" dapat diselesaikan. Buku ini memuat pengenalan dan panduan teknis Aplikasi Dapodik Versi 2021 mulai dari persiapan, proses instalasi, serta langkah-langkah pengisian Aplikasi Dapodik Versi 2021.

Buku ini dimaksudkan untuk memberikan kemudahan kepada petugas pendataan dan warga sekolah yang hendak mengimplementasikan pengisian data Sekolah melalui Aplikasi Dapodik. Penyusunan buku ini merupakan upaya strategis untuk memberikan informasi yang luas kepada petugas pendataan tentang Aplikasi Dapodik Versi 2021 dalam bentuk panduan. Melalui buku ini, diharapkan hal-hal yang terkait dengan materi seputar langkah-langkah pengisian, perbaikan dan pembaruan Aplikasi Dapodik Versi 2021 dapat dipahami dengan mudah.

Kami sadari bahwa buku ini masih belum sempurna, oleh karena itu, masukan dan saran dari semua pihak sangat diharapkan untuk penyempurnaan buku ini.

ii

# **DAFTAR ISI**

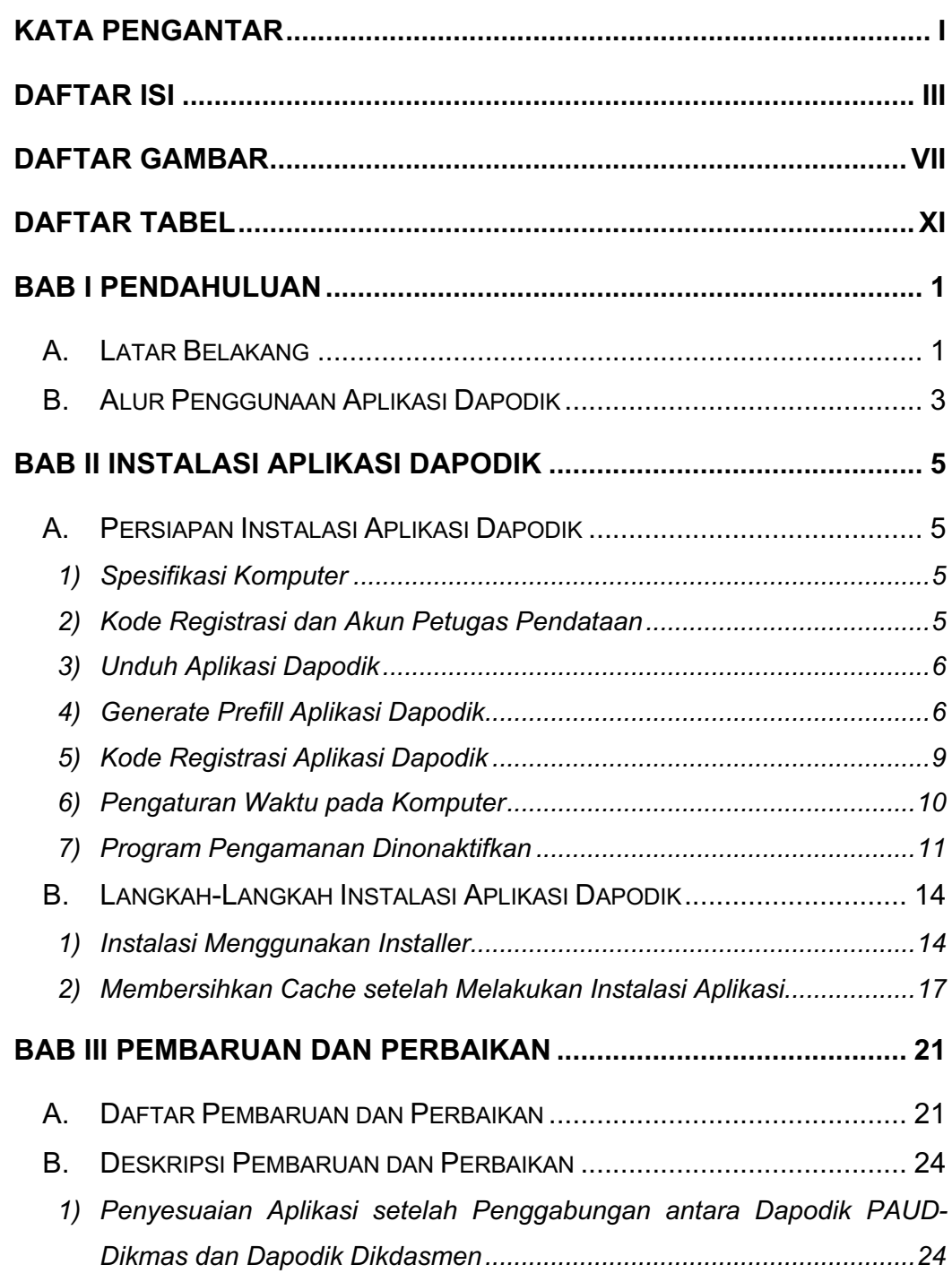

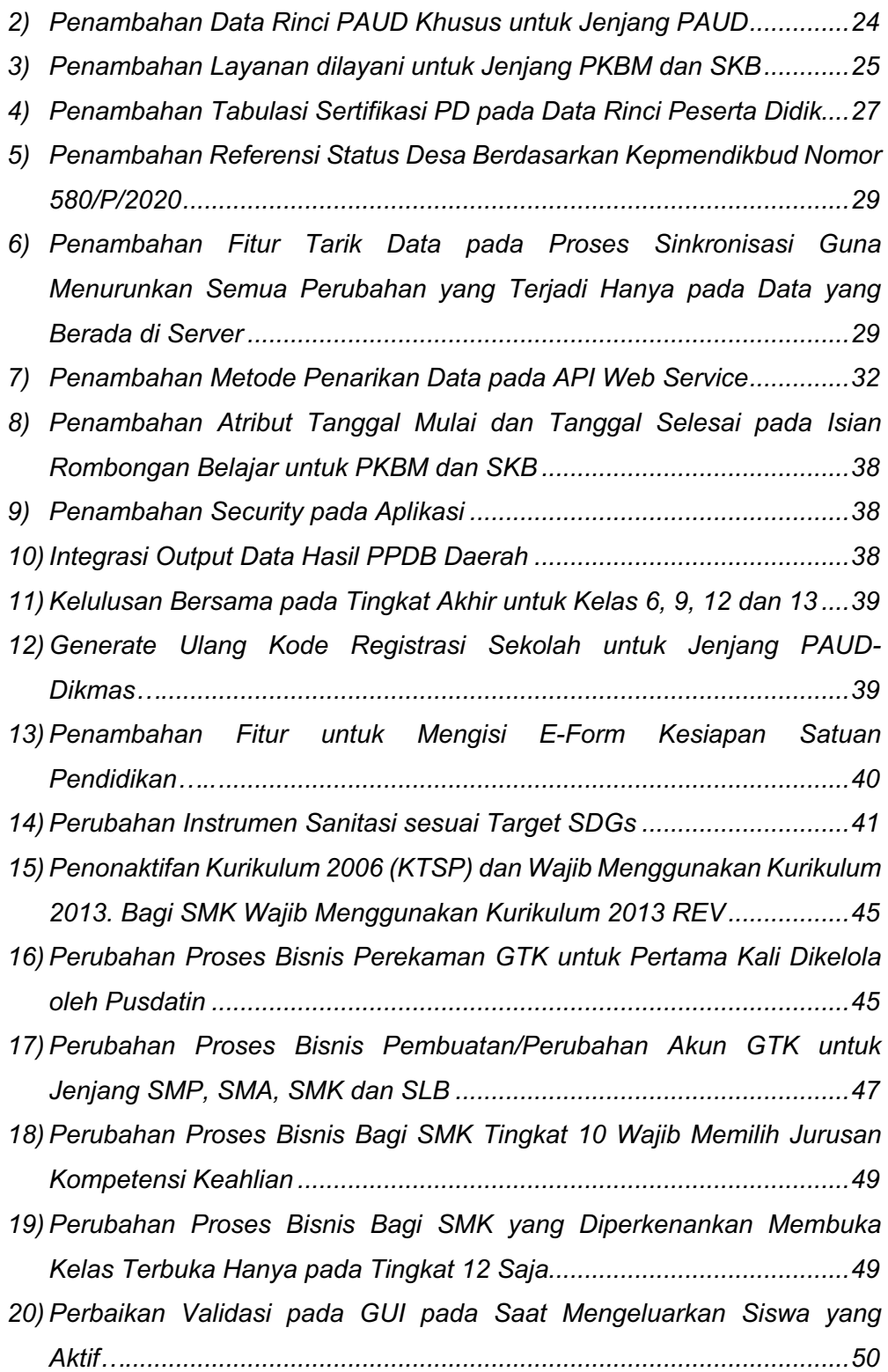

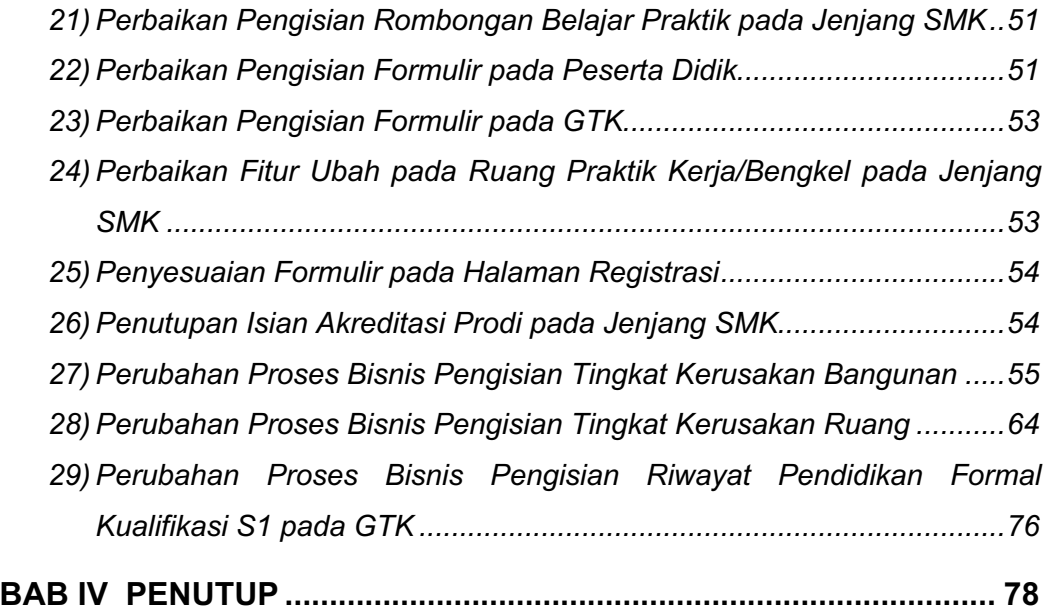

vi

# **DAFTAR GAMBAR**

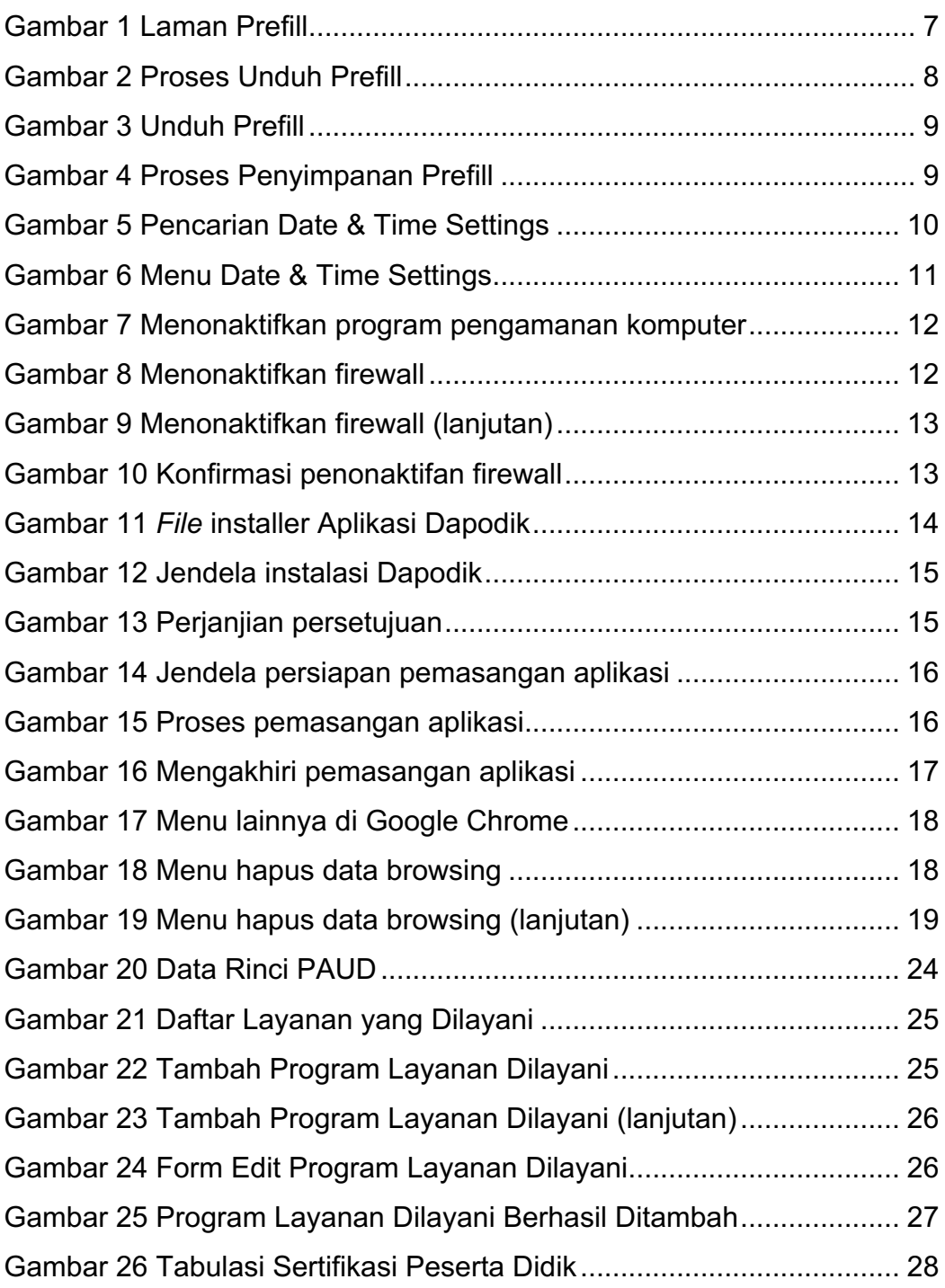

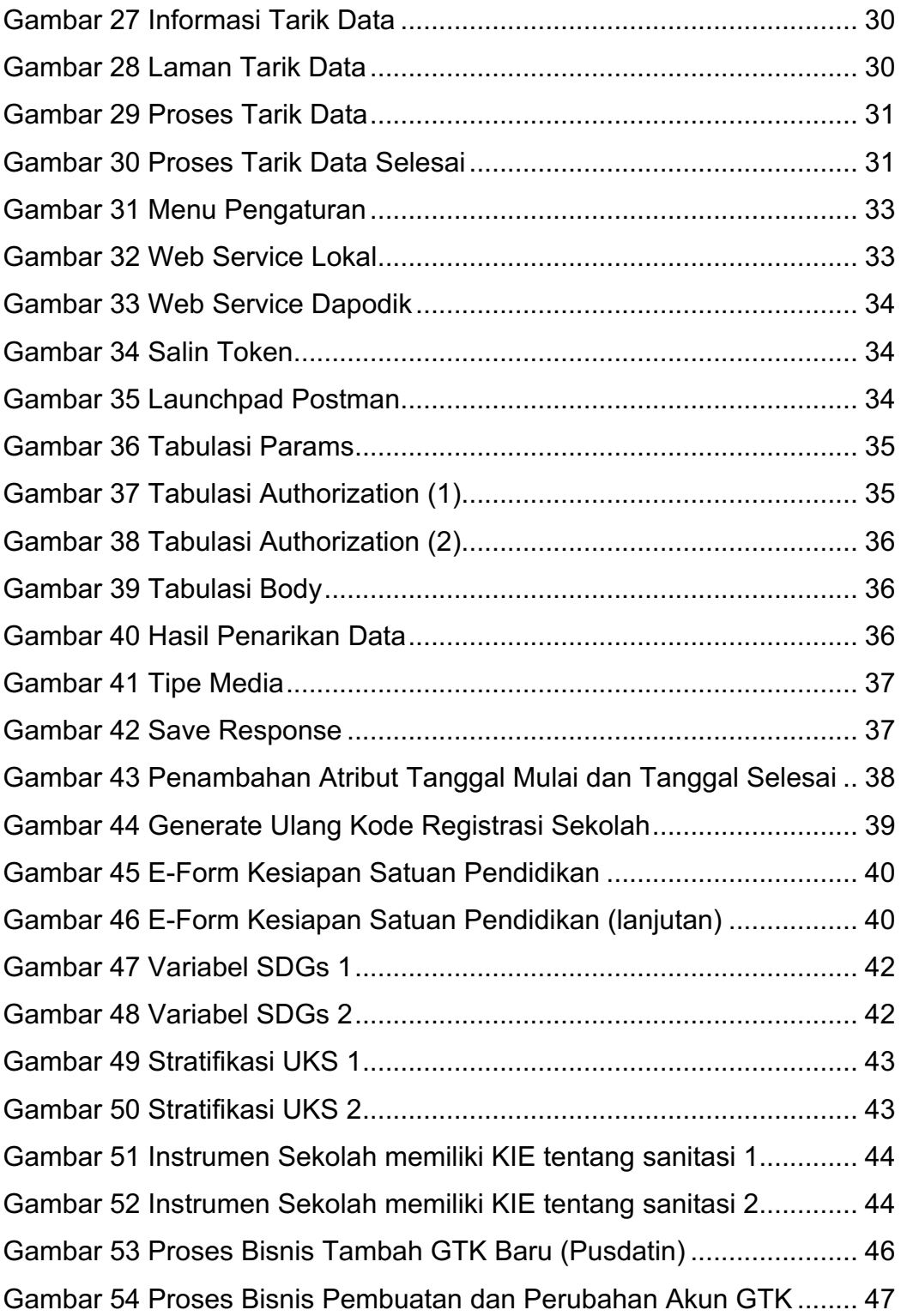

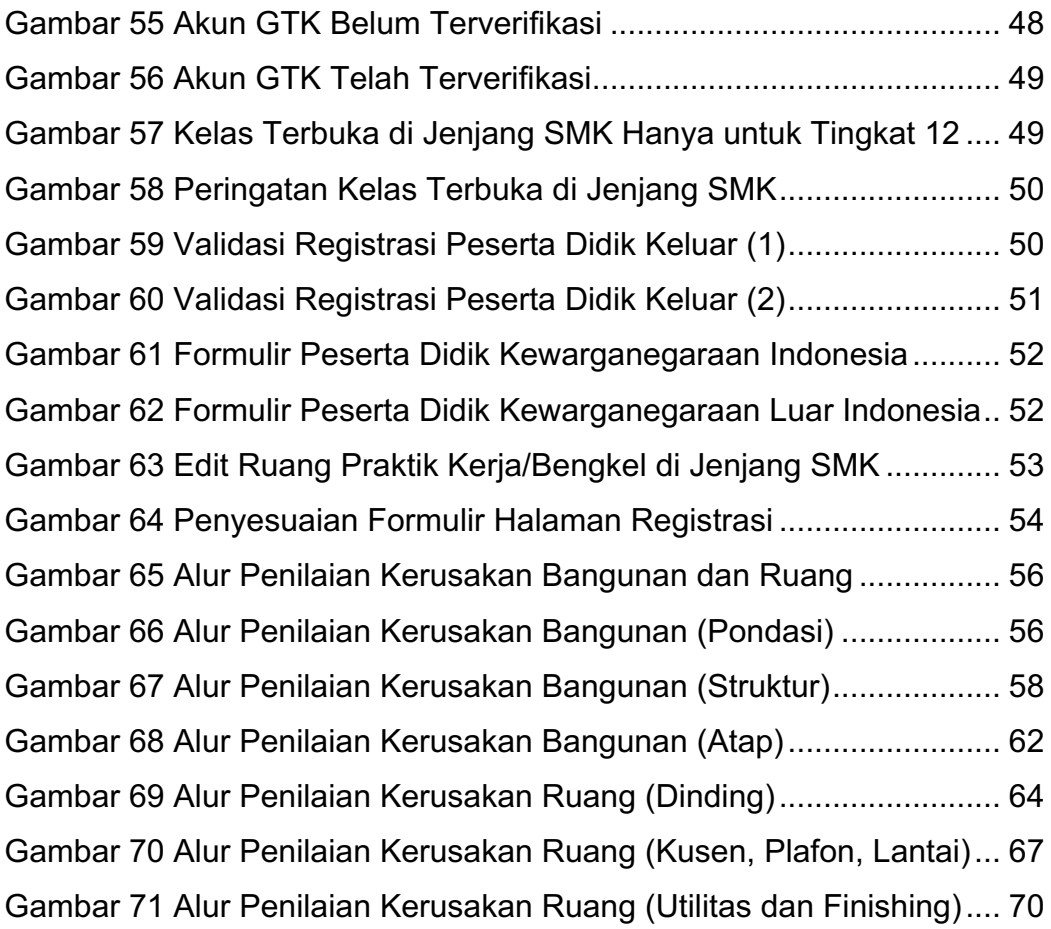

x

# **DAFTAR TABEL**

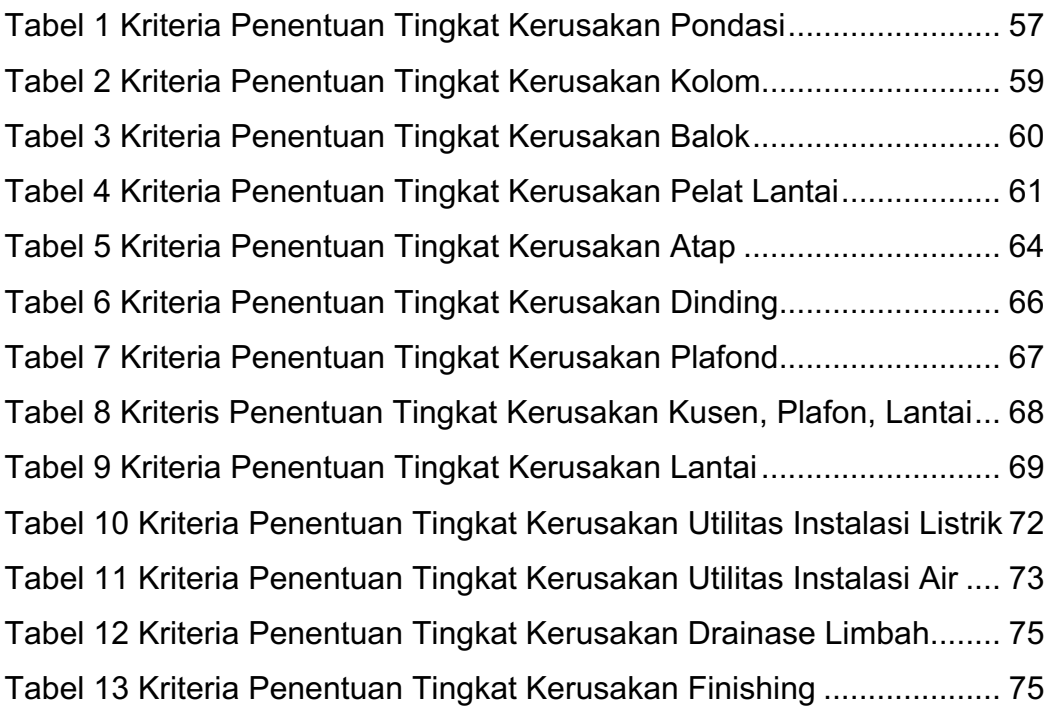

xii

## **BAB I**

## **PENDAHULUAN**

#### **A. Latar Belakang**

Direktorat Jenderal Pendidikan Anak Usia Dini, Pendidikan Dasar dan Pendidikan Menengah Kementerian Pendidikan dan Kebudayaan bertugas menyelenggarakan perumusan dan pelaksanaan kebijakan di bidang pendidikan anak usia dini, dasar dan menengah. Dalam rangka menyelenggarakan dan mengelola sistem pendidikan nasional, Kementerian Pendidikan dan Kebudayaan perlu mengembangkan dan melaksanakan sistem informasi pendidikan nasional yang memuat basis data pendidikan yang berbasis teknologi informasi dan komunikasi, untuk mewujudkan basis data pendidikan yang relasional sehingga mampu menghasilkan data untuk tiap entitas pendidikan, serta menampung dan mengintegrasikan semua data yang dihasilkan dari kegiatan pengumpulan data, perlu merancang data pokok pendidikan.

Data Pokok Pendidikan adalah salah satu sistem pendataan yang dikelola oleh Direktorat Jenderal Pendidikan Anak Usia Dini, Pendidikan Dasar dan Pendidikan Menengah yang memuat data satuan pendidikan, peserta didik, guru dan tenaga kependidikan, dan substansi pendidikan yang disebut sebagai entitas data, dan terus menerus diperbaharui secara daring. Hasil pengumpulan data melalui Dapodik menjadi dasar diterbitkannya data statistik

pendidikan yang memberikan akses informasi kepada para pemangku kepentingan.

Sistem pendataan Dapodik pada tahun ajaran 2020/2021 mengembangkan pembaruan Aplikasi Dapodik versi terbaru yang diberi nama versi 2021. Secara sistem, pembaruan versi 2021 disiapkan untuk dapat memenuhi kebutuhan pemanfaatan data di semester ganjil ini. Aplikasi Dapodik versi 2021 dikemas dalam bentuk installer.

Pembaruan yang paling menonjol pada versi 2021 di antaranya penggabungan aplikasi antara Dapodikdasmen dengan Dapo PAUD-Dikmas, penambahan fitur tarik data pada proses sinkronisasi untuk menurunkan perubahan data yang terjadi di server ke lokal, perubahan proses bisnis untuk perekaman GTK baru, perubahan proses bisnis untuk penambahan dan perbaikan akun GTK, penonaktifan kurikulum 2006 (KTSP), dan perbaikanperbaikan lainnya.

## **B. Alur Penggunaan Aplikasi Dapodik**

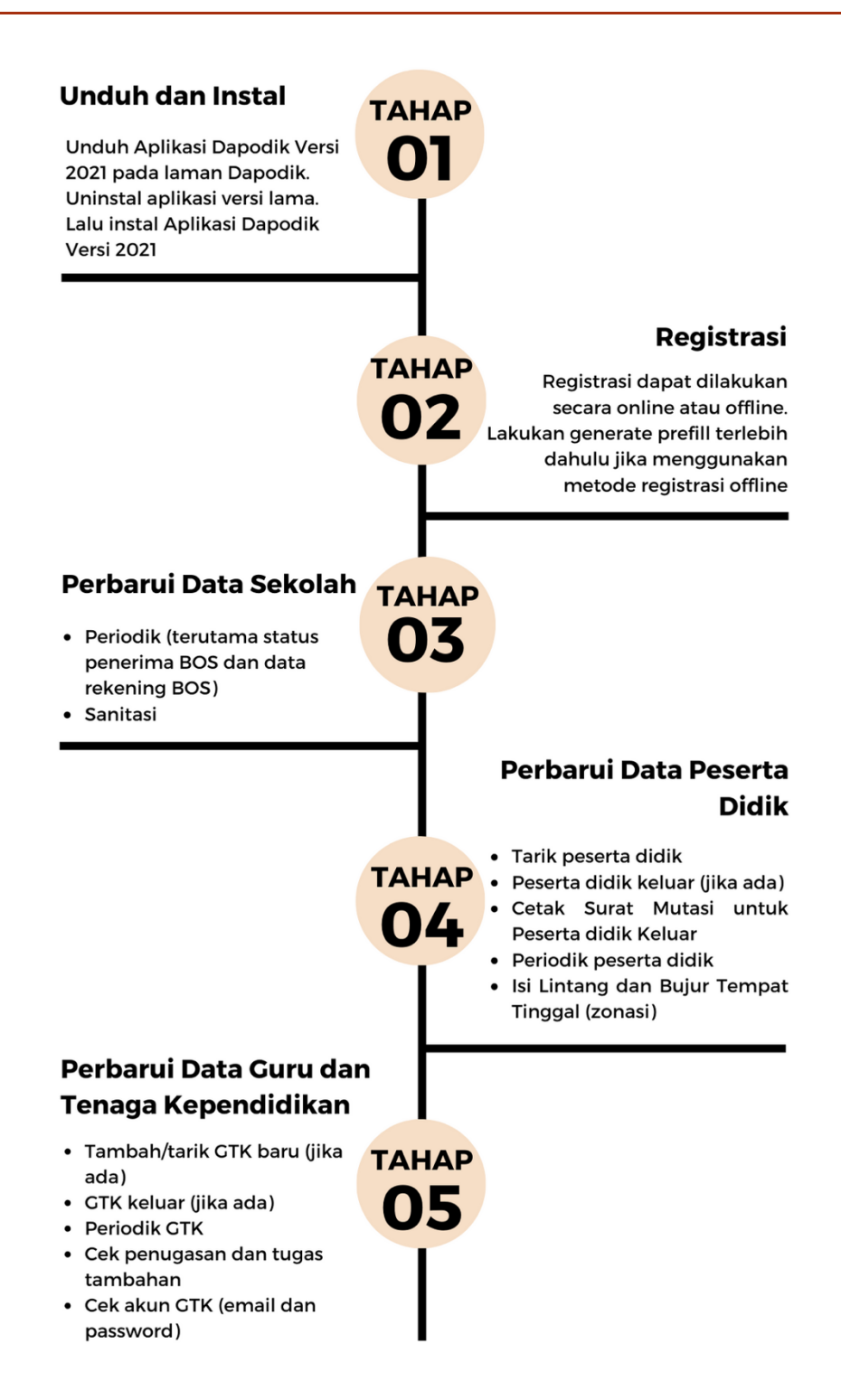

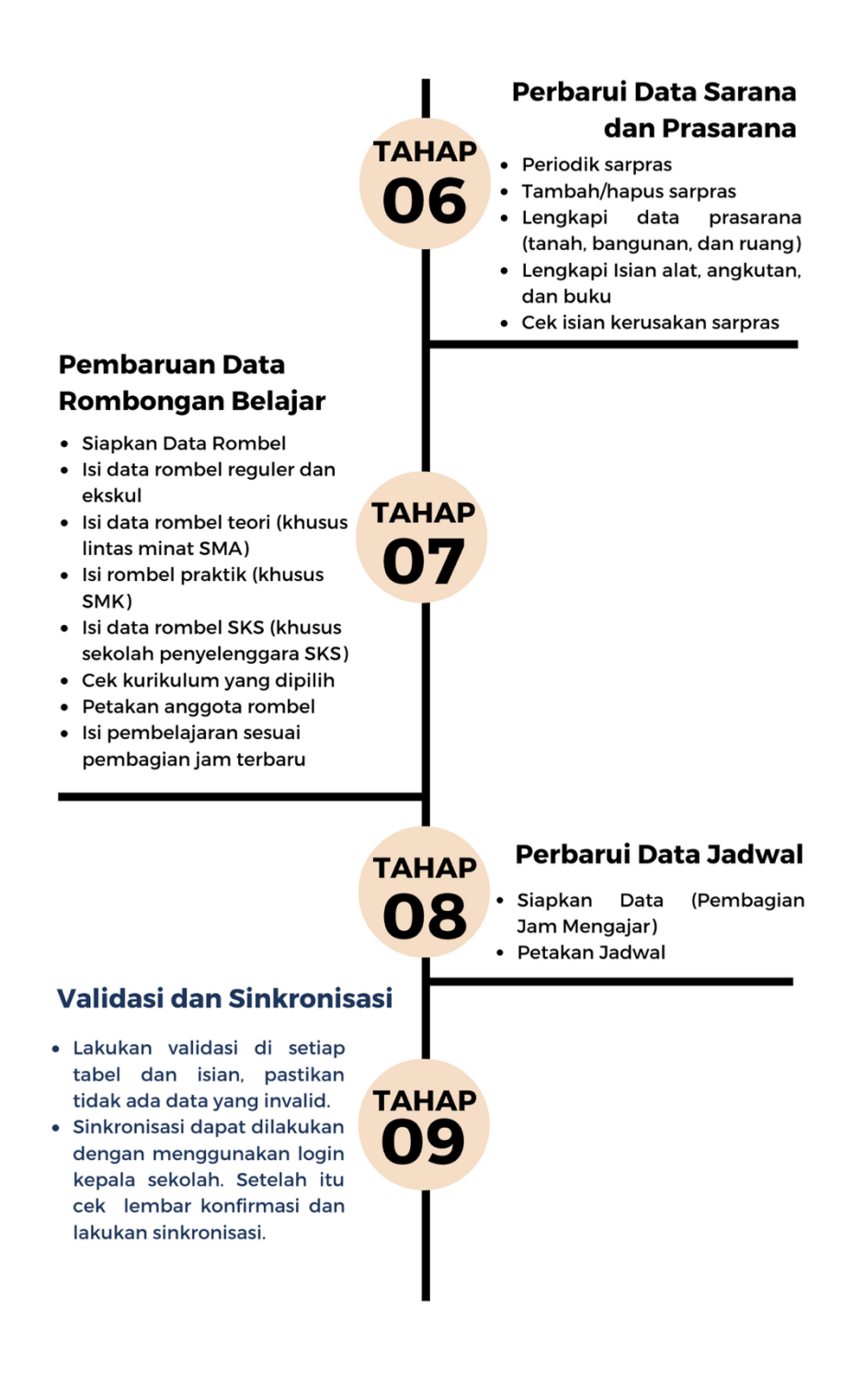

# **BAB II**

# **INSTALASI APLIKASI DAPODIK**

## **A. Persiapan Instalasi Aplikasi Dapodik**

#### 1) Spesifikasi Komputer

Spesifikasi komputer yang direkomendasikan, yaitu:

- a) prosesor Intel Core i3 atau yang setara;
- b) memori standar 4GB DDR3;
- c) *hard drive* 120 GB SSD/500 GB HDD;
- d) sistem operasi Windows 10;
- e) aplikasi terpasang peramban web seperti *google chrome*, *mozilla firefox*, atau *opera*.

#### 2) Kode Registrasi dan Akun Petugas Pendataan

Sebelum memulai proses instalasi Aplikasi Dapodik Versi 2021, pastikan sekolah sudah memiliki kode registrasi dan akun yang akan digunakan dalam proses instalasi. Kode registrasi diperoleh melalui Admin Dinas Pendidikan Kab/Kota untuk jenjang PAUD-Dikmas/SD/SMP, dan Admin Dinas Pendidikan Provinsi untuk jenjang SLB/SMA/SMK.

#### 3) Unduh Aplikasi Dapodik

Aplikasi Dapodik Versi 2021 saat ini tersedia dalam bentuk *file installer* yang merupakan hasil perbaikan dan pembaruan dari aplikasi versi sebelumnya. Untuk mengunduh Aplikasi Dapodik Versi 2021, lakukan langkah-langkah sebagai berikut:

- a) buka laman *https://dapo.kemdikbud.go.id*
- b) klik menu Unduhan
- c) klik Unduh *Installer*

#### 4) *Generate Prefill* Aplikasi Dapodik

*Generate prefill* merupakan tahapan untuk mengambil data sekolah dari server agar dapat diregistrasi di Aplikasi Dapodik secara *offline* (dalam bentuk *file .prf*). *Generate prefill* merupakan data sekolah hasil sinkronisasi terakhir.

Untuk meningkatkan keamanan dari segi pengguna, saat ini proses *generate prefill* dapat dilakukan setelah petugas pendataan memasukkan *username, password* yang benar dan kode registrasi Aplikasi Dapodik yang aktif.

Sebelum masuk ke dalam pembahasan mengenai langkah-langkah melakukan *generate prefill*, sebaiknya petugas pendataan mengetahui terlebih dahulu ketentuan-ketentuan umum, antara lain:

- a) *generate prefill* yaitu tahapan untuk mengambil data sekolah dari server agar dapat diregistrasi di Aplikasi Dapodik secara *offline*.
- b) data sekolah yang diambil merupakan hasil sinkronisasi terakhir.
- c) Masukkan *username*, *password* dan kode registrasi sesuai di Aplikasi Dapodik.
- d) jika ada penggantian petugas pendataan di sekolah kode registrasi, *username* dan *password* dapat diganti oleh Admin Dapodik di Dinas Pendidikan.
- e) registrasi awal di aplikasi dapat dilakukan tanpa harus menggunakan prefill, dengan syarat harus terhubung internet (*online*).
- f) jangan lakukan registrasi dengan menggunakan *prefill* yang lama (kadaluarsa). Jika ingin pindah ke komputer lain, lakukan siklus "sinkronisasi > *generate prefill* ulang" untuk mencegah duplikasi data.

Selengkapnya, untuk memulai proses *generate prefill* silakan lakukan langkah-langkah di bawah berikut:

- a) buka laman https://dapo.kemdikbud.go.id/unduhan
- b) pilih menu "DATA PREFILL"
- c) pilih salah satu tautan unduh *prefill* dapodik yang tersedia.
- d) masukkan *username*, *password*, dan kode registrasi.

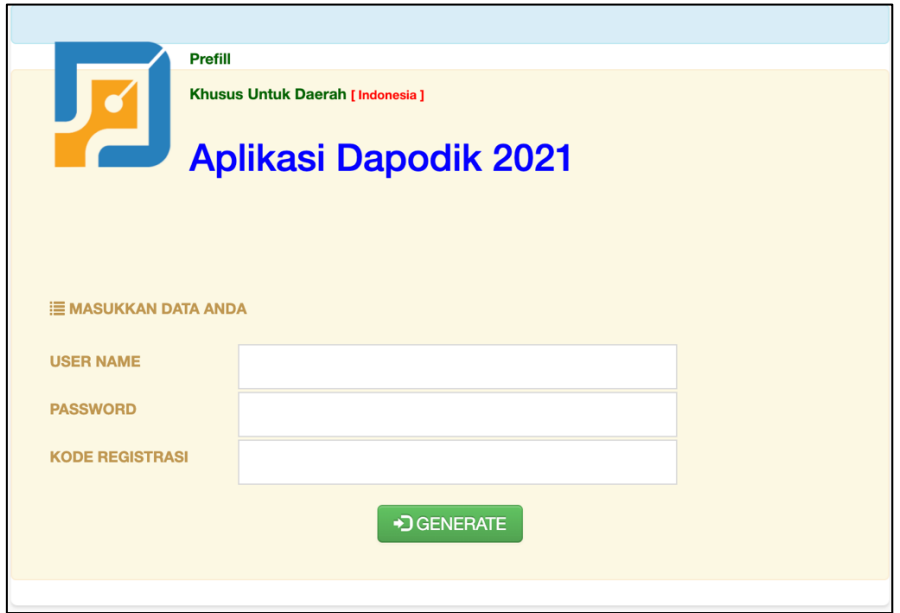

Gambar 1 Laman Prefill

Username dan password yang digunakan untuk mengunduh prefill merupakan data pengguna yang terdaftar di server pusat. Jika terdapat ketidaksesuaian data ketika melakukan proses generate prefill, segera lakukan konfirmasi dengan Admin Dapodik Dinas Pendidikan.

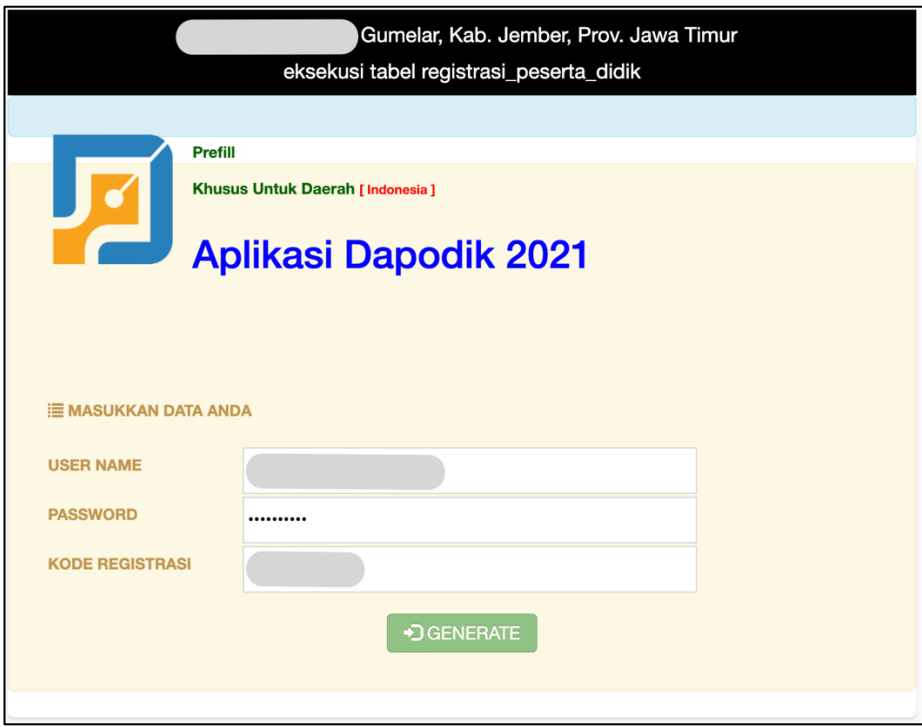

Gambar 2 Proses Unduh Prefill

setelah berhasil memasukkan *username*, *password*, dan kode registrasi, klik "*Generate*" dan tunggu proses selesai. Klik "*Download*" dan simpan prefill tersebut di drive C:\ dengan nama folder "prefill\_dapodik".

#### **DATA SATUAN PENDIDIKAN YANG BERHASIL DIBUATKAN FILE PREFILL**

#### **SATU NUSA SATU BANGSA SATU BAHASA**

#### **Salam Satu Data**

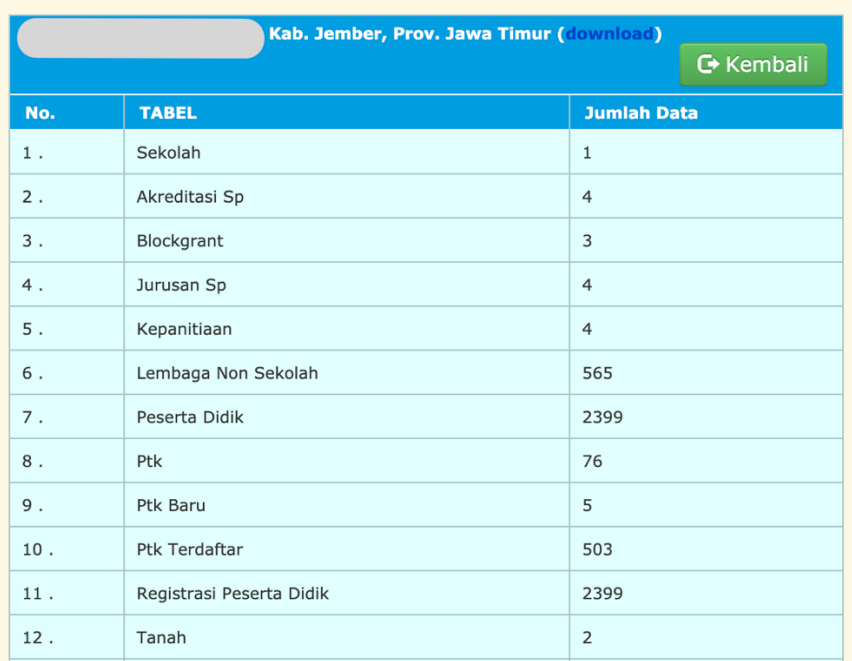

#### Gambar 3 Unduh Prefill

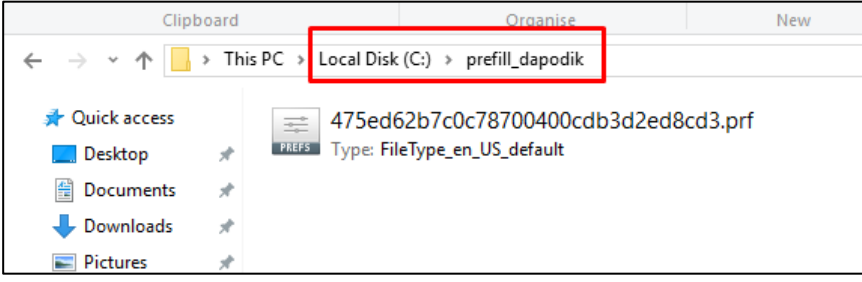

#### Gambar 4 Proses Penyimpanan Prefill

#### 5) Kode Registrasi Aplikasi Dapodik

Kode registrasi adalah "kunci" untuk memuat data sekolah. Kode registrasi diterbitkan oleh Direktorat Jenderal Pendidikan Anak Usia Dini, Pendidikan Dasar dan Pendidikan Menengah bagi sekolah yang telah terdaftar di Pusat Data dan Teknologi Informasi (Pusdatin) Kemdikbud dan memiliki NPSN. Kode registrasi tersebut akan otomatis terbit dan dapat dicek oleh admin dinas pendidikan melalui manajemen dapodik.

## 6) Pengaturan Waktu pada Komputer

Langkah selanjutnya melakukan pengaturan waktu pada komputer. Hal ini penting dilakukan untuk memastikan proses sinkronisasi data berjalan lancar. Selengkapnya silakan ikuti langkah-langkah berikut:

a) pada menu pencarian Windows, ketik kata kunci "Date & time settings", lalu klik Open.

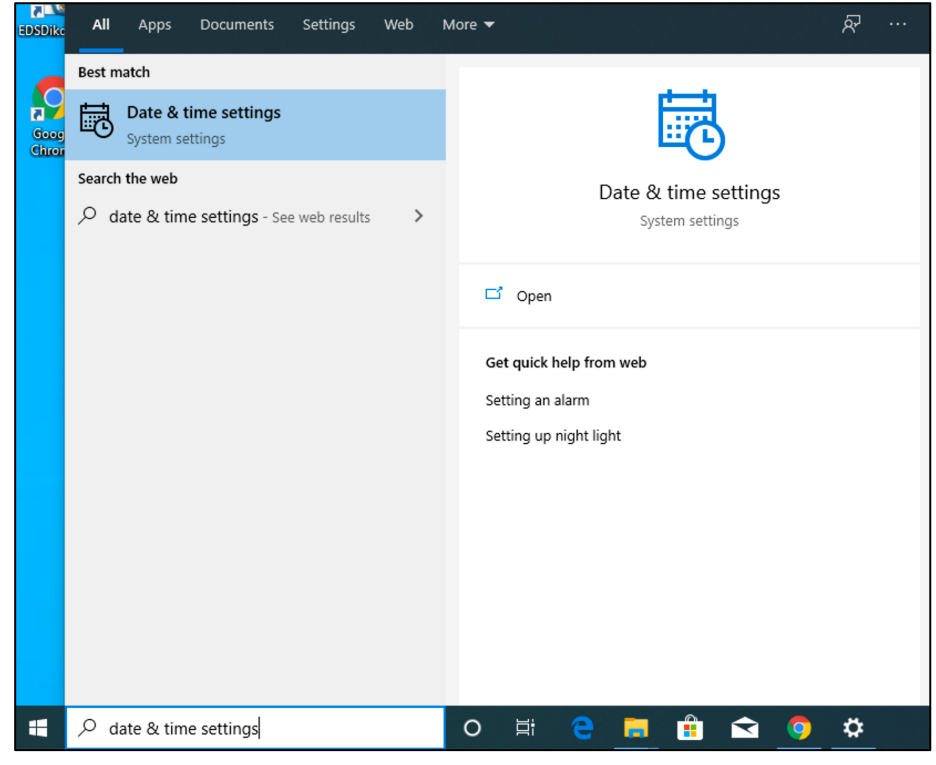

Gambar 5 Pencarian Date & Time Settings

- b) Tampil menu date and time settings, lalu klik "Change" dan sesuaikan dengan waktu saat ini, atau dengan cara menyalakan fitur "Set time automatically" dan "Set time zone automatically" agar lebih akurat.
- c) Selanjutnya, pastikan zona waktu yang dipilih sesuai dengan wilayah setempat. Contoh untuk pengisian zona waktu Waktu Indonesia Barat (WIB) pilih zona waktu (UTC+07:00 Bangkok, Hanoi, Jakarta).

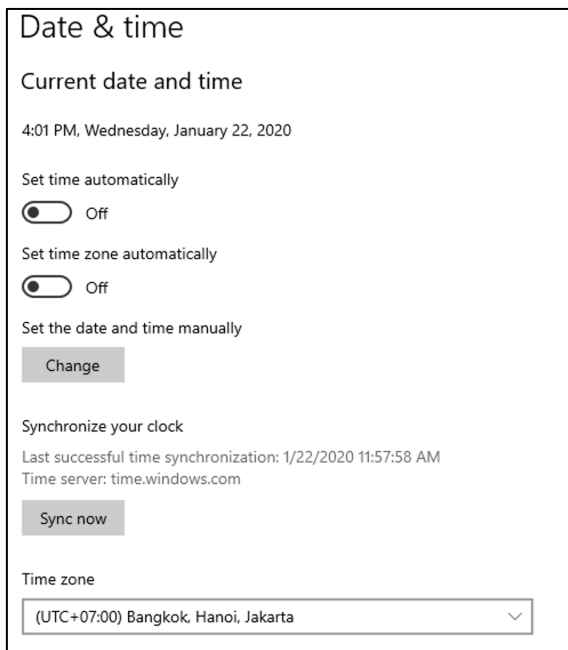

#### Gambar 6 Menu Date & Time Settings

## 7) Program Pengamanan Dinonaktifkan

Agar proses instalasi aplikasi Dapodik dapat berjalan dengan lancar, beberapa program pengamanan perlu dinonaktifkan, contohnya:

- a) Deep Freeze: harus dinonaktifkan.
- b) Antivirus yang membuat *service database* tidak berjalan sebagaimana seharusnya misalnya Avast, Avira, Symantec, Antivir harus dinonaktifkan atau dihapus. Antivirus yang disarankan yaitu Windows

Defender atau Microsoft Essentials. Antivirus ini dapat diunduh di laman resmi Windows dan tidak berbayar.

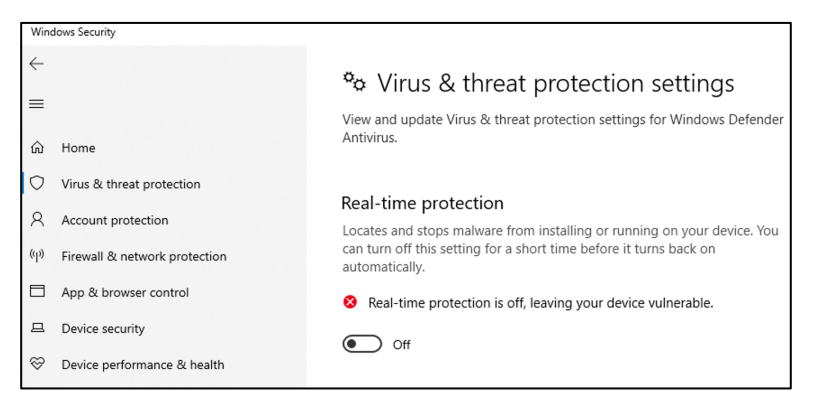

Gambar 7 Menonaktifkan program pengamanan komputer

- c) *Windows Firewall* dinonaktifkan jika ingin menggunakan entri data dengan menggunakan jaringan.
- d) Untuk menonaktifkan *firewall*, pilih menu *Firewall dan & network protection*, lalu pilih *network* yang ingin dinonaktifkan. Contoh klik menu public network untuk menonaktifkan *firewall* tersebut.

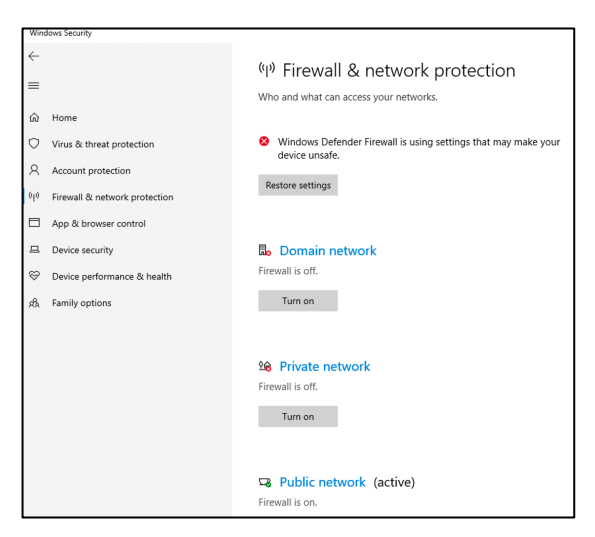

Gambar 8 Menonaktifkan firewall

e) Selanjutnya, pada bagian *Windows Defender Firewall,* ubah ke mode *Off*.

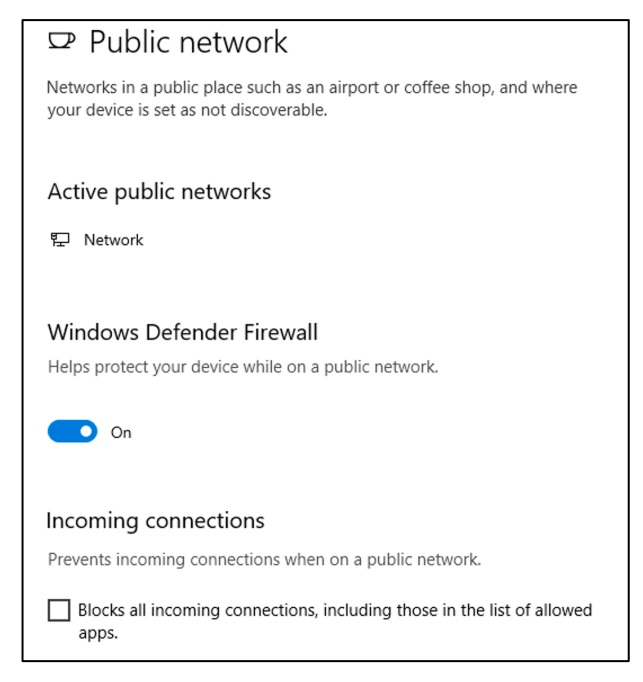

Gambar 9 Menonaktifkan firewall (lanjutan)

f) Terakhir, klik *yes* untuk mengakhiri.

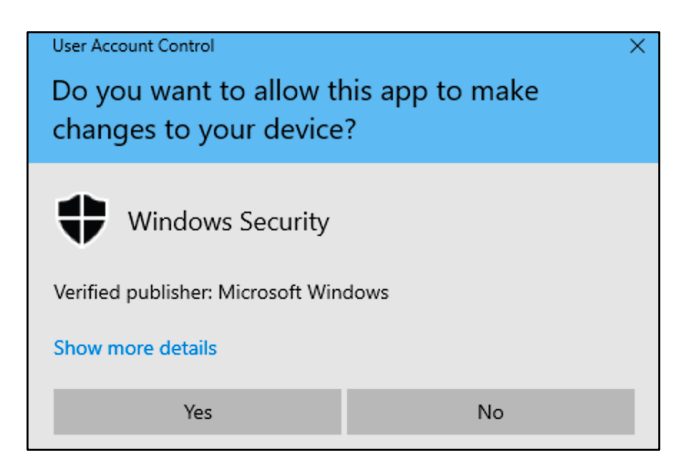

Gambar 10 Konfirmasi penonaktifan firewall

## **B. Langkah-Langkah Instalasi Aplikasi Dapodik**

setelah semua tahapan persiapan instalasi dilakukan, langkah selanjutnya yaitu melakukan instalasi aplikasi. Aplikasi Dapodik Versi 2021 dirilis dalam bentuk *installer*.

#### *1)* Instalasi Menggunakan *Installer*

a) Siapkan *file installer* yang sudah diunduh sebelumnya. Sangat disarankan untuk menutup program lain yang masih terbuka sebelum melakukan instalasi.

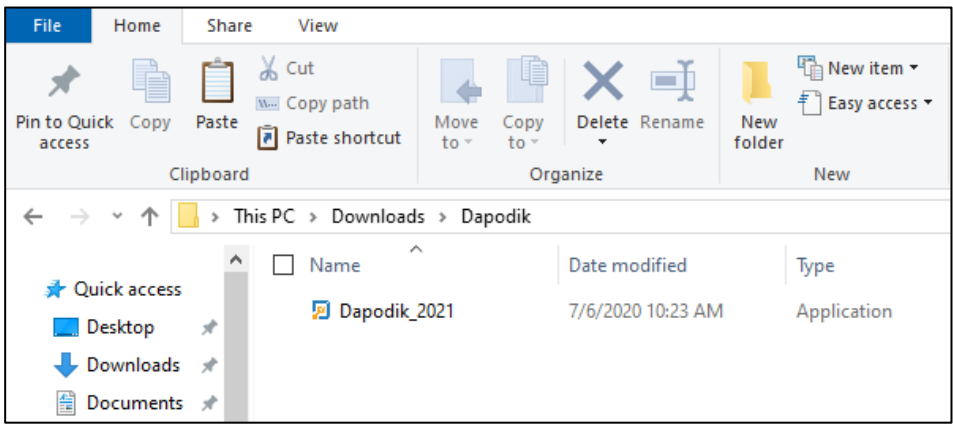

Gambar 11 *File* installer Aplikasi Dapodik

b) Klik ganda *file installer*, jika muncul peringatan keamanan, pilih *Yes* atau untuk komputer dengan sistem operasi *Windows* versi tertentu, klik *Run Anyway*. Selanjutnya akan ditampilkan jendela instalasi Dapodik. Klik lanjut.

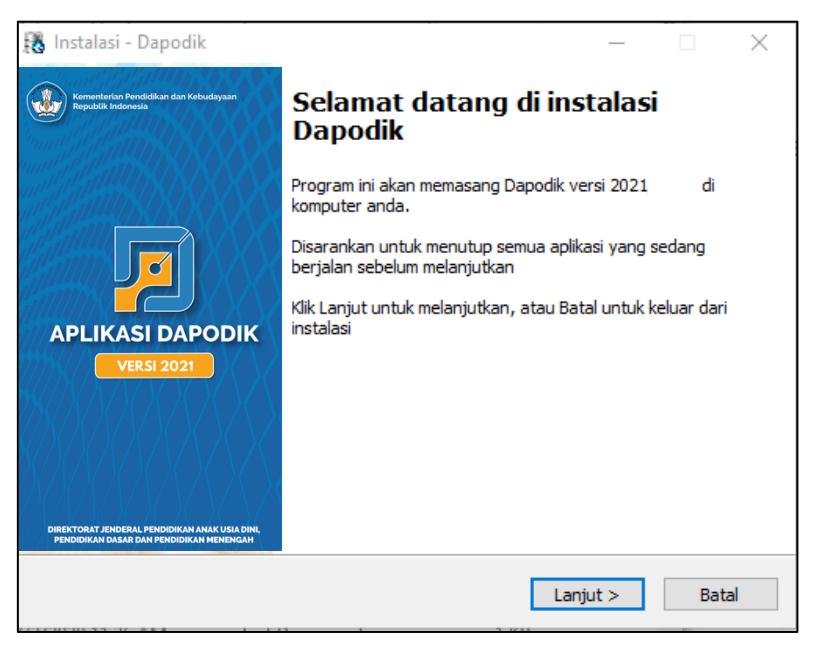

Gambar 12 Jendela instalasi Dapodik

c) Pada jendela perjanjian persetujuan pilih saya setuju dan klik lanjut.

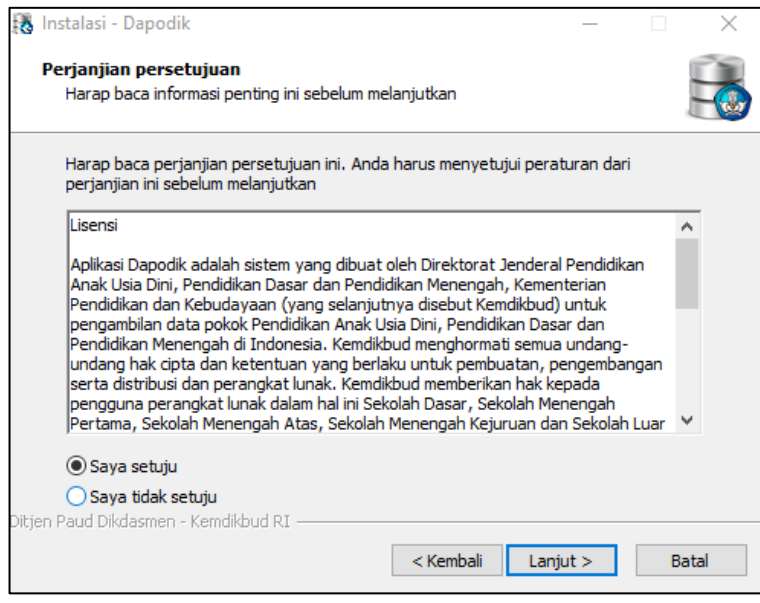

Gambar 13 Perjanjian persetujuan

d) Masuk ke jendela persiapan memasang aplikasi Dapodik, klik "Pasang" untuk memulai proses instalasi aplikasi.

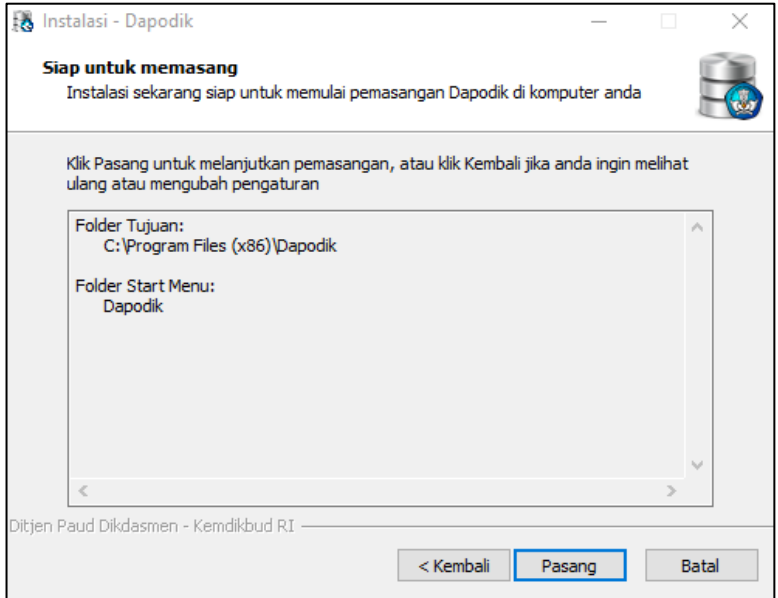

Gambar 14 Jendela persiapan pemasangan aplikasi

e) Proses instalasi Aplikasi Dapodik sedang berjalan, tunggu hingga proses pemasangan ini selesai.

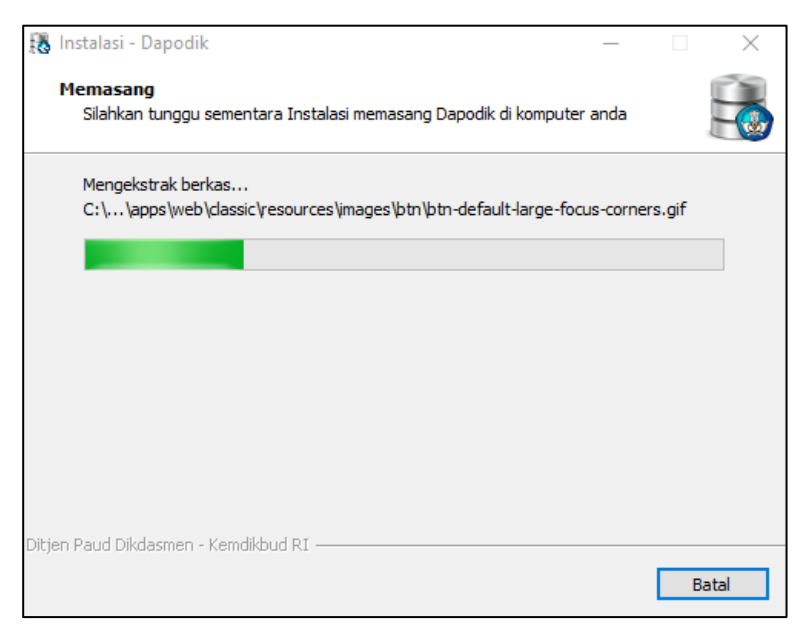

Gambar 15 Proses pemasangan aplikasi

f) Untuk mengakhiri proses pemasangan Aplikasi Dapodik, klik "Selesai".

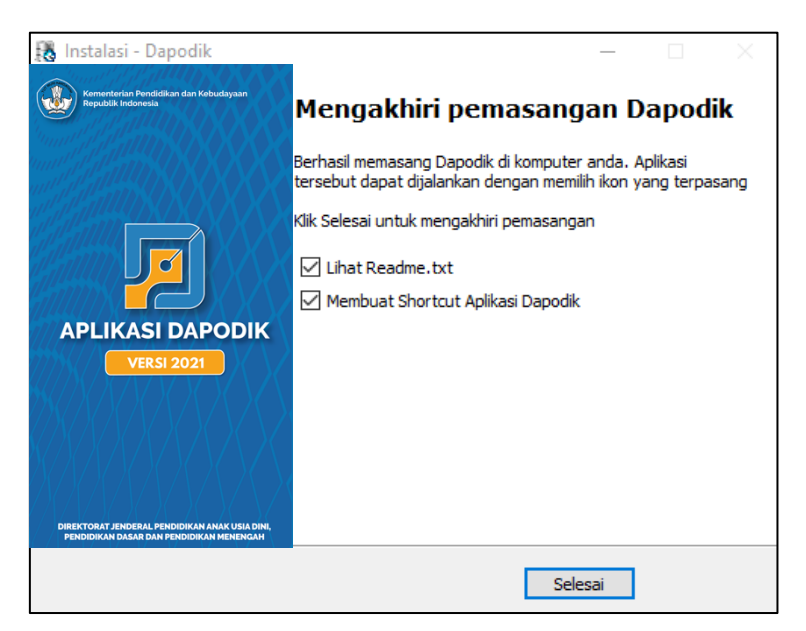

Gambar 16 Mengakhiri pemasangan aplikasi

#### 2) Membersihkan *Cache* setelah Melakukan Instalasi Aplikasi

setelah selesai melakukan instalasi, pastikan untuk selalu membersihkan *cache* pada peramban sebelum menggunakan Aplikasi Dapodik versi 2021. Berikut ini langkah-langkah membersihkan *cache* pada peramban *web* Google Chrome:

a) Di komputer, buka Aplikasi Google Chrome, lalu klik Lainnya (*Others*) yang terdapat di pojok kanan atas aplikasi.

|                                                      | $\vdots$<br>ABP<br>$\bigodot$<br>☆        |
|------------------------------------------------------|-------------------------------------------|
| $\bullet$ $\bullet$ $\bullet$ $\bullet$<br>$Q_{\nu}$ | $\bullet$<br>$\left[\infty\right]$<br>YAB |
| New Tab                                              | $\overline{a}$                            |
| <b>New Window</b>                                    | #N                                        |
| New Incognito Window                                 | <b>心出N</b>                                |
| <b>History</b>                                       | ь                                         |
| <b>Downloads</b>                                     | て <sub>してはし</sub>                         |
| <b>Bookmarks</b>                                     |                                           |
| Zoom                                                 | 83<br>100%<br>$\ddot{}$                   |
| Print                                                | $_{\rm \#P}$                              |
| Cast                                                 |                                           |
| Find                                                 | $_{\rm 30}$ F                             |
| More Tools                                           |                                           |

Gambar 17 Menu lainnya di Google Chrome

b) Klik Fitur lainnya (*More Tools*) Hapus data browsing (*Clear Browsing Data*).

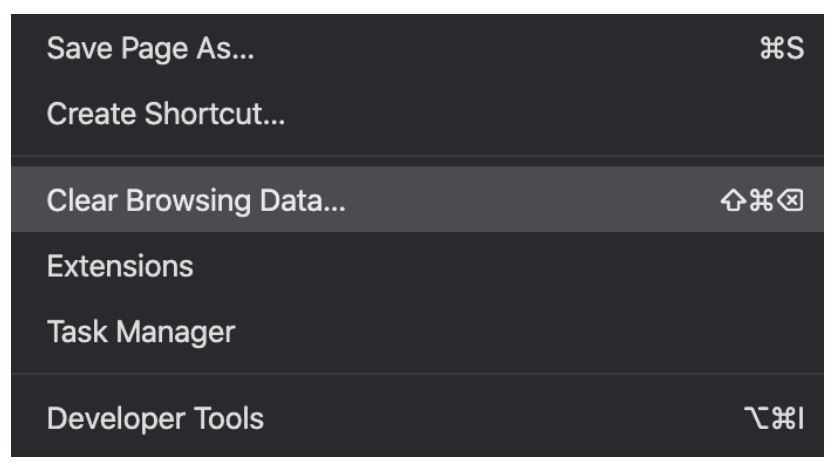

Gambar 18 Menu hapus data browsing

c) Di bagian atas, pilih rentang waktu (*Time Range*). Untuk menghapus semua, pilih Semua (*All Time*).

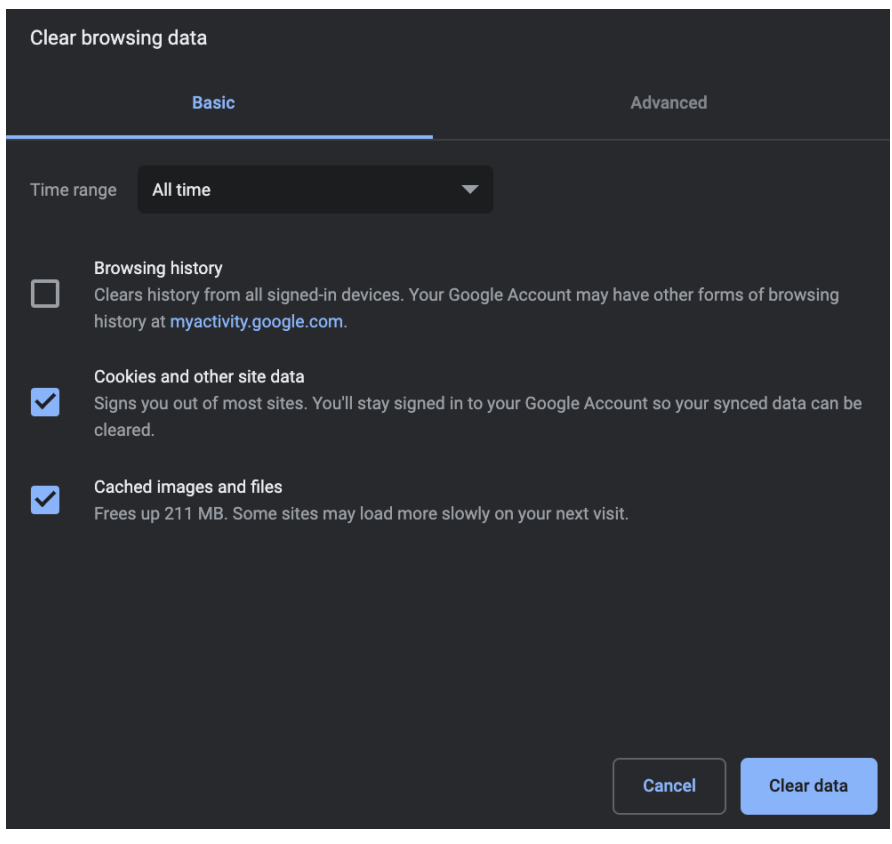

Gambar 19 Menu hapus data browsing (lanjutan)

- d) Di samping "Cookie dan data situs lainnya" (*Cookies and other site data*) dan "Gambar dan *file* dalam *cache*" (*Cached images and files*), centang kotaknya. Klik Hapus data (*Clear Data*) untuk menyelesaikan.
- e) Catatan: untuk peramban *web* lain seperti Safari, Firefox, atau browser lain, periksa petunjuk di situs dukungannya.

# **BAB III**

# **PEMBARUAN dan PERBAIKAN**

## **A. Daftar Pembaruan dan Perbaikan**

- 1. **[Pembaruan]** Penyesuaian aplikasi setelah penggabungan antara Dapo PAUD-Dikmas dan Dapodikdasmen.
- 2. **[Pembaruan]** Penambahan data rinci PAUD khusus untuk jenjang PAUD.
- 3. **[Pembaruan]** Penambahan layanan dilayani untuk jenjang PKBM dan SKB.
- 4. **[Pembaruan]** Penambahan tabulasi sertifikasi PD pada data rinci peserta didik.
- 5. **[Pembaruan]** Penambahan referensi status desa berdasarkan Kepmendikbud Nomor 580/P/2020.
- 6. **[Pembaruan]** Penambahan fitur tarik data pada proses sinkronisasi guna menurunkan semua perubahan yang terjadi hanya pada data yang berada di server.
- *7.* **[Pembaruan]** Penambahan metode penarikan data pada API *web service.*
- 8. **[Pembaruan]** Penambahan atribut tanggal mulai dan tanggal selesai pada isian rombongan belajar untuk PKBM dan SKB.
- 9. **[Pembaruan]** Penambahan security pada aplikasi.
- 10.**[Pembaruan]** Integrasi output data hasil PPDB daerah.
- 11.**[Pembaruan]** Kelulusan bersama pada tingkat akhir untuk kelas 6, 9, 12 dan 13.
- 12.**[Pembaruan]** Generate ulang kode registrasi sekolah untuk jenjang PAUD.
- 13.**[Pembaruan]** Penambahan fitur untuk mengisi e-form kesiapan satuan pendidikan.
- 14.**[Perbaikan]** perubahan instrumen sanitasi sesuai target SDGs.
- 15.**[Perbaikan]** Penonaktifan kurikulum 2006 (KTSP) dan wajib menggunakan kurikulum 2013. Bagi SMK wajib menggunakan kurikulum 2013 REV.
- 16.**[Perbaikan]** Perubahan proses bisnis perekaman GTK untuk pertama kali dikelola oleh Pusdatin.
- 17.**[Perbaikan]** Perubahan proses bisnis pembuatan/perubahan akun GTK untuk jenjang SMP, SMA, SMK dan SLB.
- 18.**[Perbaikan]** Perubahan proses bisnis bagi SMK tingkat 10 wajib memilih jurusan kompetensi keahlian.
- 19.**[Perbaikan]** Perubahan proses bisnis bagi SMK yang diperkenankan membuka kelas terbuka hanya pada tingkat 12 saja.
- 20.**[Perbaikan]** Perbaikan validasi pada GUI pada saat mengeluarkan siswa yang aktif.
- 21.**[Perbaikan]** Perbaikan pengisian rombongan belajar praktik pada jenjang SMK.
- 22.**[Perbaikan]** Perbaikan pengisian formulir pada peserta didik.
- 23.**[Perbaikan]** Perbaikan fitur ubah pada ruang praktik kerja/bengkel pada jenjang SMK.
- 24.**[Perbaikan]** Perbaikan pengisian formulir pada GTK.
- 25.**[Perbaikan]** Penyesuaian formulir pada halaman registrasi.
- 26.**[Perbaikan]** Penutupan isian akreditasi prodi pada jenjang SMK.
- 27.**[Perbaikan]** Perubahan proses bisnis pengisian tingkat kerusakan bangunan.
- 28.**[Perbaikan]** Perubahan proses bisnis pengisian tingkat kerusakan ruang.
- 29.**[Perbaikan]** Perubahan proses bisnis pengisian riwayat pendidikan formal kualifikasi S1 pada GTK.

# **B. Deskripsi Pembaruan dan Perbaikan**

1) Penyesuaian Aplikasi setelah Penggabungan antara Dapodik PAUD-Dikmas dan Dapodik Dikdasmen

Dengan terbitnya Permendikbud No. 45 Tahun 2019 tentang Organisasi dan Tata Kerja Kementerian Pendidikan dan Kebudayaan, salah satu poin yang perlu digarisbawahi yaitu tentang bergabungnya Ditjen Dikdasmen dengan Ditjen PAUD-Dikmas. Dari penggabungan tersebut, Aplikasi Dapodik dengan Dapo PAUD-Dikmas mengalami penyesuaian. Saat ini aplikasi tersebut dijadikan satu untuk semua satuan pendidikan di jenjang Pendidikan Anak Usia Dini, Pendidikan Dasar, Pendidikan Menengah, dan Pendidikan Kesetaraan.

### 2) Penambahan Data Rinci PAUD Khusus untuk Jenjang PAUD

Penambahan tabulasi ini ditambahkan karena menyesuaikan dengan jenjang PAUD.

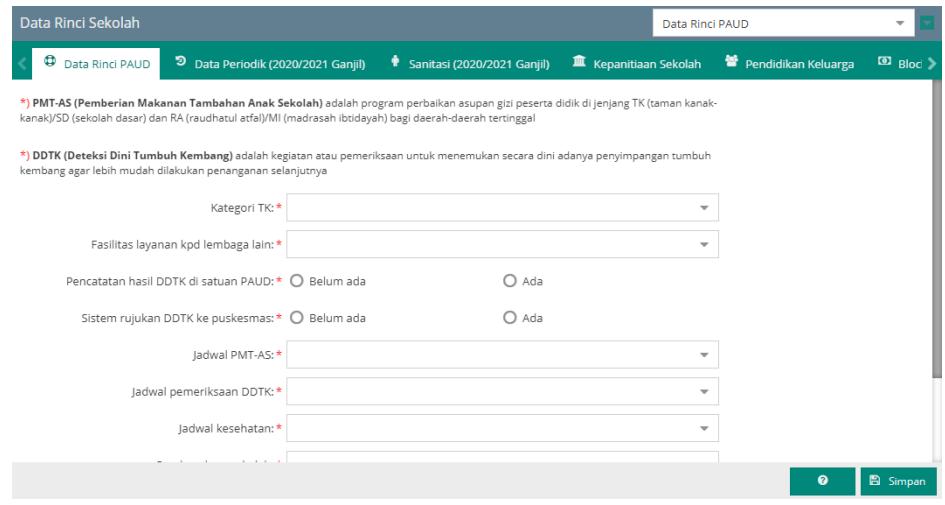

Gambar 20 Data Rinci PAUD

## 3) Penambahan Layanan dilayani untuk Jenjang PKBM dan SKB

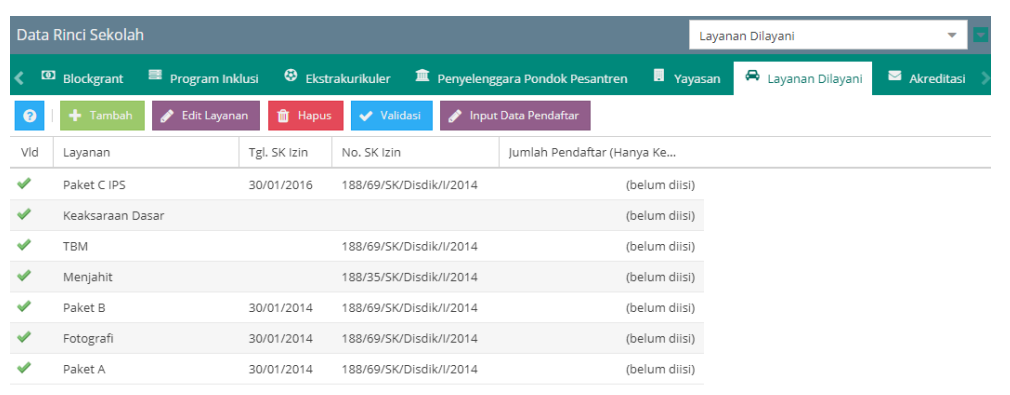

### Gambar 21 Daftar Layanan yang Dilayani

Proses penambahannya yaitu dengan cara:

- a) Klik tombol tambah
- b) Pilih data layanan yang dilayani

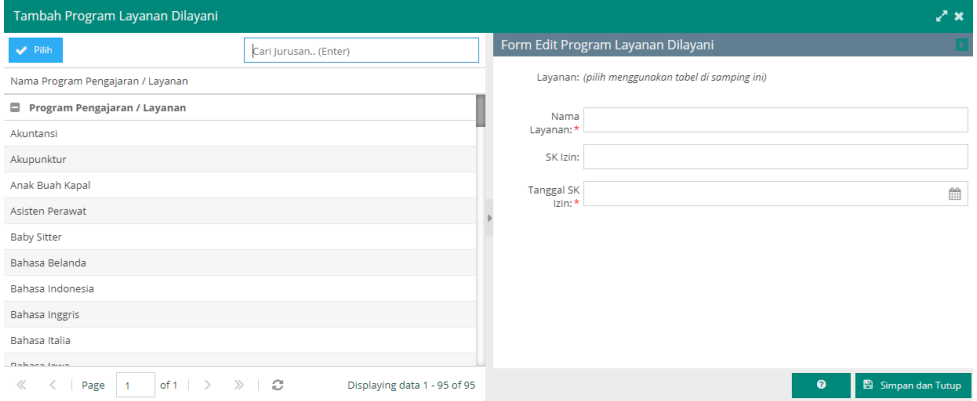

Gambar 22 Tambah Program Layanan Dilayani

c) Cari jurusan dengan cara ketikkan kata kunci lalu klik enter.

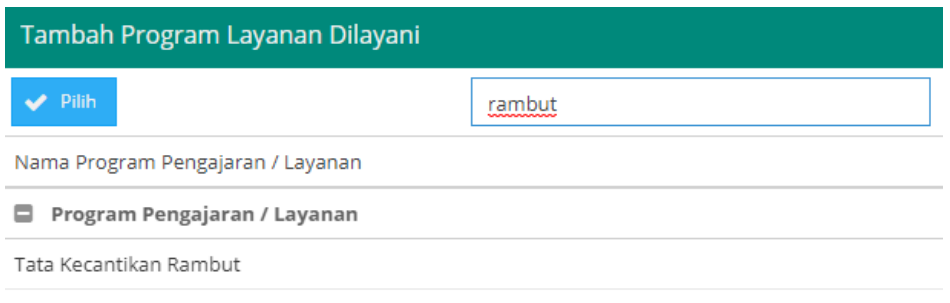

Gambar 23 Tambah Program Layanan Dilayani (lanjutan)

d) Isi form edit program layanan dilayani yang terdapat di sebelah kanan jendela.

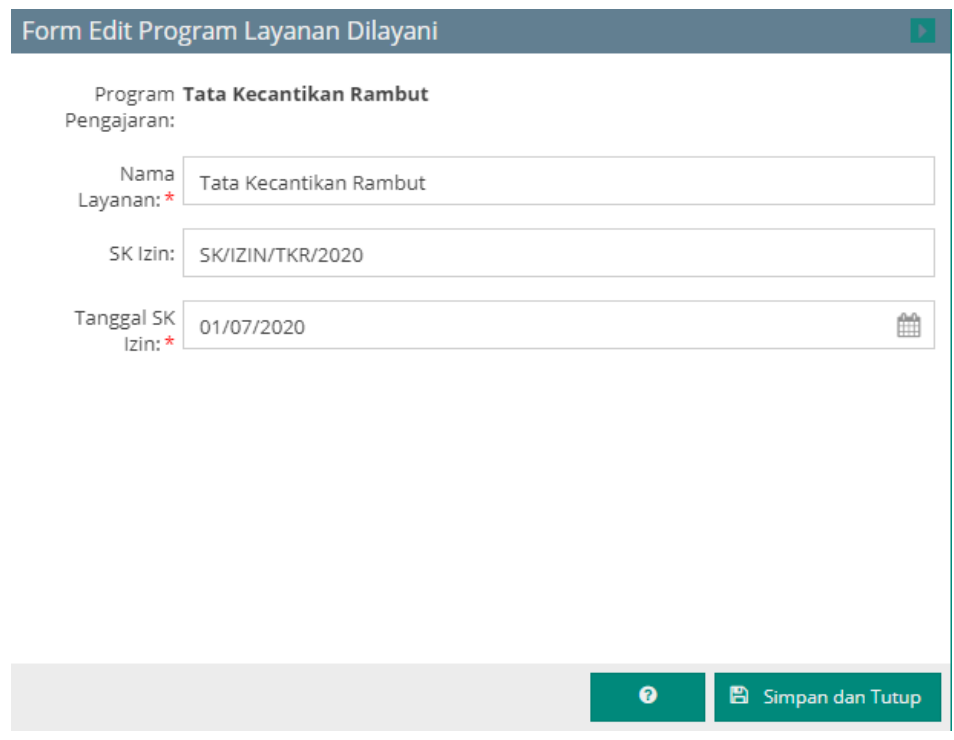

Gambar 24 Form Edit Program Layanan Dilayani

e) Program Layanan Dilayani berhasil ditambahkan.

| $\equiv$     | <b>PKBM AL-MASTHURIYAH</b>                     |                   |                         | Info                                           | Data JurusanSp berhasil dibuat |          |
|--------------|------------------------------------------------|-------------------|-------------------------|------------------------------------------------|--------------------------------|----------|
|              |                                                |                   |                         | $ -$                                           |                                |          |
|              | Data Rinci Sekolah                             |                   |                         | Layanan Dilayani                               |                                |          |
|              | $\omega$<br>霊<br>Program Inklusi<br>Blockgrant | ⊛                 | Ekstrakurikuler         | 圓<br><b>III</b> Penyelenggara Pondok Pesantren | Layanan Dilayani<br>Yayasan    | Akredita |
| ค            | Tambah<br>Edit Layanan                         | m<br><b>Hapus</b> | Validasi                | <b>Input Data Pendaftar</b>                    |                                |          |
| Vld          | Layanan                                        | Tgl. SK Izin      | No. SK Izin             | Jumlah Pendaftar (Hanya Ke                     |                                |          |
| ✔            | Tata Kecantikan Rambut                         | 01/07/2020        | SK/IZIN/TKR/2020        | (belum diisi)                                  |                                |          |
| ✔            | Paket C IPS                                    | 30/01/2016        | 188/69/SK/Disdik/I/2014 | (belum diisi)                                  |                                |          |
| ✔            | Keaksaraan Dasar                               |                   |                         | (belum diisi)                                  |                                |          |
| ✔            | <b>TBM</b>                                     |                   | 188/69/SK/Disdik/l/2014 | (belum diisi)                                  |                                |          |
| ✔            | Menjahit                                       |                   | 188/35/SK/Disdik/I/2014 | (belum diisi)                                  |                                |          |
| $\checkmark$ | Paket B                                        | 30/01/2014        | 188/69/SK/Disdik/I/2014 | (belum diisi)                                  |                                |          |
| ✔            | Fotografi                                      | 30/01/2014        | 188/69/SK/Disdik/l/2014 | (belum diisi)                                  |                                |          |
| ✔            | Paket A                                        | 30/01/2014        | 188/69/SK/Disdik/l/2014 | (belum diisi)                                  |                                |          |

Gambar 25 Program Layanan Dilayani Berhasil Ditambah

### 4) Penambahan Tabulasi Sertifikasi PD pada Data Rinci Peserta Didik

Uji Kompetensi merupakan bagian dari penilaian yang khas dari SMK. Uji Kompetensi ini merupakan penilaian terhadap pencapaian siswa terkait kualifikasi jenjang dua dan tiga pada Kerangka Kualifikasi Nasional Indonesia (KKNI) yang dilaksanakan oleh SMK. Salah satu mekanisme uji kompetensi pada SMK adalah melalui Lembaga Sertifikasi Profesi Pihak Pertama (LSP SMK) yang telah terlisensi oleh Badan Nasional Sertifikasi Profesi (BNSP). Dalam pelaksanaannya, BNSP memberikan lisensi kepada LSP untuk melaksanakan sertifikasi kompetensi. Proses pelaksanaan uji sertifikasi kompetensi yang dilaksanakan melalui LSP SMK merupakan hal yang perlu mendapatkan perhatian bagi pemerintah, sebab siswa-siswi yang lulus dari SMK yang mendapatkan sertifikat kompetensi sebagai bentuk pengakuan atas kompetensi yang dimiliki agar dapat bersaing di dunia kerja. Dengan begitu Aplikasi Dapodik menyesuaikan dengan sertifikasi tersebut yang kami tambahkan melalui tabulasi sertifikasi di data rinci peserta didik.

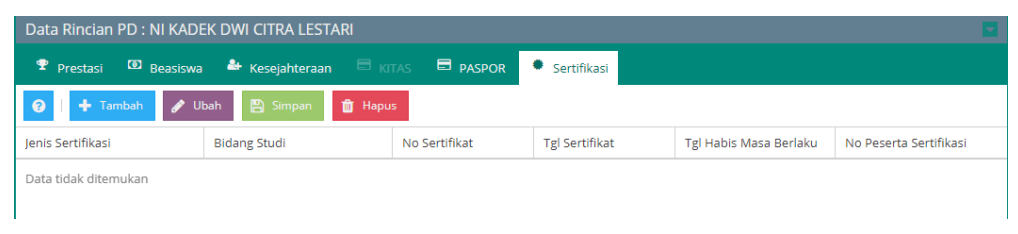

Gambar 26 Tabulasi Sertifikasi Peserta Didik

Isiannya sebagai berikut:

- a) Jenis sertifikasi: diisi dengan pilihan sertifikat industri
- b) Bidang studi: diisi sesuai dengan bidang studi yang sesuai dengan jurusan peserta didik.
- c) Nomor sertifikat: diisi dengan nomor yang tercantum pada sertifikat.
- d) Tanggal sertifikat: diisi dengan tanggal penerbitan sertifikat.
- e) Tanggal habis masa berlaku: diisi dengan tanggal habis masa berlaku sertifikat.
- f) Nomor peserta sertifikasi: diisi dengan nomor peserta yang tertera pada sertifikat.
- g) Kode lembaga sertifikasi: diisi dengan kode lembaga yang mengeluarkan sertifikat.

# 5) Penambahan Referensi Status Desa Berdasarkan Kepmendikbud Nomor 580/P/2020

Referensi desa ini ditambahkan menyesuaikan dengan peraturan terbaru yaitu Keputusan Menteri Pendidikan dan Kebudayaan Republik Indonesia Nomor 580/P/2020 tentang Daerah Khusus Berdasarkan Kondisi Geografis. Yang selanjutnya disebut daerah khusus sebagaimana yang tercantum pada lampiran di dalam peraturan tersebut.

# 6) Penambahan Fitur Tarik Data pada Proses Sinkronisasi Guna Menurunkan Semua Perubahan yang Terjadi Hanya pada Data yang Berada di Server

Pada Aplikasi Dapodik versi 2021, terdapat penambahan pilihan proses pengiriman data. Selain metode sinkronisasi juga terdapat metode tarik data. Perbedaannya adalah:

- a) Tarik data: proses pengiriman data satu arah dimana hanya akan menurunkan data yang mengalami perubahan yang terdapat di server saja. Proses ini tidak akan mengirimkan data yang mengalami perubahan di lokal (Aplikasi Dapodik) ke server. Data invalid yang terdapat di validasi lokal tidak akan berpengaruh terhadap proses tarik data ini.
- b) Sinkronisasi: proses pengiriman data dua arah yang akan menurunkan data yang mengalami perubahan di server dan akan mengirimkan data yang mengalami perubahan di lokal ke server. Jika ada data yang invalid saat validasi lokal, proses sinkronisasi tidak dapat dilanjutkan.

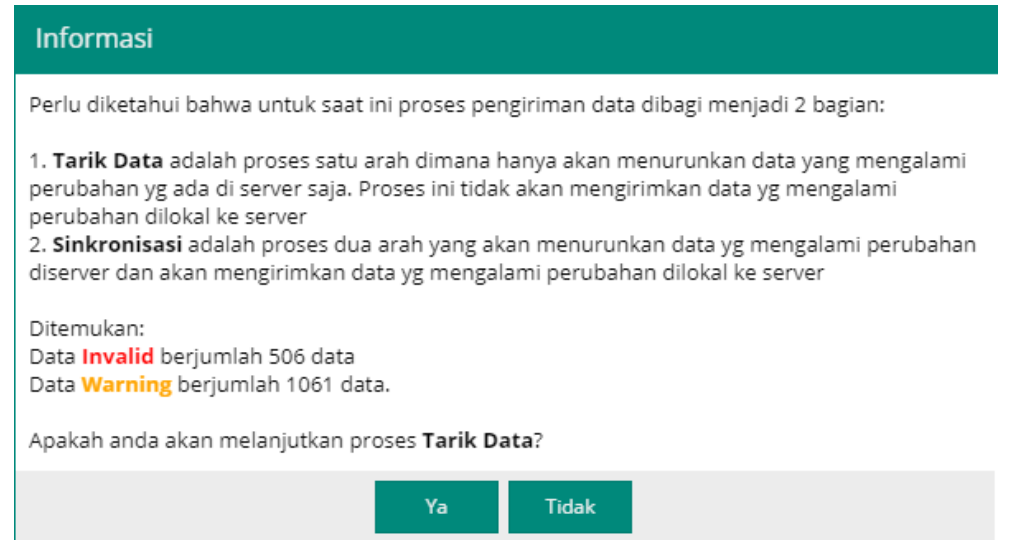

Gambar 27 Informasi Tarik Data

Untuk melakukan tarik data, pastikan peran pengguna yang dipilih ada kepala sekolah. Jika ditemukan ada data yang invalid dan warning, sistem akan otomatis mendeteksi proses tarik data. Klik tombol Ya untuk melanjutkan.

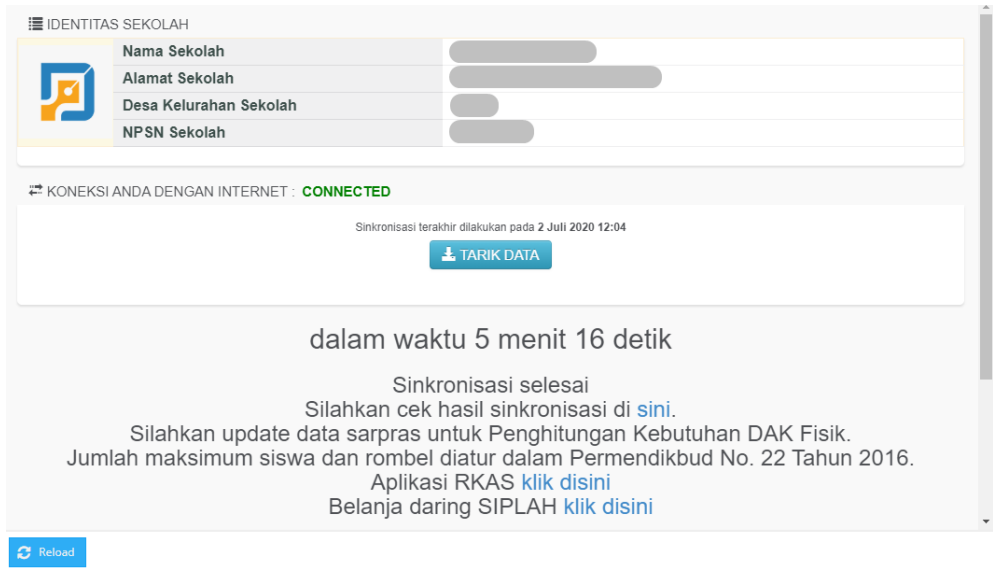

Gambar 28 Laman Tarik Data

Selanjutnya akan tampil laman tarik data. Klik tombol Tarik Data untuk melanjutkan proses ini. Jika sukses, akan tampil progres tarik data ini di atas jendela dengan keterangan tombol Sedang Proses.

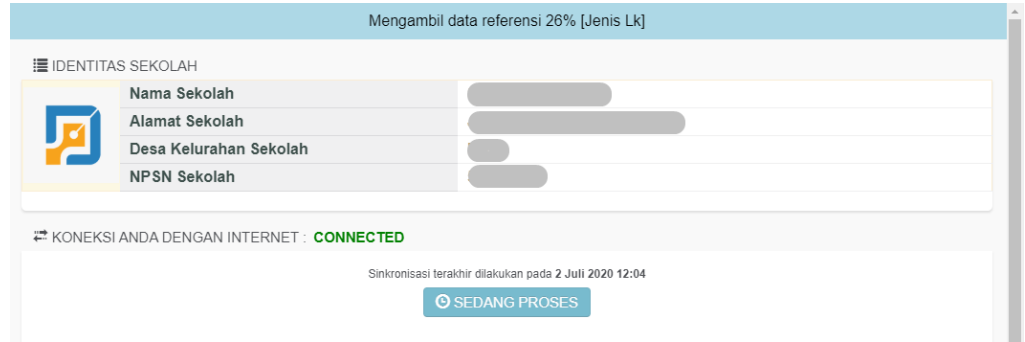

Gambar 29 Proses Tarik Data

Jika proses tarik data sudah selesai, akan tampil waktu yang dibutuhkan untuk melakukan proses tarik data tersebut. Contoh tampilannya sebagai berikut di bawah. Setelah itu akan tampil tabel data yang mengalami perubahan dari server ke lokal (Aplikasi Dapodik).

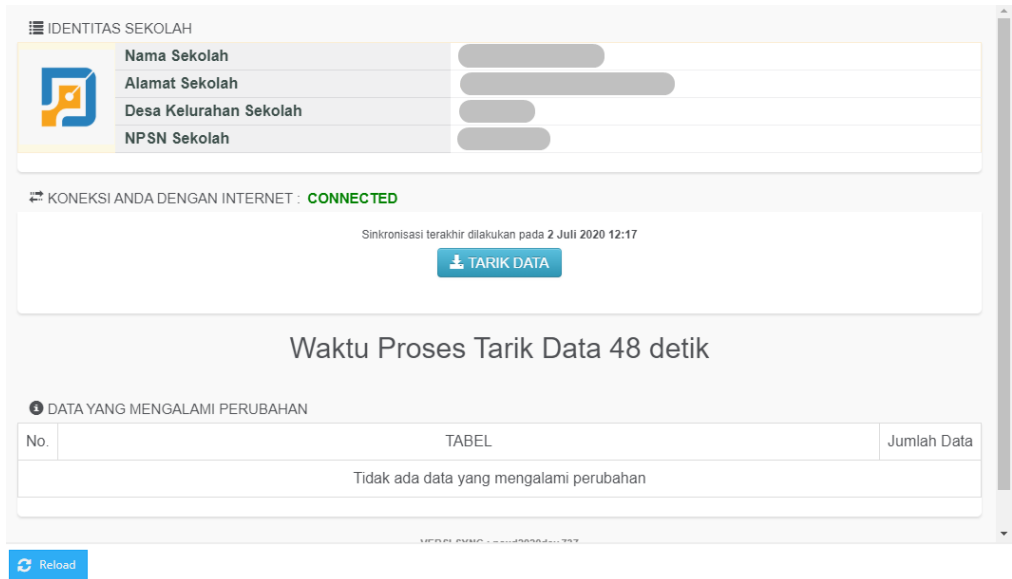

Gambar 30 Proses Tarik Data Selesai

#### 7) Penambahan Metode Penarikan Data pada API Web Service

*Web* API adalah sebuah *software* yang menyediakan layanan (fungsifungsi) spesifik yang dapat dipanggil melalui *web* oleh berbagai jenis *software* lain. *Web service* merupakan salah satu bentuk dari tradisional *Web* API, umumnya terdapat kontrak berupa sebuah dokumen *Web Service Definition Language* (WSDL) yang berisi fungsi-fungsi apa saja yang dapat dipanggil dan dieksekusi oleh *web service* tersebut.

Untuk mengakses sebuah *resource* atau sumber data dari URL, diperlukan *HTTP verbs*. HTTP *verbs* yang sudah tersedia saat ini adalah *GET* yang berfungsi untuk mengambil sebuah representasi sumber data tersebut. Lima HTTP *verbs* tersebut antara lain:

- a) **dapodik.local**/WebService/getRombonganBelajar?npsn=**NPSN**
- b) **dapodik.local**/WebService/getGtk?npsn=**NPSN**
- c) **dapodik.local**/WebService/getSekolah?npsn=**NPSN**
- d) **dapodik.local**/WebService/getPengguna?npsn=**NPSN**
- e) **dapodik.local/**WebService/getRombonganBelajar?npsn=**NPSN**

Contoh: getGtk digunakan untuk mengambil data GTK. Nilai **dapodik.local** diganti sesuai dengan *domain* Aplikasi Dapodik. **NPSN** diganti dengan NPSN sekolah. Selanjutnya, hasil dari sumber data tersebut dapat disesuaikan tipe medianya sesuai kebutuhan, umumnya adalah dalam bentuk HTML, XML atau JSON.

Penggunaan API Dapodik lokal, *domain default-*nya adalah http://localhost:5774. Jika Dapodik di sekolah sudah di-*hosting,* bisa diganti dengan *IP public* atau disesuaikan dengan *domain* Dapodik sekolah. Aplikasi yang umum digunakan untuk menarik data pada API *web service* adalah Postman (https://www.postman.com/downloads/).

Langkah-langkah untuk menggunakan API Dapodik lokal adalah sebagai berikut:

a) Pilih menu pengaturan lalu pada menu *Web Service* Lokal, klik tombol *Web Service*.

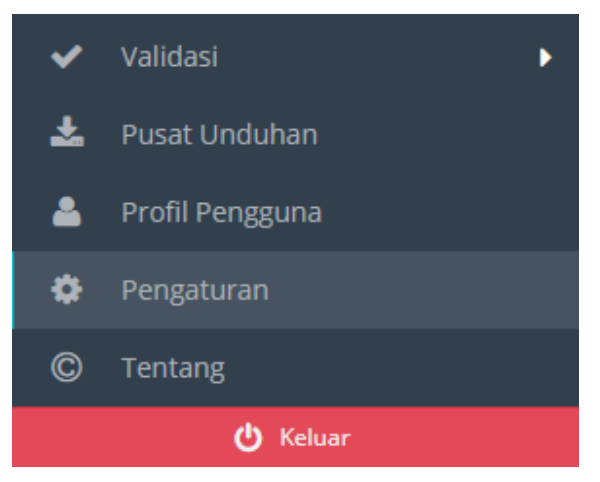

Gambar 31 Menu Pengaturan

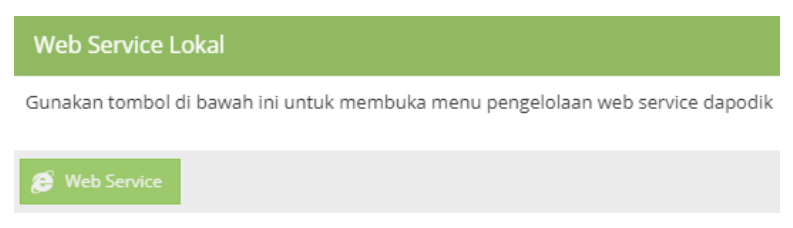

Gambar 32 Web Service Lokal

b) Tambahkan identitas aplikasi yang ingin mengakses ke API Dapodik. pada contoh ini, isi Postman, lalu klik Simpan.

| <b>Web Service Dapodik</b>    |                         |                                        |
|-------------------------------|-------------------------|----------------------------------------|
| ℯ<br>$+$ Tambah               | Ubah<br><b>A</b> Simpan | <b>T</b> Hapus<br><b>P</b> Salin Token |
| Nama Aplikasi                 | <b>IP Address</b>       | Key                                    |
| v<br>Postman                  | localhost               | JI3PC6mjVwUyEdC                        |
| Aplikasi PMP Ditjen Dikdasmen | localhost               | ***************                        |

Gambar 33 Web Service Dapodik

c) Token akan otomatis di-*generate*. Token tersebut akan digunakan di Aplikasi yang mengakses API Dapodik dengan metode *Bearer* Token. Klik tombol salin token untuk menyalin.

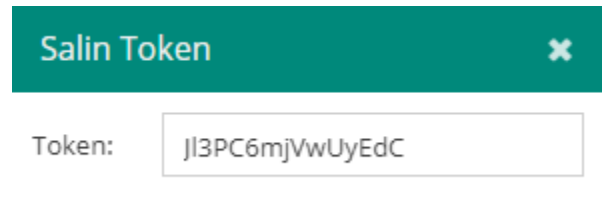

Gambar 34 Salin Token

d) Masuk di Aplikasi Postman, pilih tombol +.

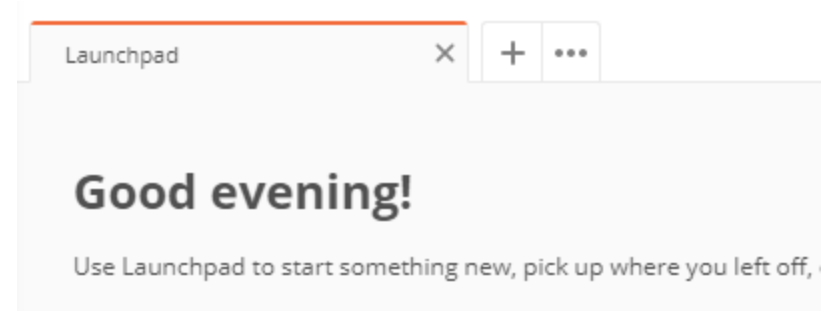

Gambar 35 Launchpad Postman

e) pada tabulasi Params, isi kolom KEY dengan "npsn", lalu pada kolom VALUE diisi NPSN sekolah.

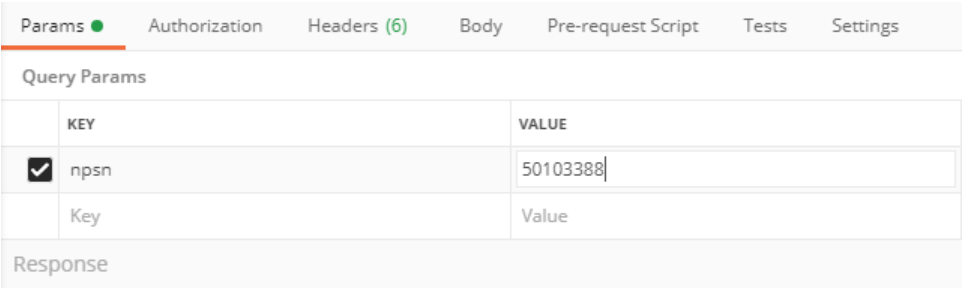

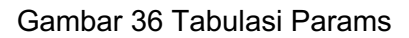

f) pada tabulasi Authorization, pilih TYPE "Bearer Token".

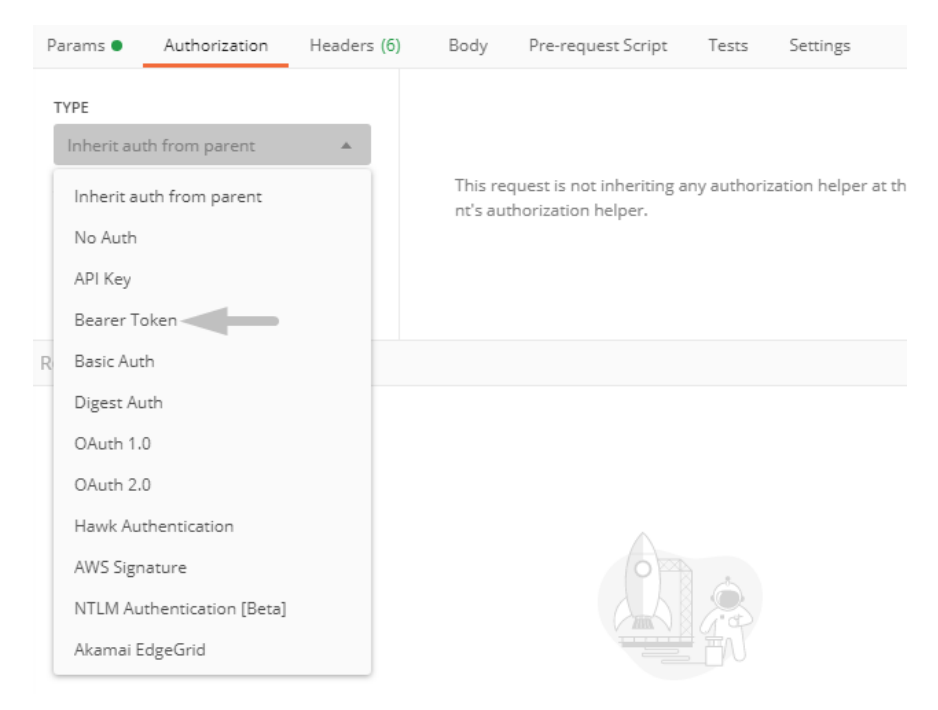

Gambar 37 Tabulasi Authorization (1)

g) Masih di tabulasi Authorization, isi kolom token dengan token yang sudah disalin dari Aplikasi Dapodik.

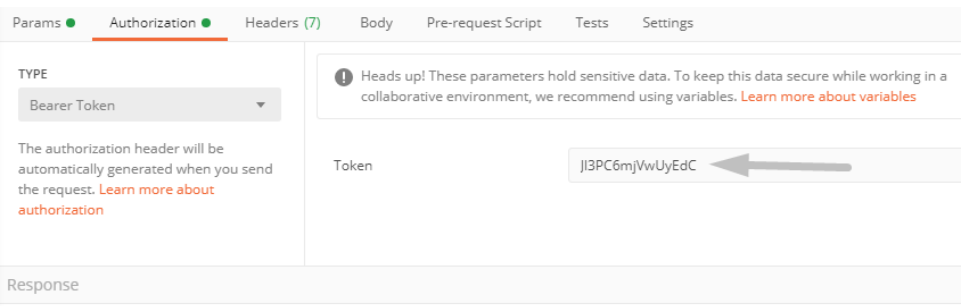

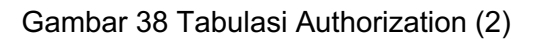

f) Jika ingin mengambil data GTK, pada tabulasi Body, pilih GET dan isi kolom tersebut dengan:

**localhost:5774**/WebService/getRombonganBelajar?npsn=**50103388** lalu klik tombol Send.

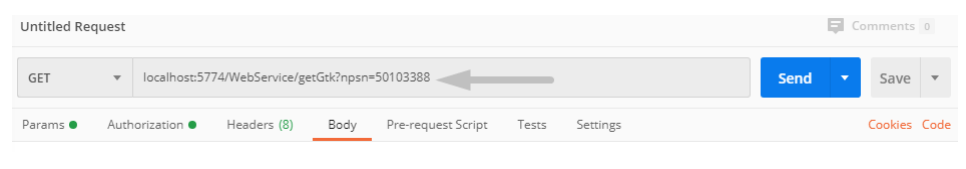

Gambar 39 Tabulasi Body

h) Hasilnya akan ditampilkan di tabulasi Body yang terletah di bawah jendela.

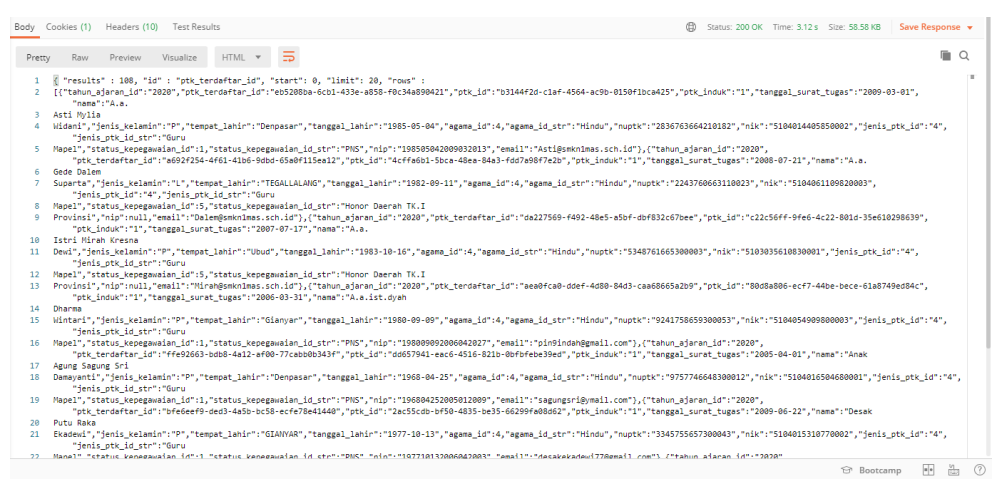

Gambar 40 Hasil Penarikan Data

i) pada menu yang terdapat di tabulasi Body, pilih tipe media sesuai kebutuhan.

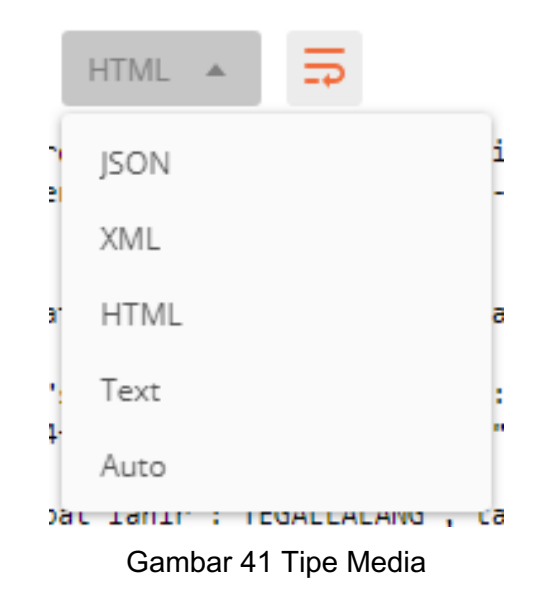

j) Untuk menyimpan, klik tombol Save Response, atau klik tombol panah ke bawah dan pilih Save to a file untuk menyimpan ke dalam *file*.

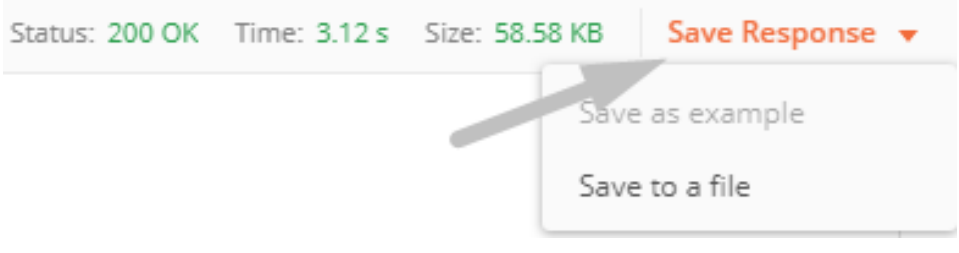

Gambar 42 Save Response

# 8) Penambahan Atribut Tanggal Mulai dan Tanggal Selesai pada Isian Rombongan Belajar untuk PKBM dan SKB

Khusus untuk bentuk pendidikan PKBM dan SKB terkait dengan rombongan belajar terdapat fitur Tanggal Mulai dan Tanggal Selesai. Fitur ini digunakan karena adanya layanan yang hanya mengadakan pembelajaran berjangka pendek dan tidak mengikuti tahun ajaran sekolah.

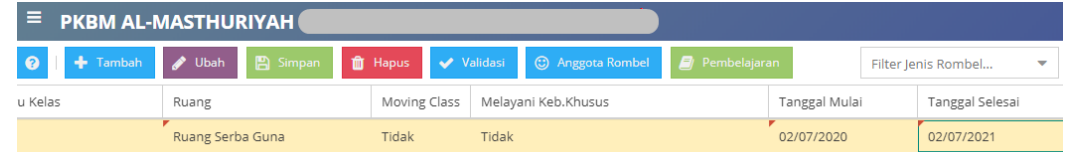

Gambar 43 Penambahan Atribut Tanggal Mulai dan Tanggal Selesai

#### 9) Penambahan Security pada Aplikasi

Menjaga keamanan data merupakan suatu kewajiban bagi Setditjen PAUD-Dikdasmen yang bertanggung jawab mengembangkan Aplikasi Dapodik. Dengan dirilisnya aplikasi terbaru ini, penerapan mekanisme dan prosedur keamanan sesuai standar, data-data yang sensitif akan lebih terlindungi.

#### 10)Integrasi Output Data Hasil PPDB Daerah

Integrasi output data hasil PPDB daerah merupakan mekanisme input secara otomatis kedalam basis data dapodik berdasarkan hasil PPDB yang telah dilakukan daerah. Adapun mekanisme selengkapnya telah di jelaskan pada Surat Edaran Penerimaan Peserta Didik Baru Tahun 2020/2021 nomor 1974/J1/PB/2020.

## 11)Kelulusan Bersama pada Tingkat Akhir untuk Kelas 6, 9, 12 dan 13

Semua peserta didik yang terdaftar di tingkat akhir (kelas 6, 9, 12 dan 13) di semester genap akan diluluskan bersama oleh sistem. Dengan adanya fitur kelulusan bersama ini, petugas pendataan tidak perlu melakukan kelulusan manual pada Aplikasi Dapodik. Jika ada data peserta didik yang tidak lulus atau keliru pengisiannya, petugas pendataan dapat melakukan verifikasi kepada Admin Dapodik di Dinas Pendidikan setempat untuk mengembalikan data peserta didik tersebut.

### 12)Generate Ulang Kode Registrasi Sekolah untuk Jenjang PAUD-Dikmas

Generate kode registrasi ini dilakukan karena adanya penyesuaian antara jenjang PAUD-Dikmas dengan Dikdasmen. Sebelumnya kode registrasi untuk PAUD-Dikmas terdiri dari 30 karakter, saat ini kode registrasi setelah penyesuaian menjadi 10 karakter unik yang berupa huruf dan angka.

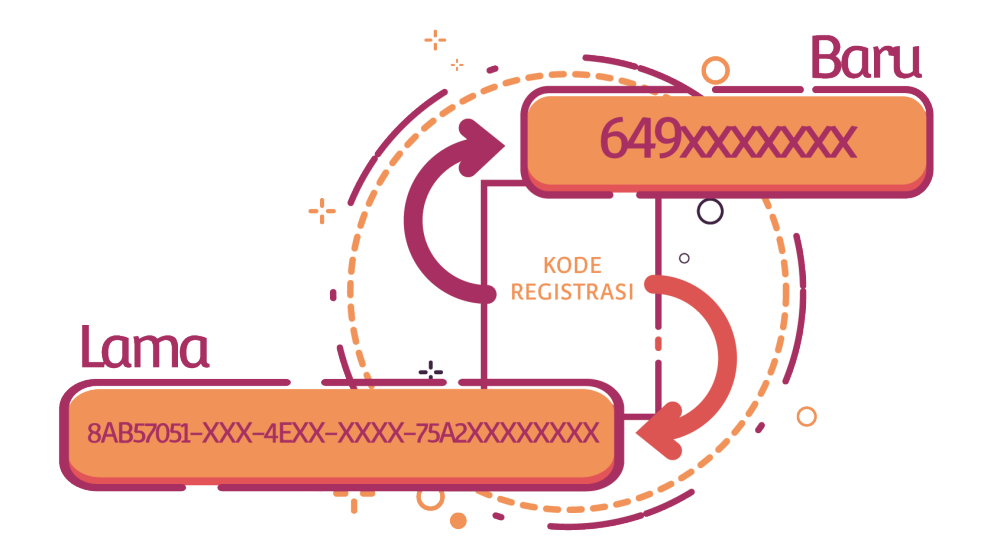

Gambar 44 Generate Ulang Kode Registrasi Sekolah

## 13)Penambahan Fitur untuk Mengisi E-Form Kesiapan Satuan Pendidikan

Kesehatan dan keselamatan peserta didik, guru, tenaga kependidikan, keluarga, dan masyarakat merupakan prioritas utama dalam menetapkan kebijakan pembelajaran. Sesuai dengan arahan Kemendikbud, kepala sekolah wajib melakukan pengisian daftar kesiapan proses belajar mengajar di masa pandemi Covid-19. Dengan demikian, fitur tersebut ditambahkan di Aplikasi Dapodik. E-Form ini dapat diakses pada menu beranda seperti pada gambar di bawah.

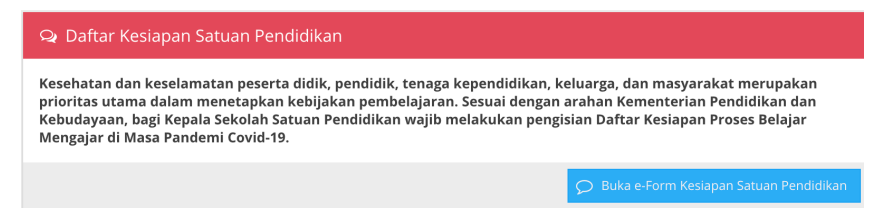

Gambar 45 E-Form Kesiapan Satuan Pendidikan

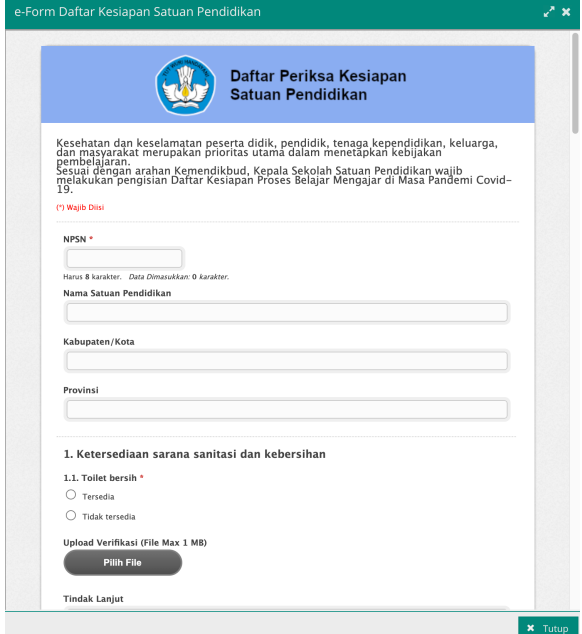

Gambar 46 E-Form Kesiapan Satuan Pendidikan (lanjutan)

#### 14)Perubahan Instrumen Sanitasi sesuai Target SDGs

Sejak tahun 2006 hingga 2010, UNICEF melakukan kegiatan Sanitasi Sekolah atau yang dikenal dengan sebutan *WASH in Schools* di 500 Sekolah Dasar di 6 provinsi; Provinsi NTT, NTB, Sulawesi Selatan, Maluku, Papua, dan Papua Barat. Tujuan program WISE (*WASH in School Empowerement*) adalah penyediaan akses sanitasi dan peningkatan kapasitas pengelolaan sanitasi sekolah. Ada pun komponen kegiatan WISE adalah perubahan perilaku, manajemen sanitasi sekolah, peningkatan pada akses fasilitas sanitasi, mengembangkan sekolah sebagai pusat pembelajaran dan komponen terakhir adalah pengembangan tata kelola Sanitasi Sekolah.

Untuk mendukung program tersebut, instrumen yang terdapat pada Aplikasi Dapodik saat ini disesuaika. Instrumen ini dibagi menjadi tiga bagian, yaitu:

#### a) Variabel *Sustainable Development Goals* (SDGs)

Sanitasi sekolah merupakan salah satu prioritas pembangunan yang termasuk kedalam tujuan dari *Sustainable Development Goals* (SDGs). Tujuan tersebut adalah "Membangun dan meningkatkan fasilitas pendidikan yang ramah anak, penyandang disabilitas, gender, serta memberikan lingkungan belajar yang aman, tanpa kekerasan, inklusif, dan efektif bagi semua". Lebih rinci lagi pada tujuan di atas dinyatakan bahwa salah satunya adalah proporsi sekolah dengan akses ke air minum layak, fasilitas sanitasi dasar menurut jenis kelamin, dan fasilitas cuci tangan. Sejalan dengan tujuan SDGs tersebut pengisian pada data sanitasi ini disesuaikan dengan instrumen variabel tersebut. Secara garis besar, isian sanitasi pada bagian Variabel SDGs ini antara lain: (a) air bersih, (b) jamban sekolah,

(c) cuci tangan pakai sabun (CTPS), (d) pengelolaan limbah cair, dan (e) pengelolaan sampah.

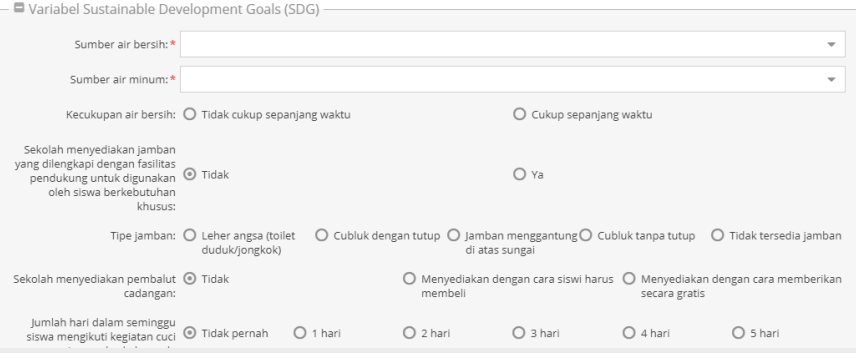

Gambar 47 Variabel SDGs 1

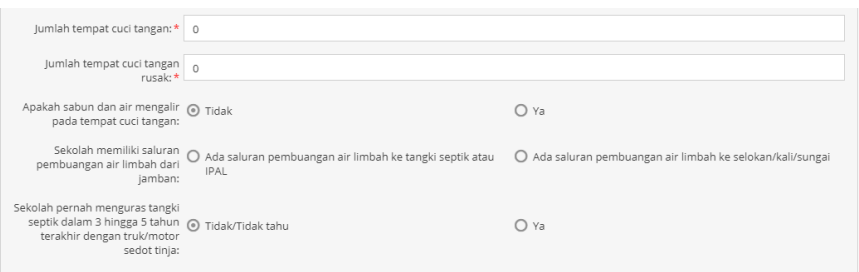

Gambar 48 Variabel SDGs 2

#### b) Stratifikasi UKS

Dalam melakukan identifikasi kebutuhan sanitasi, perlu adanya pengembangan evaluasi atau rating sanitasi sekolah yang disesuaikan pada instrumen stratifikasi Usaha Kesehatan Sekolah (UKS). Isian yan terdapat pada bagian ini terdapat tiga garis besar antara lain: (a) ketersediaan pengelolaan sampah di sekolah, (b) ketersediaan saluran pembuangan dan/atau saluran air, (c) perencanaan dan penganggaran untuk kegiatan pemeliharaan dan perawatan sanitasi sekolah, (d) kemitraan dengan pihak luar, dan (e) jumlah jamban.

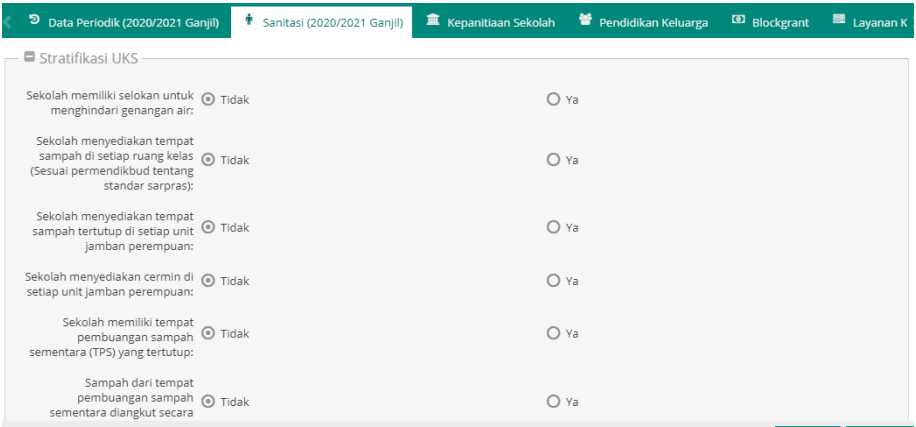

#### Gambar 49 Stratifikasi UKS 1

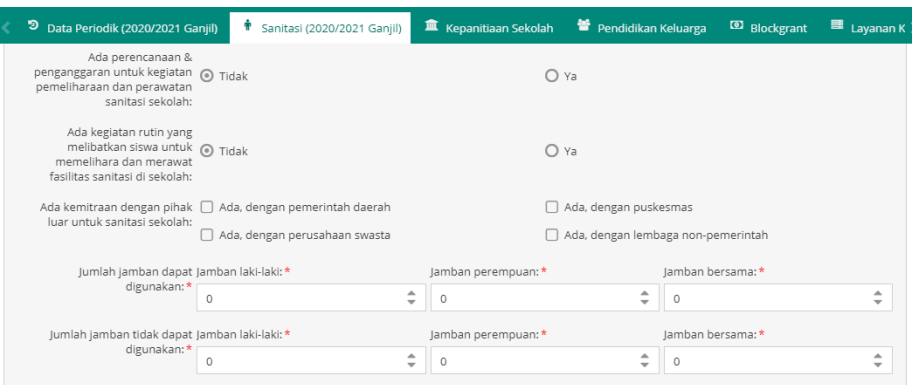

Gambar 50 Stratifikasi UKS 2

c) Sekolah memiliki kegiatan dan media Komunikasi, Informasi, dan Edukasi (KIE) tentang sanitasi sekolah.

Instrumen ini ditambahkan guna mengetahui sejauh mana sekolah sudah menyediakan fasilitas kegiatan dan media komunikasi, informasi dan edukasi (KIE) tentang sanitasi sekolah. Upaya KIE ini dilakukan guna meningkatkan pengetahuan warga sekolah dan menumbuhkan perilaku bersih. Instrumen ini dibagi menjadi beberapa isian antara lain: (a) cuci tangan pakai sabun (CTPS), (b) kebersihan dan kesehatan menstruasi, (c) pemeliharaan dan perawatan toilet, (d) keamanan pangan, dan (e) ayo minum air.

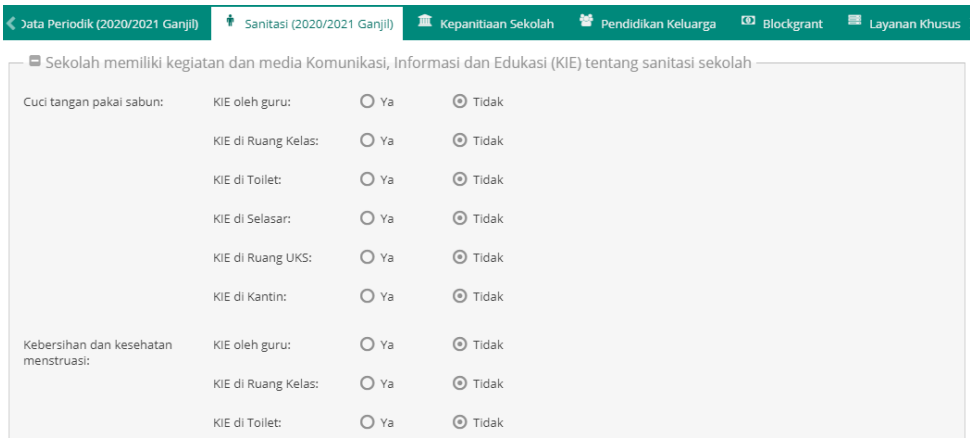

## Gambar 51 Instrumen Sekolah memiliki KIE tentang sanitasi 1

| Jata Periodik (2020/2021 Ganjil) | <b>+</b> Sanitasi (2020/2021 Ganjil) |      | <b>II</b> Kepanitiaan Sekolah | Pendidikan Keluarga D Blockgrant | Layanan Khusus |
|----------------------------------|--------------------------------------|------|-------------------------------|----------------------------------|----------------|
| Keamanan pangan:                 | KIE oleh guru:                       | O Ya | $\odot$ Tidak                 |                                  |                |
|                                  | KIE di Ruang Kelas:                  | O Ya | $\odot$ Tidak                 |                                  |                |
|                                  | KIE di Toilet:                       | O Ya | $\odot$ Tidak                 |                                  |                |
|                                  | KIE di Selasar:                      | O Ya | $\odot$ Tidak                 |                                  |                |
|                                  | KIE di Ruang UKS:                    | O Ya | $\odot$ Tidak                 |                                  |                |
|                                  | KIE di Kantin:                       | O Ya | $\odot$ Tidak                 |                                  |                |
| Ayo minum air:                   | KIE oleh guru:                       | O Ya | $\odot$ Tidak                 |                                  |                |
|                                  | KIE di Ruang Kelas:                  | O Ya | $\odot$ Tidak                 |                                  |                |
|                                  | KIE di Toilet:                       | O Ya | $\odot$ Tidak                 |                                  |                |
|                                  | KIE di Selasar:                      | O Ya | $\odot$ Tidak                 |                                  |                |

Gambar 52 Instrumen Sekolah memiliki KIE tentang sanitasi 2

# 15)Penonaktifan Kurikulum 2006 (KTSP) dan Wajib Menggunakan Kurikulum 2013. Bagi SMK Wajib Menggunakan Kurikulum 2013 REV

Di tahun ajaran baru 2020/2021 ini penonaktifan kurikulum 2006 sudah berlaku. Hal ini berdampak bahwa tidak lagi ada satuan pendidikan yang menggunakan kurikulum 2006. Khusus bagi jenjang SMK wajib menggunakan kurikulum 2013 REV.

# 16)Perubahan Proses Bisnis Perekaman GTK untuk Pertama Kali Dikelola oleh Pusdatin

Data pokok pendidikan (Dapodik) telah diintegrasikan dengan data kependudukan sehingga dapodik saat ini telah memiliki NIK dan nomor KK yang sesuai dengan basis data kependudukan nasional. Dengan begitu, entri data GTK baru harus mengacu pada basis data kependudukan (Dukcapil-Kemdagri). Perubahan proses bisnis perekaman GTK baru saat ini dikelola oleh Pusat Data dan Teknologi Informasi (Pusdatin).

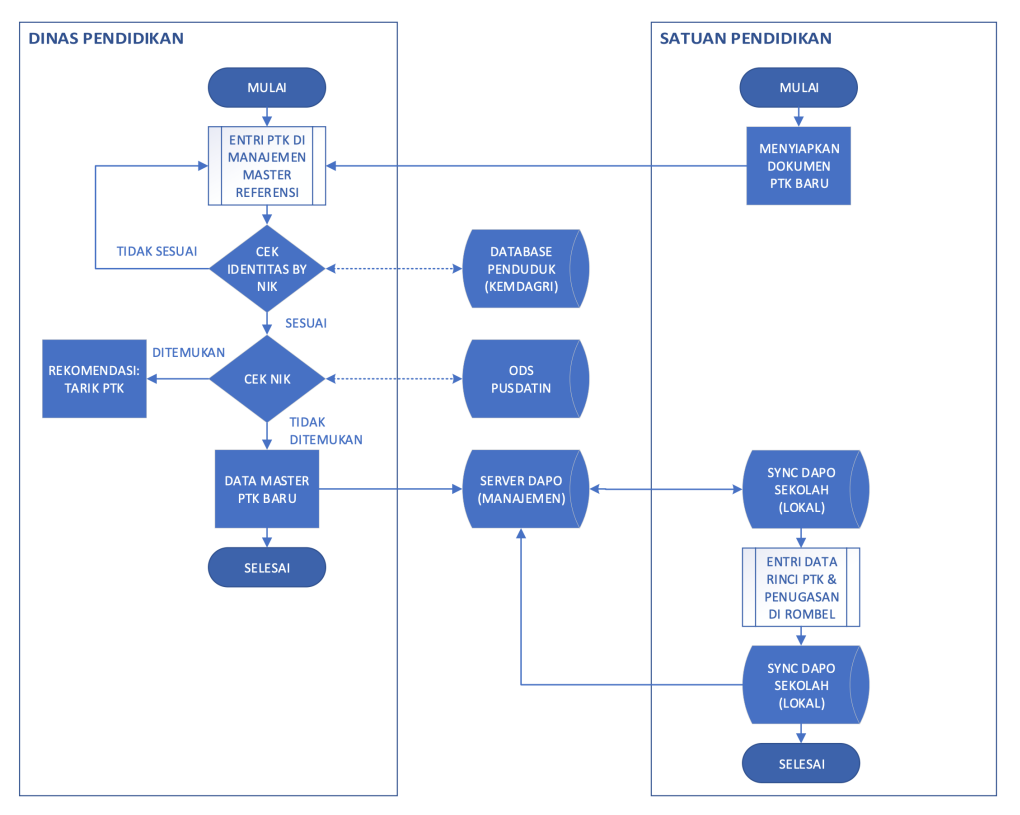

Gambar 53 Proses Bisnis Tambah GTK Baru (Pusdatin)

- a) Proses ini dimulai oleh sekolah dengan menyiapkan dokumen perekaman GTK baru, lalu diserahkan kepada Admin Dinas Pendidikan yang mengelola Aplikasi VervalGTK.
- b) Entri GTK di manajemen master referensi saat ini dilakukan oleh Dinas Pendidikan.
- c) Selanjutnya akan dilakukan pemadanan data identitas berdasarkan NIK yang sudah dientri dengan database kependudukan dari Kemdagri. Pemadanan ini dilakukan dengan metode fixed matched yang artinya data tersebut harus sama persis dengan yang ada di data Kemdagri.
- d) Jika data tersebut sudah sesuai, maka proses selanjutnya adalah mengecek data NIK yang ada pada data arsip Pusdatin, jika data

ditemukan atau mirip, maka sistem akan merekomendasikan untuk tarik data GTK dari sekolah asal. Namun jika data tersebut tidak ditemukan, akan dijadikan sebagai data master perekaman GTK baru.

- e) setelah selesai proses perekaman GTK baru, dalam waktu beberapa jam data tersebut akan di*push* ke server Setditjen PAUD-Dikdasmen.
- f) Sekolah melakukan sinkronisasi agar data tersebut masuk ke Aplikasi Dapodik di lokal.
- g) Sekolah mengentri data rinci GTK dan memasukkan ke rombel.
- h) Sekolah melakukan sinkronisasi agar data tersebut masuk ke server Setditjen PAUD-Dikdasmen.

# 17)Perubahan Proses Bisnis Pembuatan/Perubahan Akun GTK untuk Jenjang SMP, SMA, SMK dan SLB

pada proses bisnis yang baru ini, pembuatan dan perubahan akun GTK untuk jenjang SMP, SMA, SMK, dan SLB dilakukan melalui Admin Dinas Pendidikan. Sementara untuk jenjang PAUD dan SD masih diakomodasikan melalui Aplikasi Dapodik. Data akun GTK ini terdiri dari username (email) dan password.

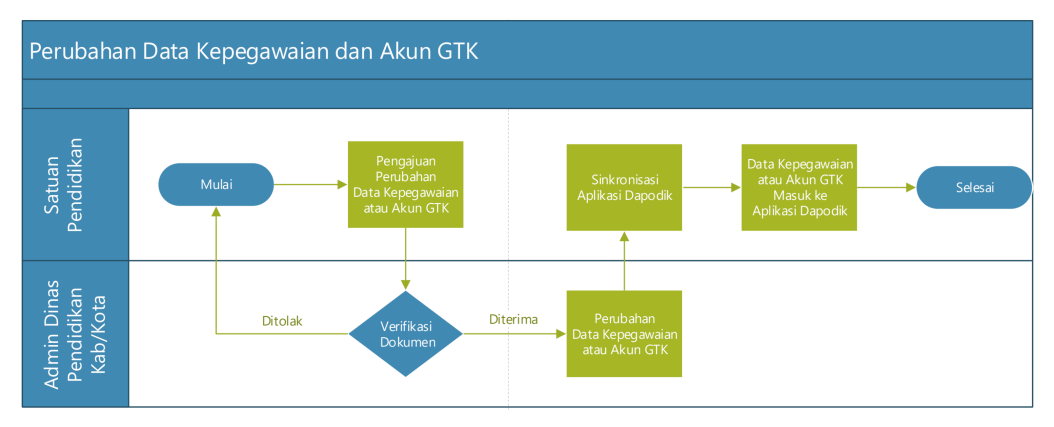

Gambar 54 Proses Bisnis Pembuatan dan Perubahan Akun GTK

- a) Proses ini dimulai dari sekolah yang membuat surat pengajuan pembuatan/perubahan data akun GTK yang ditandatangani oleh kepala sekolah.
- b) Selanjutnya proses verifikasi dokumen dilakukan oleh Admin Dinas Pendidikan.
- c) Jika dokumen yang diajukan diterima, maka selanjutnya Admin Dinas melakukan perubahan data akun GTK melalui Manajemen Dapodik.
- d) Sekolah melakukan sinkronisasi pada Aplikasi Dapodik agar perubahan data akun GTK masuk ke Aplikasi Dapodik di lokal.

Di Aplikasi Dapodik, jika GTK belum melakukan verifikasi akun GTK di Manajemen Dapodik Dinas Pendidikan, maka akan ada keterangan email belum terverifikasi.

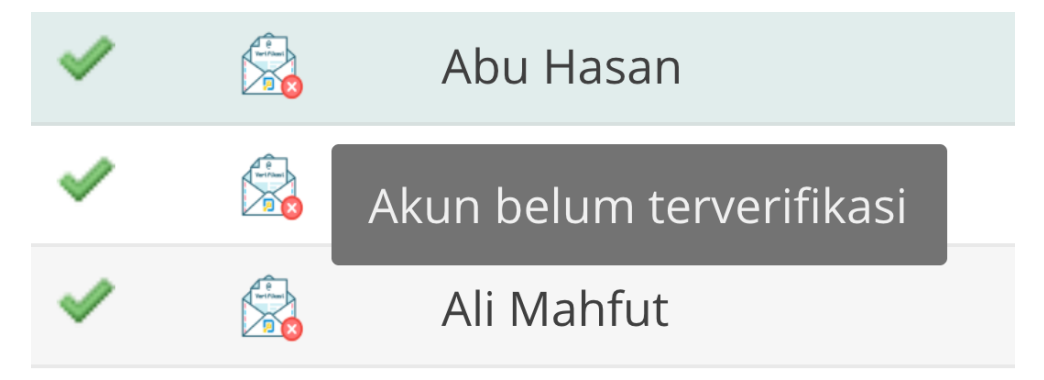

Gambar 55 Akun GTK Belum Terverifikasi

Setelah email berhasil diverifikasi dan petugas pendataan telah melakukan sinkronisasi, maka keterangan di Aplikasi Dapodik akan berubah menjadi akun telah terverifikasi.

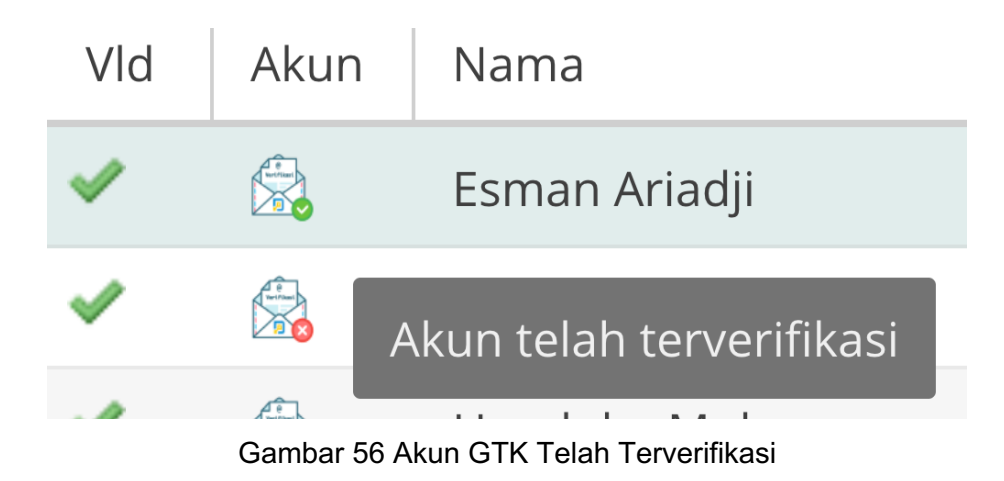

18)Perubahan Proses Bisnis Bagi SMK Tingkat 10 Wajib Memilih Jurusan Kompetensi Keahlian

Perubahan ini menyesuaikan dengan pilihan jurusan dan kurikulum di jenjang SMK untuk tingkat 10 tidak lagi mengisi program keahlian, melainkan langsung memilih kompetensi keahlian.

```
19)Perubahan Proses Bisnis Bagi SMK yang Diperkenankan Membuka Kelas 
Terbuka Hanya pada Tingkat 12 Saja
```
Perbaikan ini dilakukan sesuai dengan peraturan pemerintah yang masih membuka kelas terbuka di jenjang SMK. Khusus di Aplikasi Dapodik versi 2021 ini, kelas terbuka hanya dibuka untuk tingkat 12 saja.

| Vld | Jenis Rombel  | Tingkat Pendidikan |  |
|-----|---------------|--------------------|--|
|     | Kelas Terbuka | Kelas 12           |  |

Gambar 57 Kelas Terbuka di Jenjang SMK Hanya untuk Tingkat 12

Jika ada pengisian jenis rombel terbuka yang diisi di bawah tingkat 12 akan tampil peringatan seperti gambar berikut.

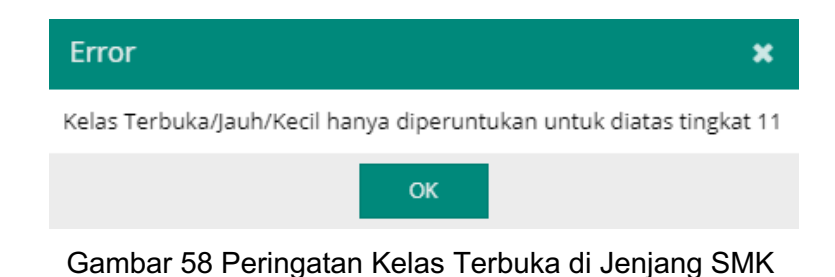

## 20)Perbaikan Validasi pada GUI pada Saat Mengeluarkan Siswa yang Aktif

Perbaikan validasi ini disesuaikan saat ada peserta didik yang dikeluarkan dengan status masih aktif. Validasi ini berupa peringatan wajib mengisi tanggal keluar dan alasan/keterangan keluar dengan benar jika ada peserta didik yang akan dikeluarkan di Aplikasi Dapodik.

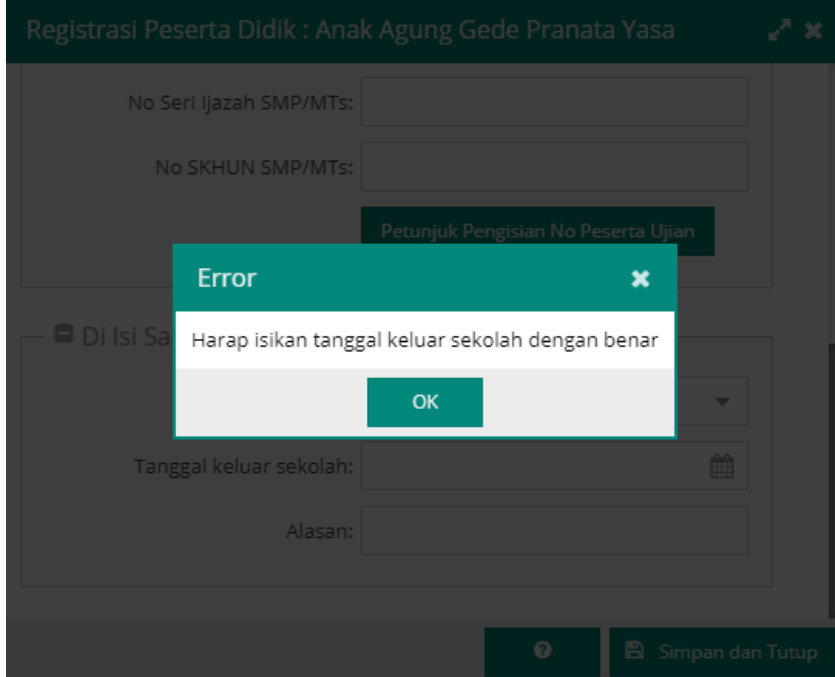

Gambar 59 Validasi Registrasi Peserta Didik Keluar (1)

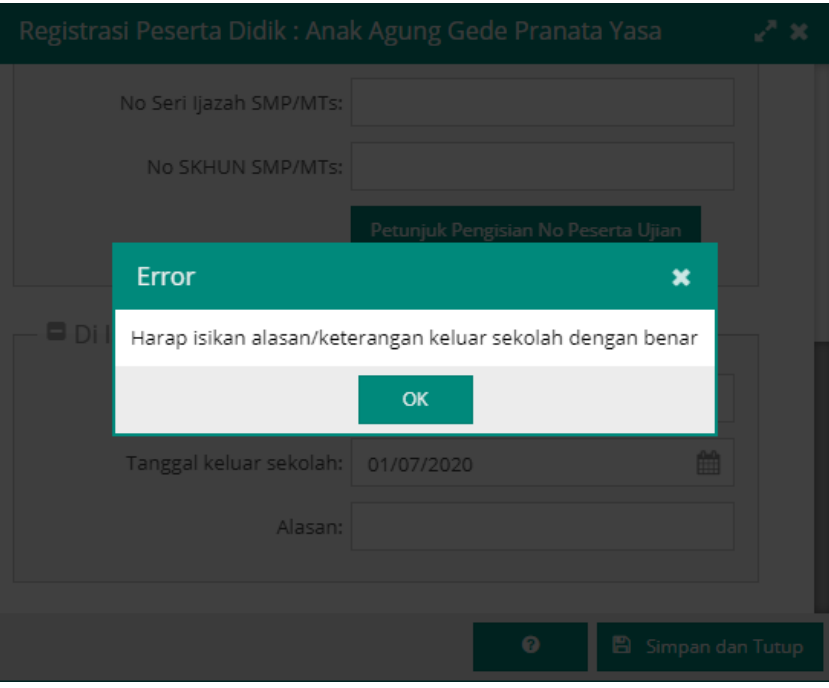

Gambar 60 Validasi Registrasi Peserta Didik Keluar (2)

# 21)Perbaikan Pengisian Rombongan Belajar Praktik pada Jenjang SMK

Perbaikan ini tidak terlalu berpengaruh terhadap tampilan *front-end* aplikasi, melainkan hanya perbaikan dari bugs yang ditemukan pada aplikasi versi sebelumnya. Saat ada perbaikan di rombel utama, maka rombel praktiknya akan otomatis menyesuaikan dengan isian rombel utama tersebut.

## 22)Perbaikan Pengisian Formulir pada Peserta Didik

Perbaikan ini terjadi ketika ada perbedaan pengisian kewarganegaraan peserta didik khususnya saat perbaikan/edit data. Kolom yang terbuka saat pilihan kewarganegaraan Indonesia dengan kewarganegaraan luar Indonesia dibedakan.

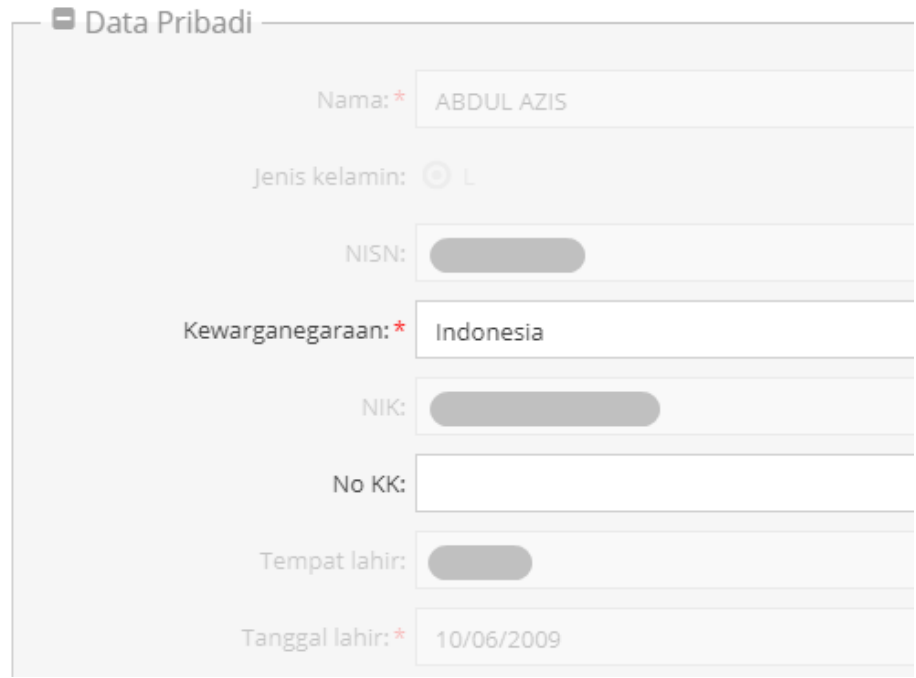

Gambar 61 Formulir Peserta Didik Kewarganegaraan Indonesia

Saat kolom kewarganegaraan dipilih Indonesia, maka kolom pada data pribadi peserta didik yang tampil yaitu Nomor Induk Kependudukan (NIK) dan Nomor Kartu Keluarga (KK).

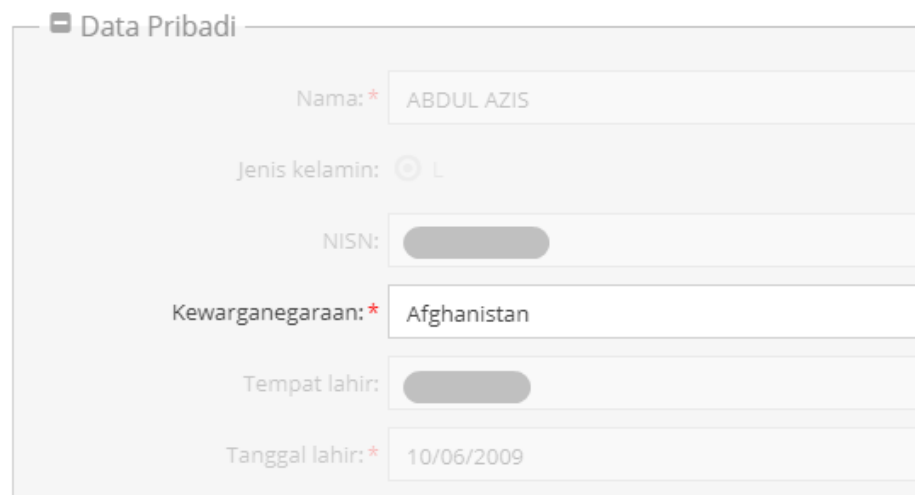

Gambar 62 Formulir Peserta Didik Kewarganegaraan Luar Indonesia

Sementara jika kewarganegaraan peserta didik dipilih luar negeri/ selain Indonesia kolom NIK dan Nomor KK otomatis disembunyikan.

## 23)Perbaikan Pengisian Formulir pada GTK

Adanya perbaikan pengisian formulir pada GTK dengan status kepegawaian PNS, akan ada penambahan kolom pengisian yaitu kartu pegawia dan kartu istri/suami. Apabila status kepegawaian GTK non PNS maka isian untuk kartu pegawai akan secara otomatis tersembunyikan.

# 24)Perbaikan Fitur Ubah pada Ruang Praktik Kerja/Bengkel pada Jenjang SMK

Perbaikan ini mengakomodasikan fitur ubah khususnya pada jenis ruang praktik kerja atau bengkel. Saat ini isian kolom jenis prasarana dapat diubah dan dipilih sesuai keadaan.

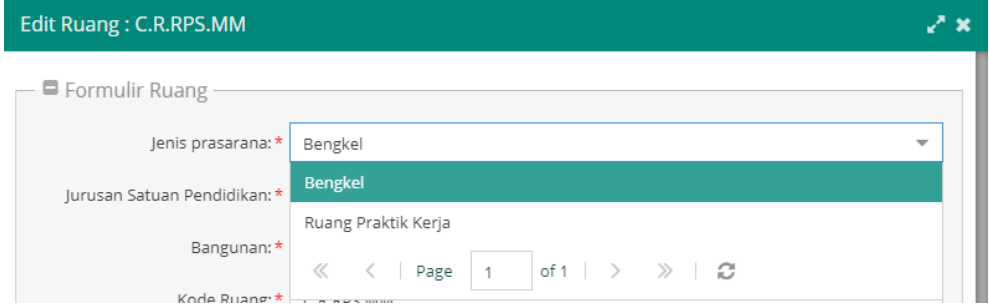

Gambar 63 Edit Ruang Praktik Kerja/Bengkel di Jenjang SMK

## 25)Penyesuaian Formulir pada Halaman Registrasi

Saat ini formulir pada halaman registrasi disesuaikan dengan menghapus kolom konfirmasi *password*.

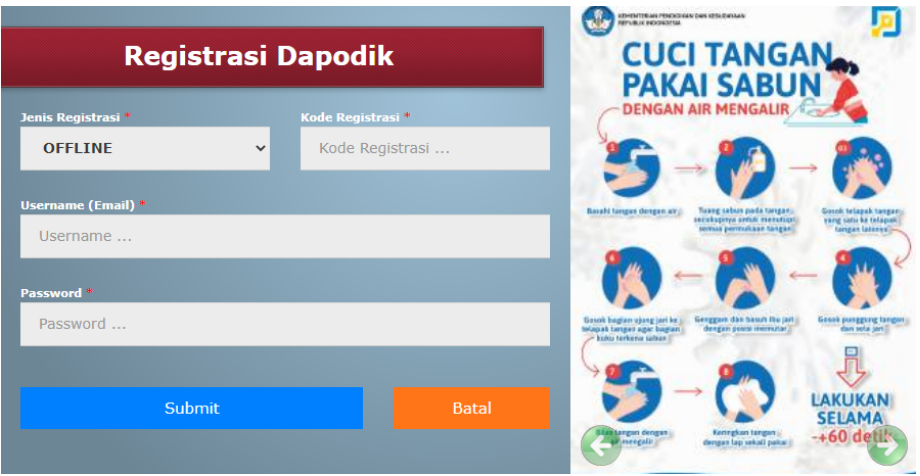

Gambar 64 Penyesuaian Formulir Halaman Registrasi

## 26)Penutupan Isian Akreditasi Prodi pada Jenjang SMK

Akreditasi setiap program studi sudah ditutup isiannya, untuk saat ini terkait dengan akreditasi mengacu kepada akreditasi satuan pendidikan, tidak mengacu kembali kepada akreditasi setiap program studi yang dilayani setiap sekolah di jenjang SMK. Terkait dengan penambahan program studi baru atau yang belum masuk dalam dapodik sebelumnya, dapat menghubungi Admin Dinas Pendidikan Provinsi setempat untuk proses penambahannya.

### 27)Perubahan Proses Bisnis Pengisian Tingkat Kerusakan Bangunan

Kerusakan bangunan adalah tidak berfungsinya bangunan atau komponen bangunan akibat penyusutan berakhirnya umur bangunan, atau akibat ulah manusia atau perilaku alam seperti beban fungsi yang berlebih, kebakaran, gempa bumi, atau sebab lain yang sejenis. Tingkat kerusakan bangunan dibagi menjadi tiga bagian yaitu:

a) Kerusakan ringan

Kerusakan yang terjadi pada **komponen non struktural** seperti penutup atap, langit-langit, penutup lantai, dan dinding pengisi.

b) Kerusakan sedang Kerusakan pada **sebagian komponen non struktural dan atau komponen struktural** seperti struktur atap, lantai dan lain sebagainya.

c) Kerusakan berat

Kerusakan pada **sebagian besar komponen bangunan baik struktural maupun non struktural** yang apabila setelah diperbaiki masih dapat berfungsi dengan baik sebagaimana mestinya.

Penilaian tingkat kerusakan dilakukan terhadap masing-masing massa bangunan. Bila terdapat lebih dari satu massa bangunan maka sekolah dapat memiliki tingkat kerusakan lebih dari satu. Angka persentase yang dihasilkan tidak berkaitan dengan pembiayaan yang dibutuhkan. Bila kerusakan struktur sudah mencapai rusak berat perhitungan tidak perlu dilanjutkan. Satu massa bangunan dikatakan rusak berat jika jumlah (*resultante*) kerusakan komponen elemen massa bangunan lebih besar 45 atau kerusakan komponen strukturnya lebih besar 30.

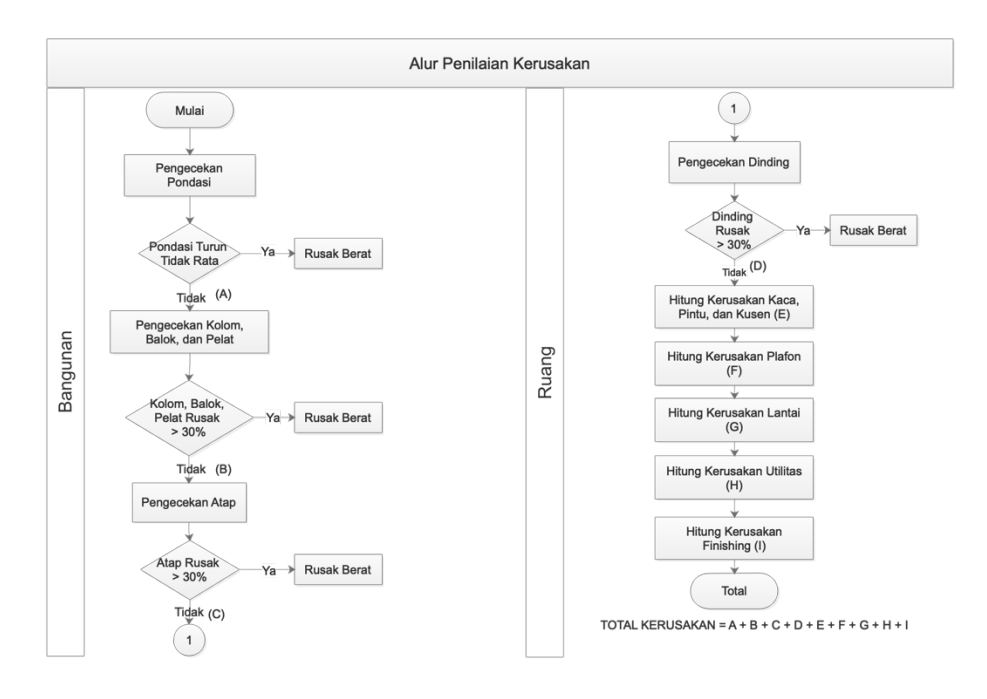

### Gambar 65 Alur Penilaian Kerusakan Bangunan dan Ruang

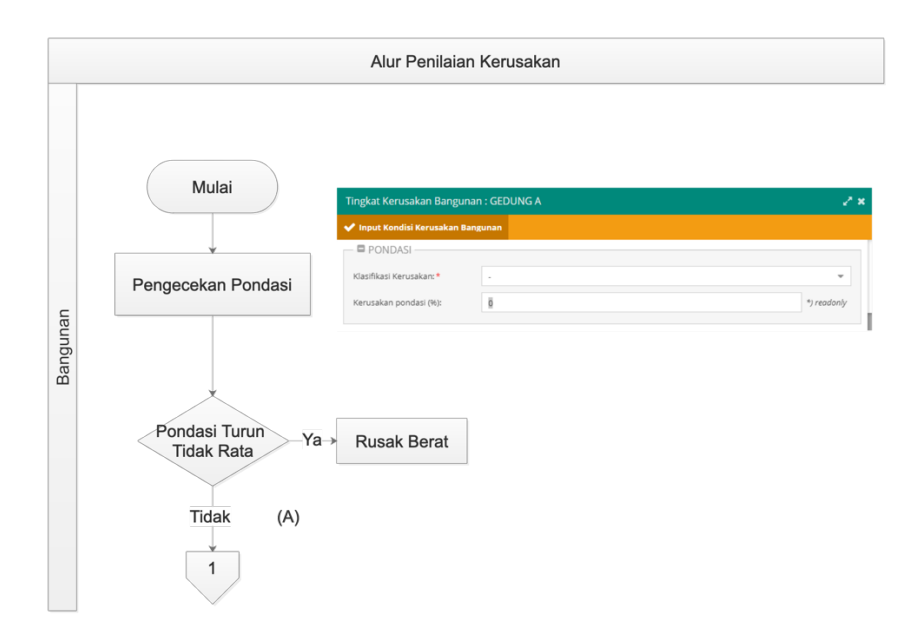

Gambar 66 Alur Penilaian Kerusakan Bangunan (Pondasi)

Pondasi adalah komponen struktur utama terletak di bagian bawah yang berfungsi menopang 1 massa bangunan. Kriteria penentuan tingkat kerusakan dapat dilihat pada tabel berikut:

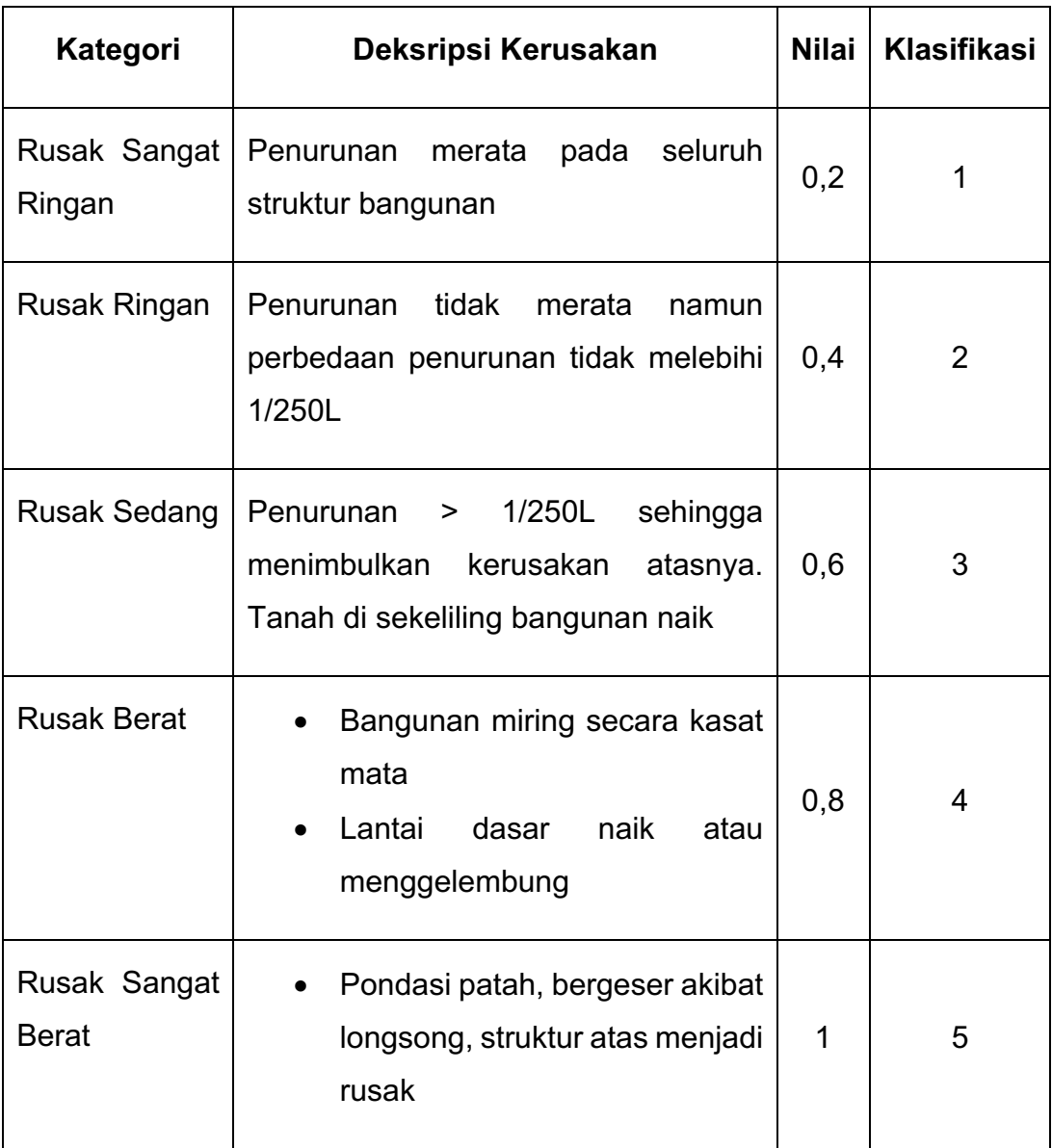

Tabel 1 Kriteria Penentuan Tingkat Kerusakan Pondasi

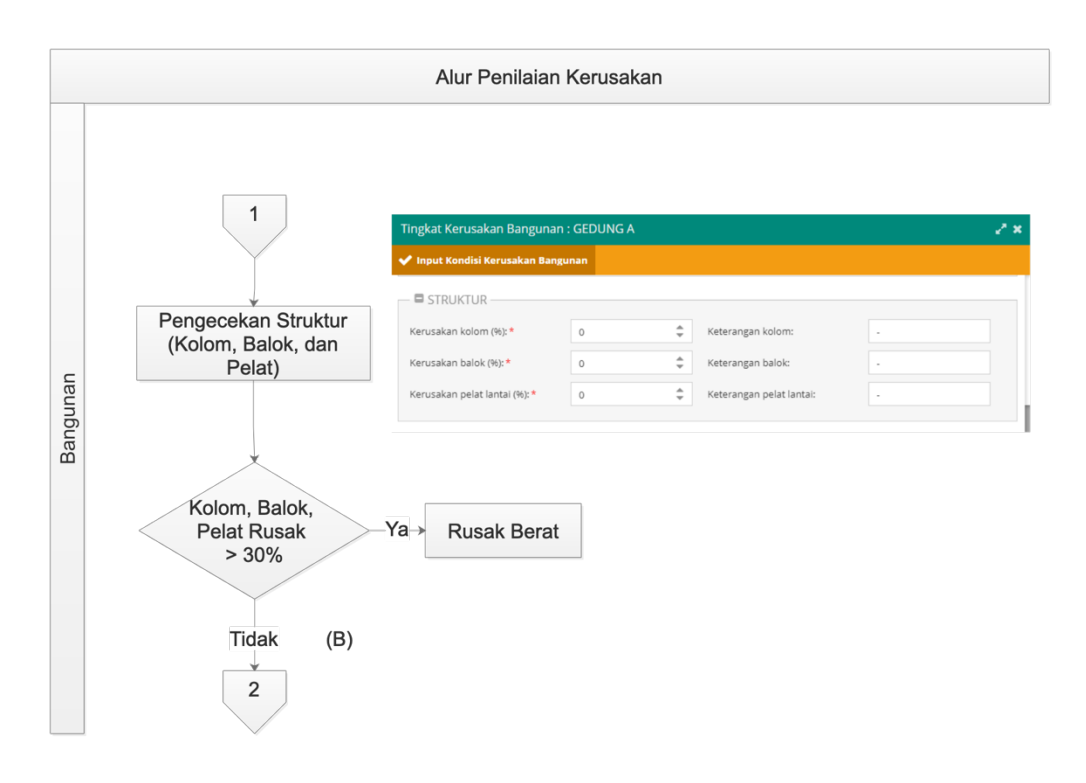

Gambar 67 Alur Penilaian Kerusakan Bangunan (Struktur)

Kolom merupakan elemen yang dibentuk secara vertikal berupa tiang penyangga yang menahan gaya aksial tekan bangunan. Persentase kerusakan kolom pada 1 massa bangunan adalah penjumlahan (*resultante*) kerusakan kolom-kolom bangunan tersebut. Kriteria penentuan tingkat kerusakan dapat dilihat pada tabel berikut:

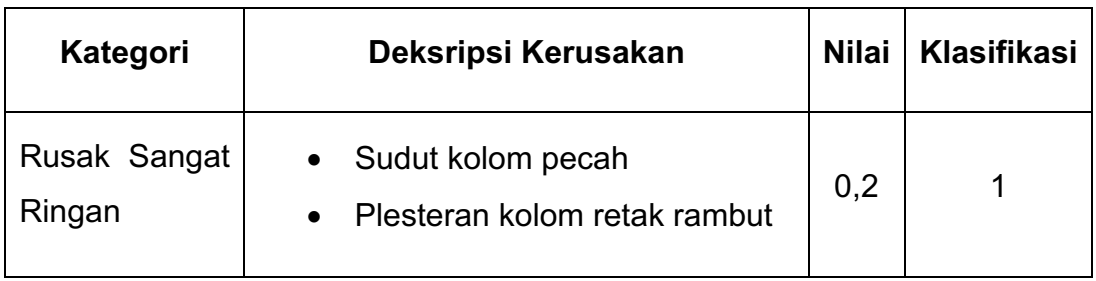
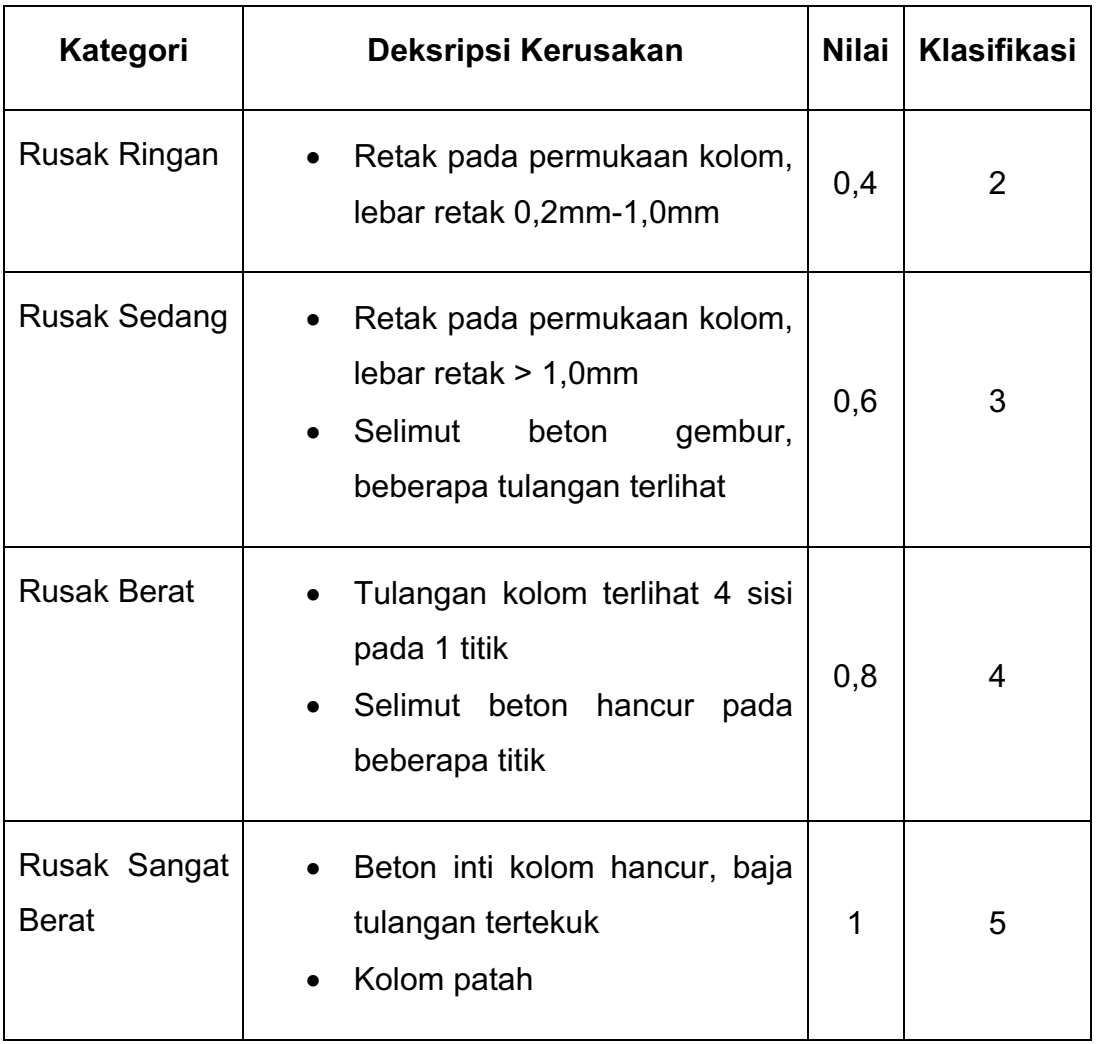

#### Tabel 2 Kriteria Penentuan Tingkat Kerusakan Kolom

Balok merupakan elemen yang dibentuk secara horizontal yang disebut juga sebagai elemen lentur yang menahan gaya transversal dan menyalurkannya ke kolom. Persentase kerusakan balok pada 1 massa bangunan adalah penjumlahan (*resultante*) kerusakan balok-balok bangunan tersebut. Kriteria penentuan tingkat kerusakan dapat dilihat pada tabel berikut:

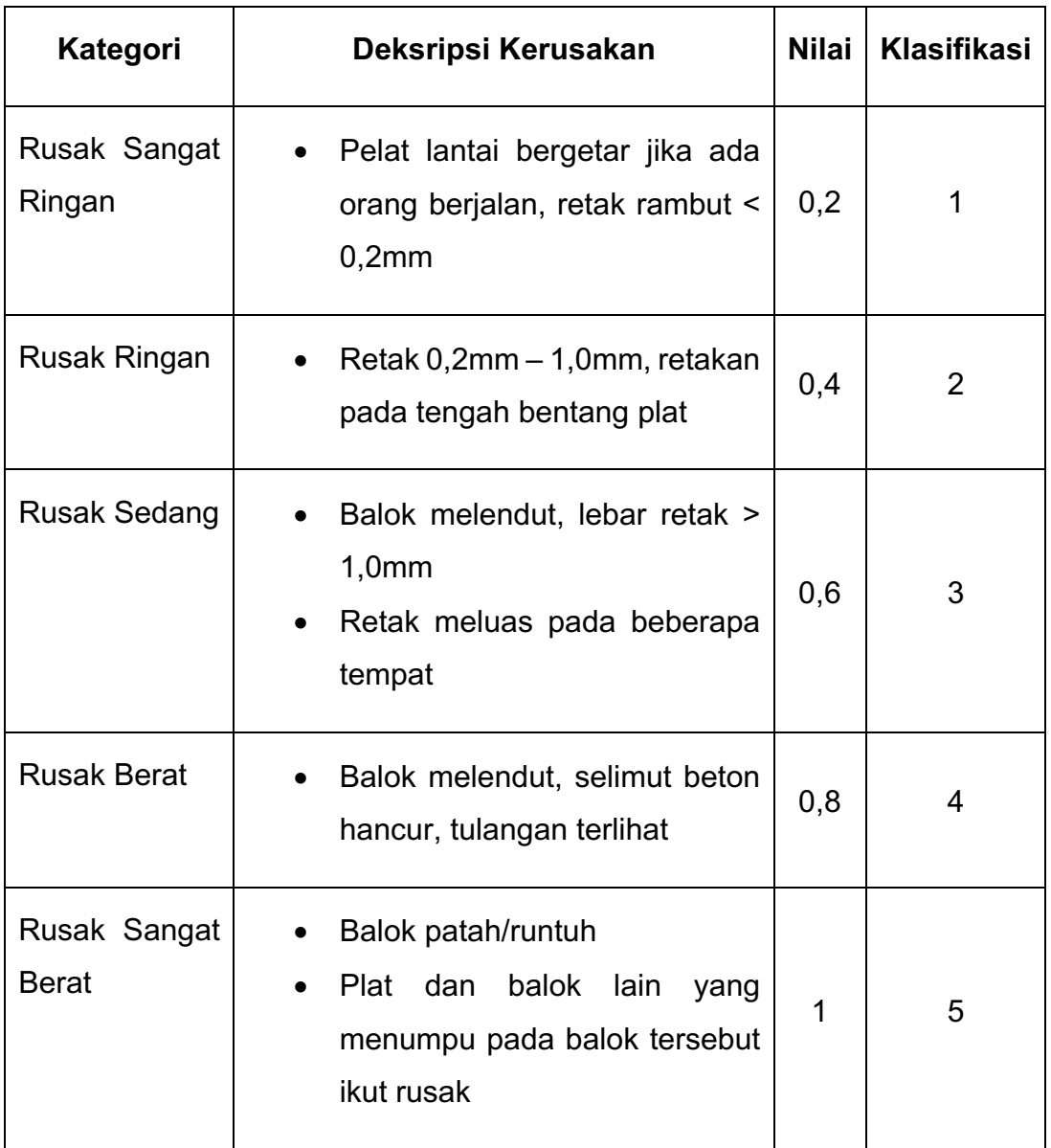

Tabel 3 Kriteria Penentuan Tingkat Kerusakan Balok

Pelat lantai adalah lantai yang tidak terletak di atas tanah langsung, merupakan lantai tingkat pembatas antara tingkat yang satu dengan tingkat yang lain. Persentase kerusakan pelat lantai pada 1 massa bangunan adalah penjumlahan (*resultante*) kerusakan pelat lantai bangunan tersebut. Kriteria penentuan tingkat kerusakan dapat dilihat pada tabel berikut:

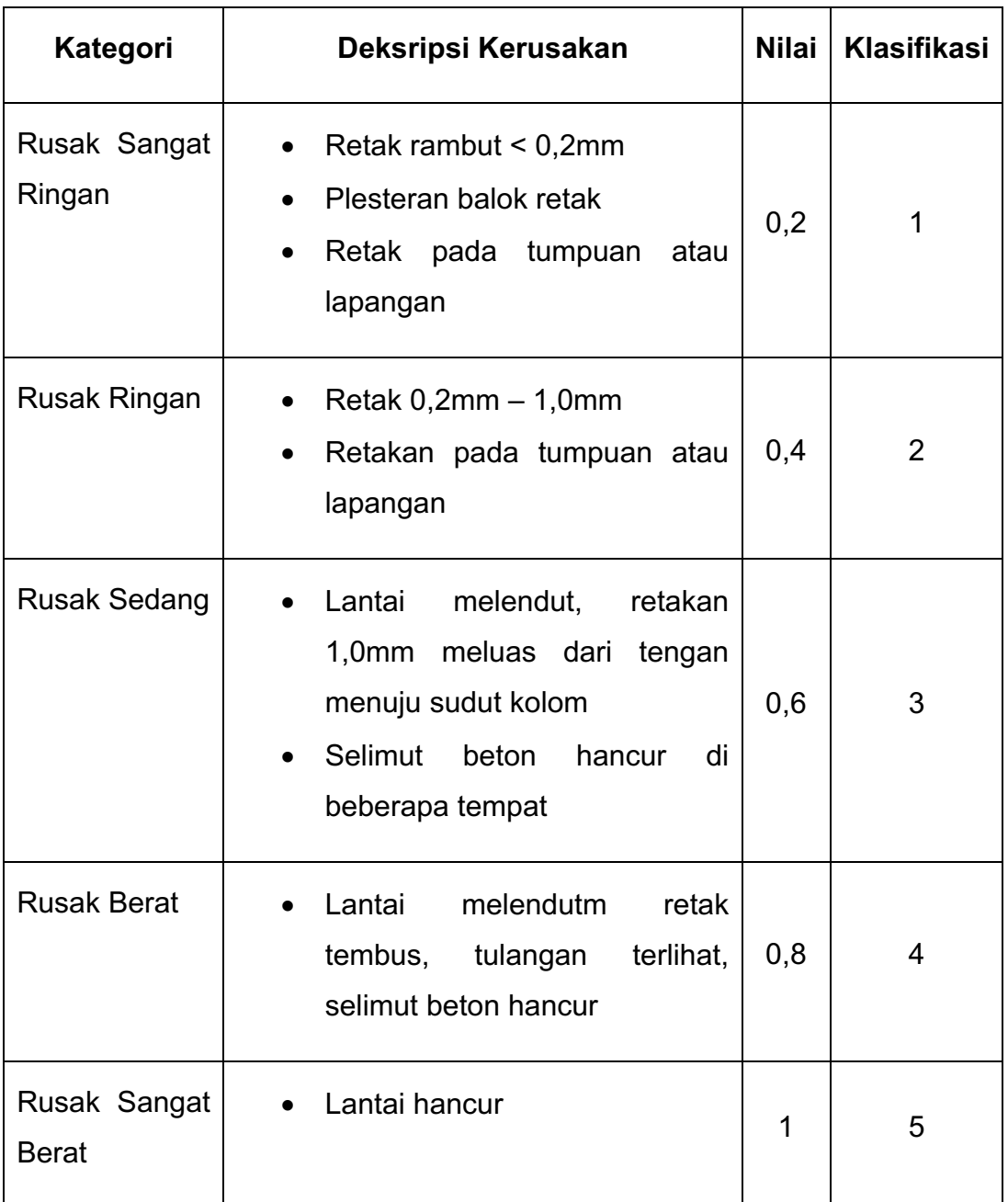

Tabel 4 Kriteria Penentuan Tingkat Kerusakan Pelat Lantai

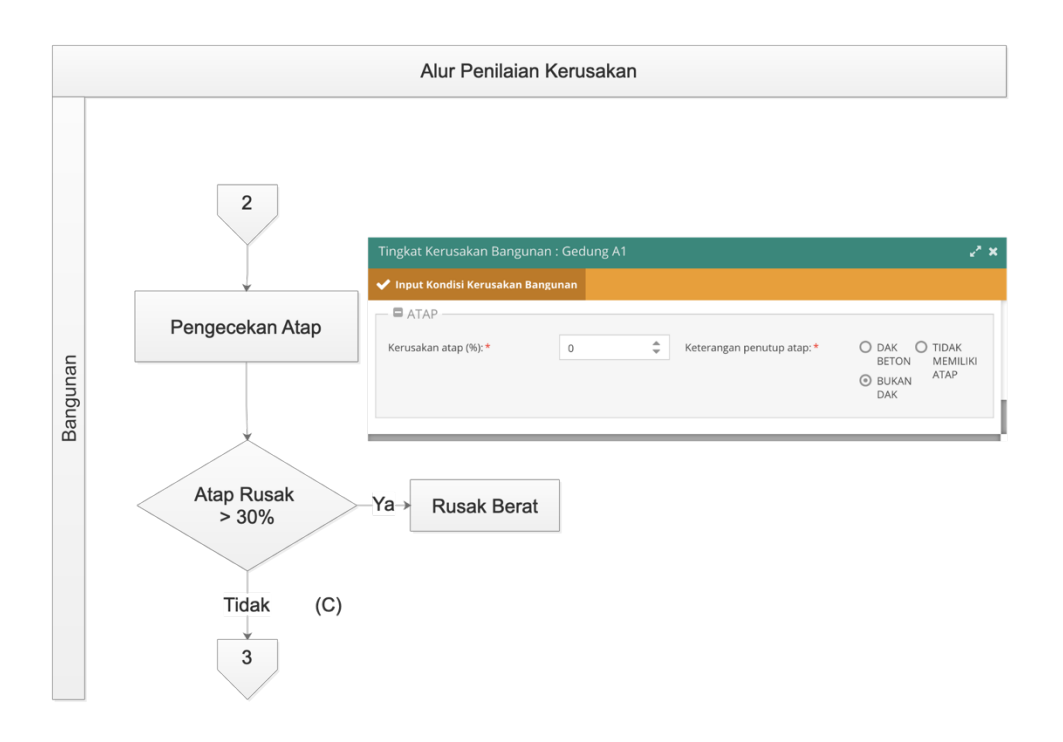

Gambar 68 Alur Penilaian Kerusakan Bangunan (Atap)

Kerusakan atap merupakan penjumlahan kerusakan penutup atap dan struktur rangka atap termasuk gording. Persentase kerusakan atap apda 1 massa bangunan adalah penjumlahan (*resultante*) persentase atap yang mengalami kerusakan dibandingkan keseluruhan atap pada bangunan tersebut. Kriteria penentuan tingkat kerusakan dapat dilihat pada tabel berikut:

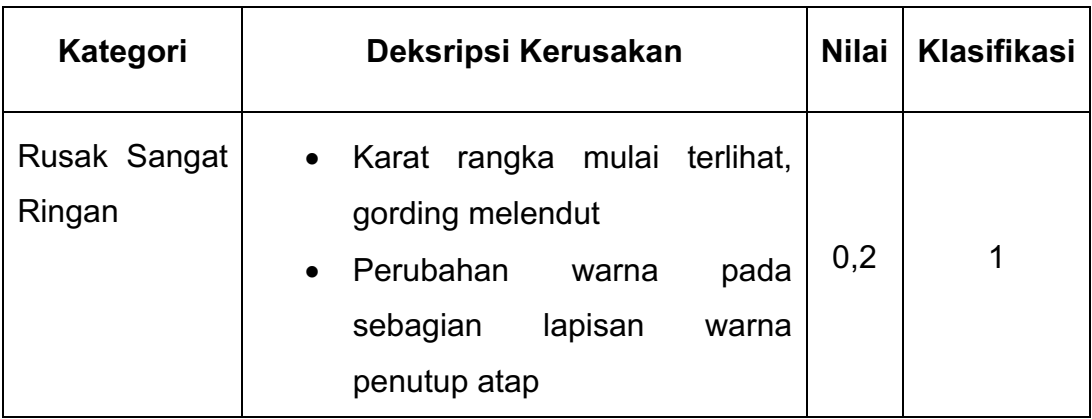

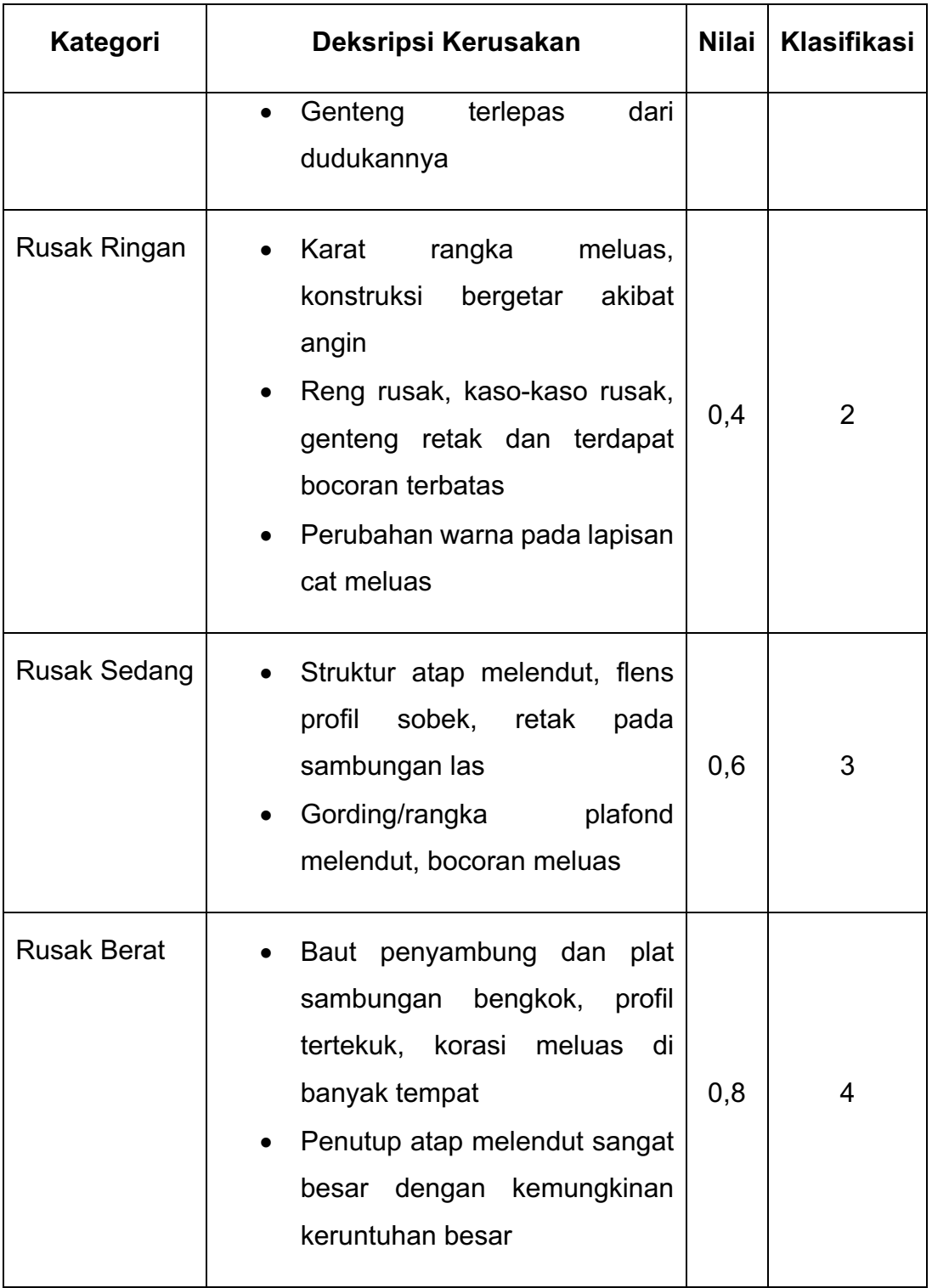

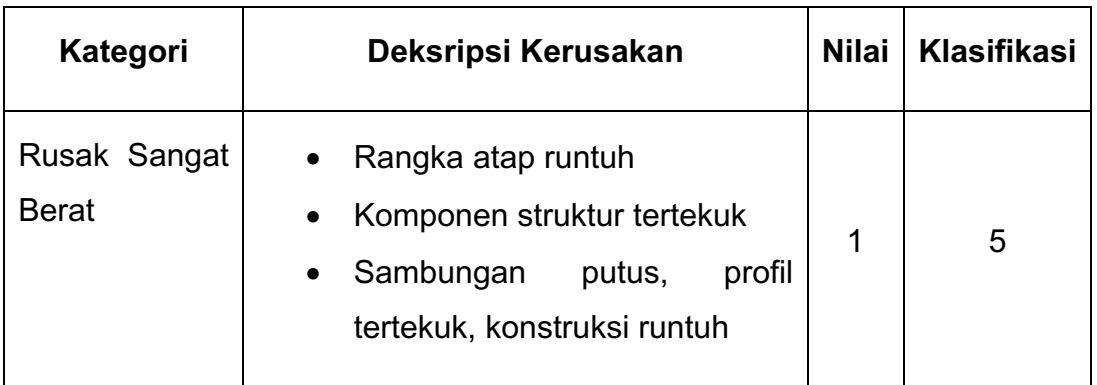

Tabel 5 Kriteria Penentuan Tingkat Kerusakan Atap

### 28)Perubahan Proses Bisnis Pengisian Tingkat Kerusakan Ruang

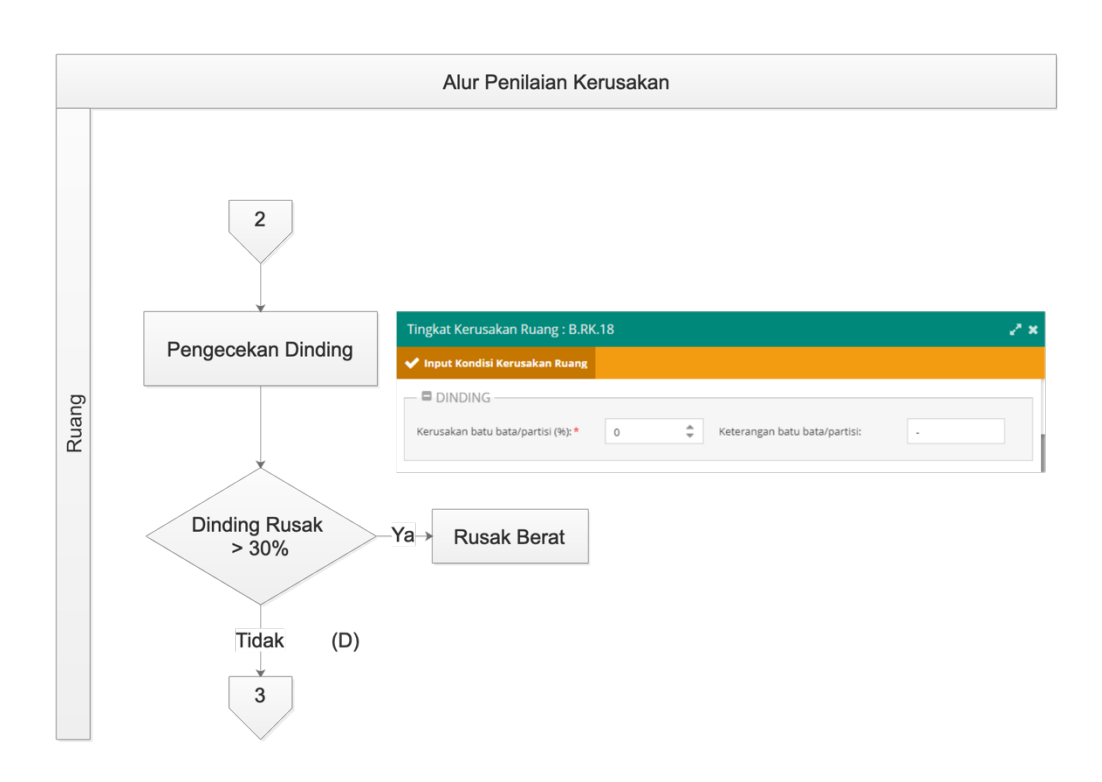

Gambar 69 Alur Penilaian Kerusakan Ruang (Dinding)

Persentase kerusakan dinding pada 1 massa bangunan adalah penjumlahan (*resultante*) persentase luas dinding yang mengalami kerusakan dibandingkan keseluruhan luas dinding pada bangunan tersebut. Kriteria penentuan tingkat kerusakan dapat dilihat pada tabel berikut:

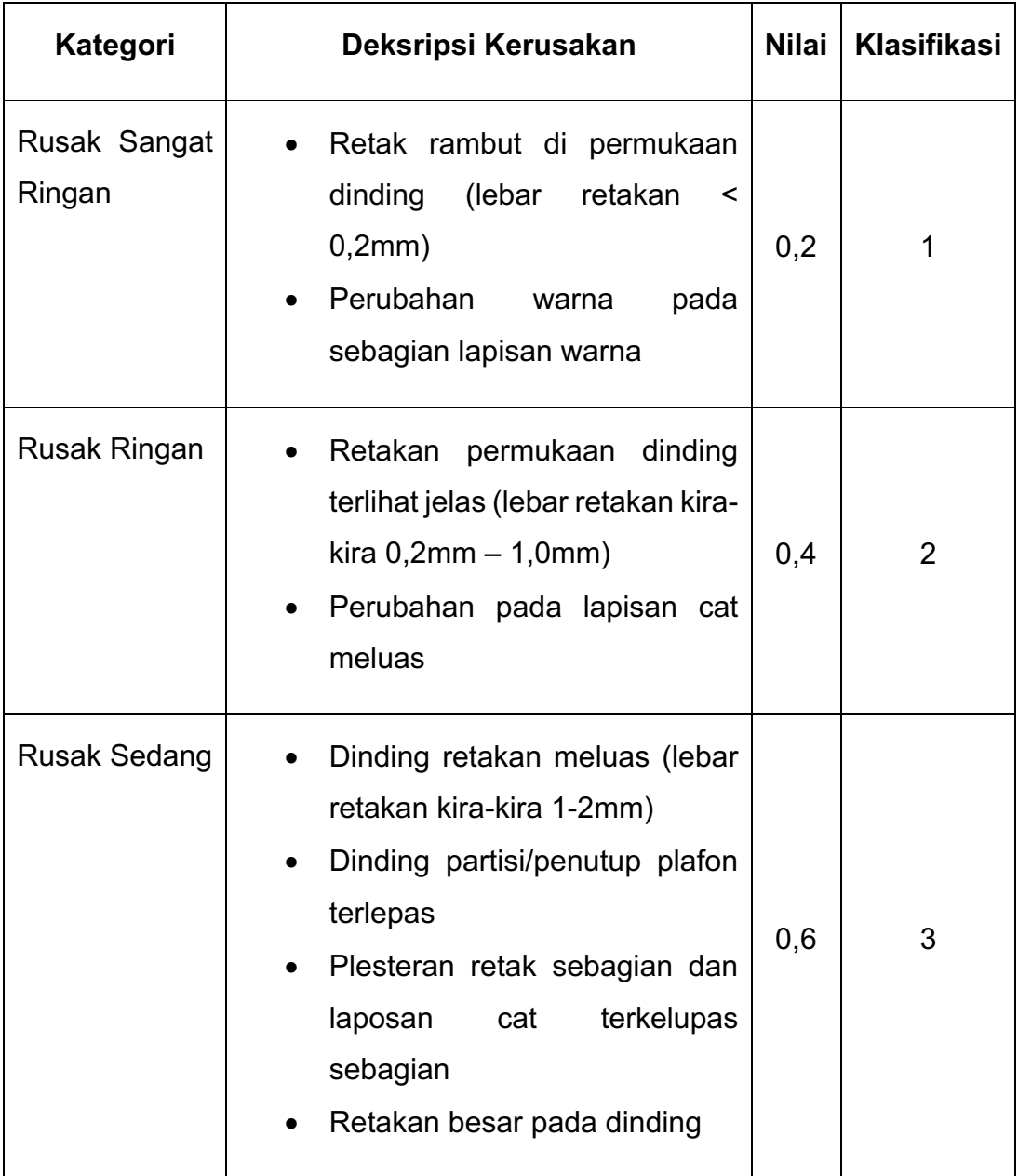

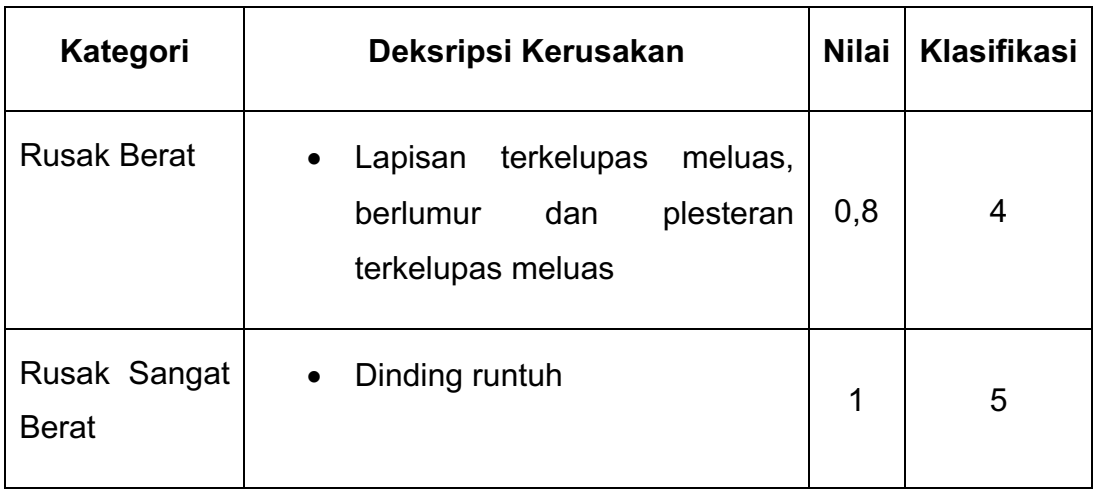

Tabel 6 Kriteria Penentuan Tingkat Kerusakan Dinding

Kerusakan plafond merupakan penjumlahan kerusakan plafond dan struktur rangka plafond. Persentase kerusakan atap pada 1 massa bangunan adalah penjumlahan (*resultante*) persentase atap yang mengalami kerusakan dibandingkan keseluruhan atap pada bangunan tersebut. Kriteria penentuan tingkat kerusakan dapat dilihat pada tabel berikut:

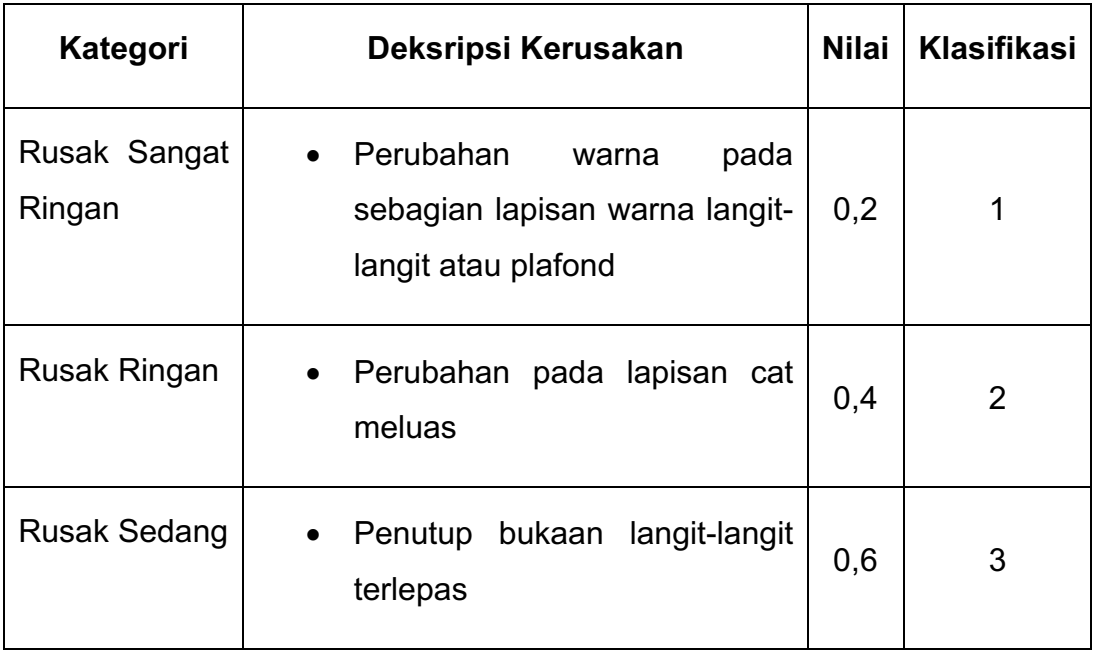

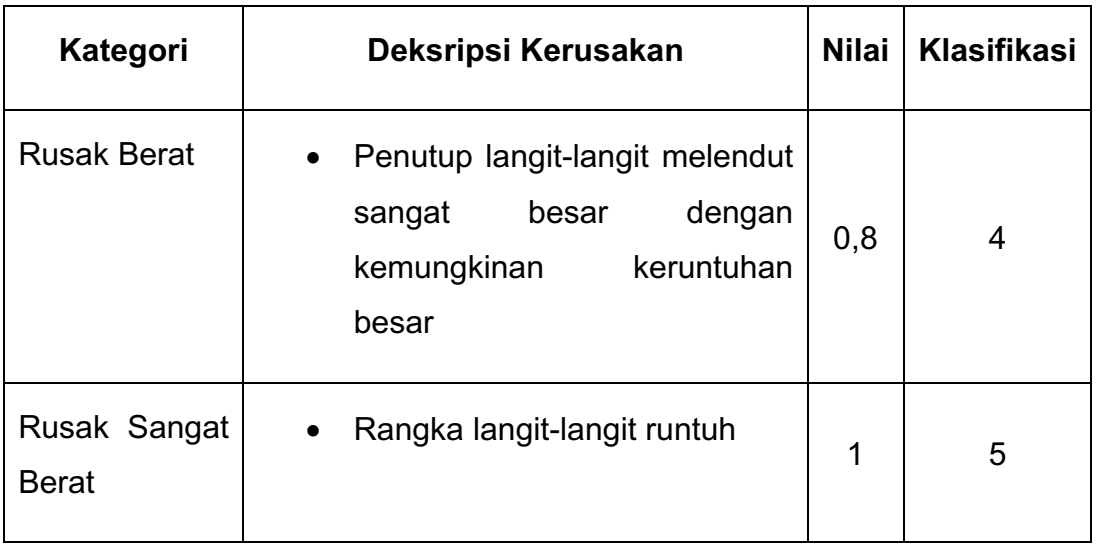

#### Tabel 7 Kriteria Penentuan Tingkat Kerusakan Plafond

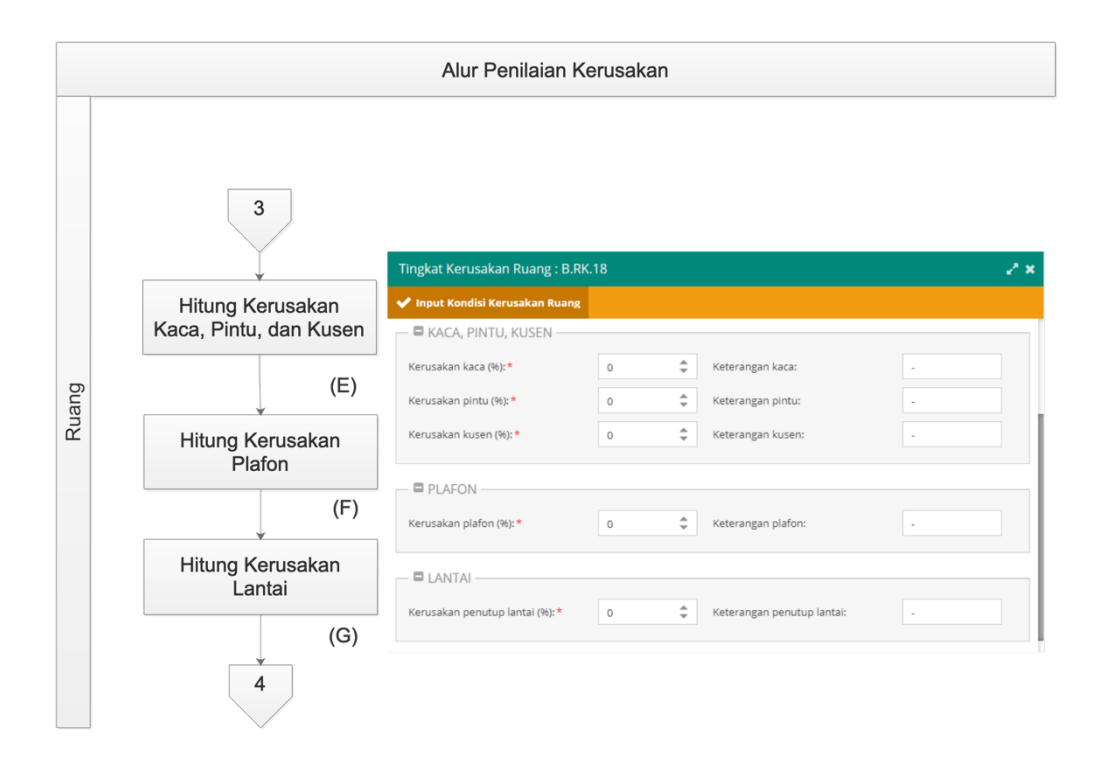

Gambar 70 Alur Penilaian Kerusakan Ruang (Kusen, Plafon, Lantai)

Persentase kerusakan jendela, pintu dan kusen pada 1 massa bangunan adalah penjumlahan (*resultante*) jumlah jendela, pintu dan kusen yang mengalami kerusakan dibandingkan jumlah total jendela, pintu dan kusen pada bangunan tersebut. Kriteria penentuan tingkat kerusakan dapat dilihat pada tabel berikut:

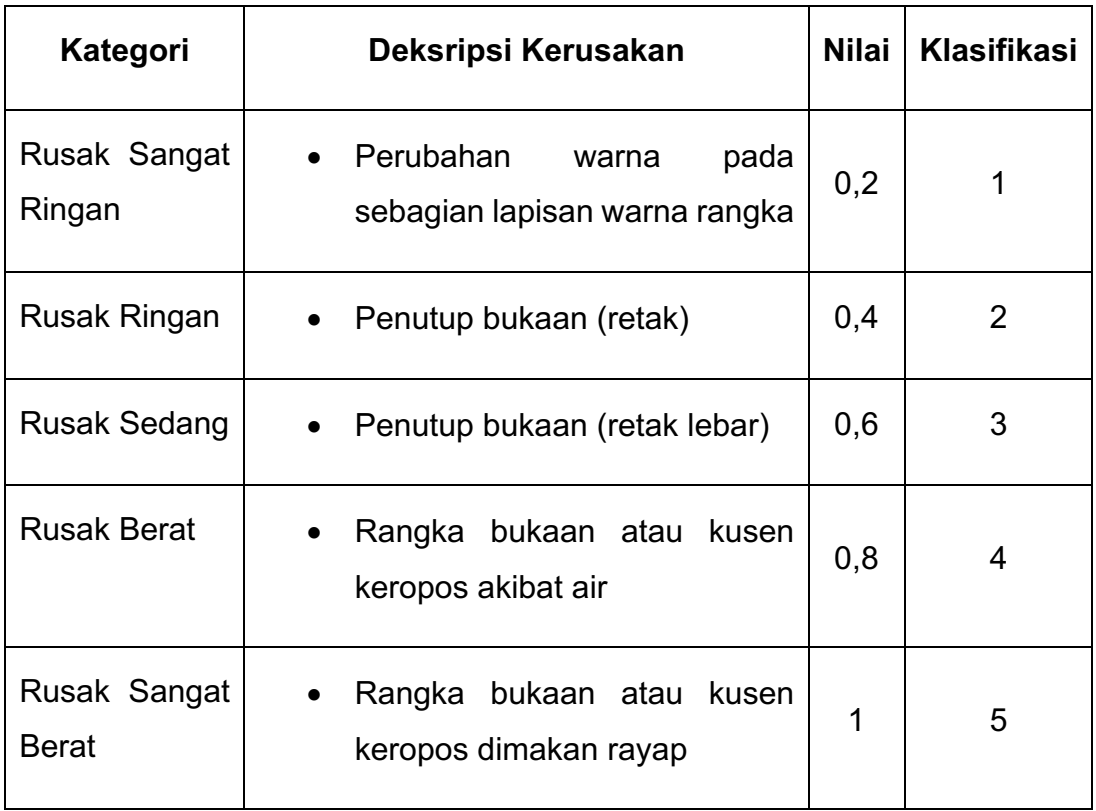

Tabel 8 Kriteris Penentuan Tingkat Kerusakan Kusen, Plafon, Lantai

Persentase kerusakan lantai pada 1 massa bangunan adalah penjumlahan (*resultante*) luas lantai yang mengalami kerusakan dibandingkan luas total lantai pada bangunan tersebut. Kriteria penentuan tingkat kerusakan dapat dilihat pada tabel berikut:

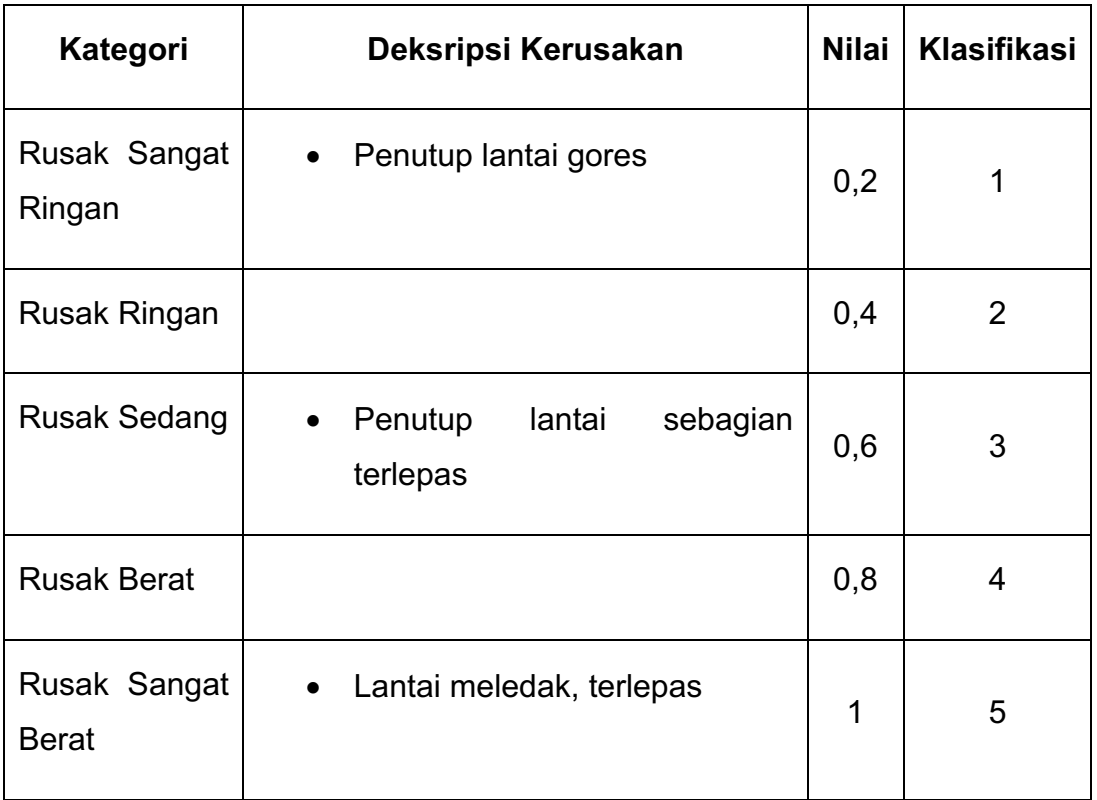

Tabel 9 Kriteria Penentuan Tingkat Kerusakan Lantai

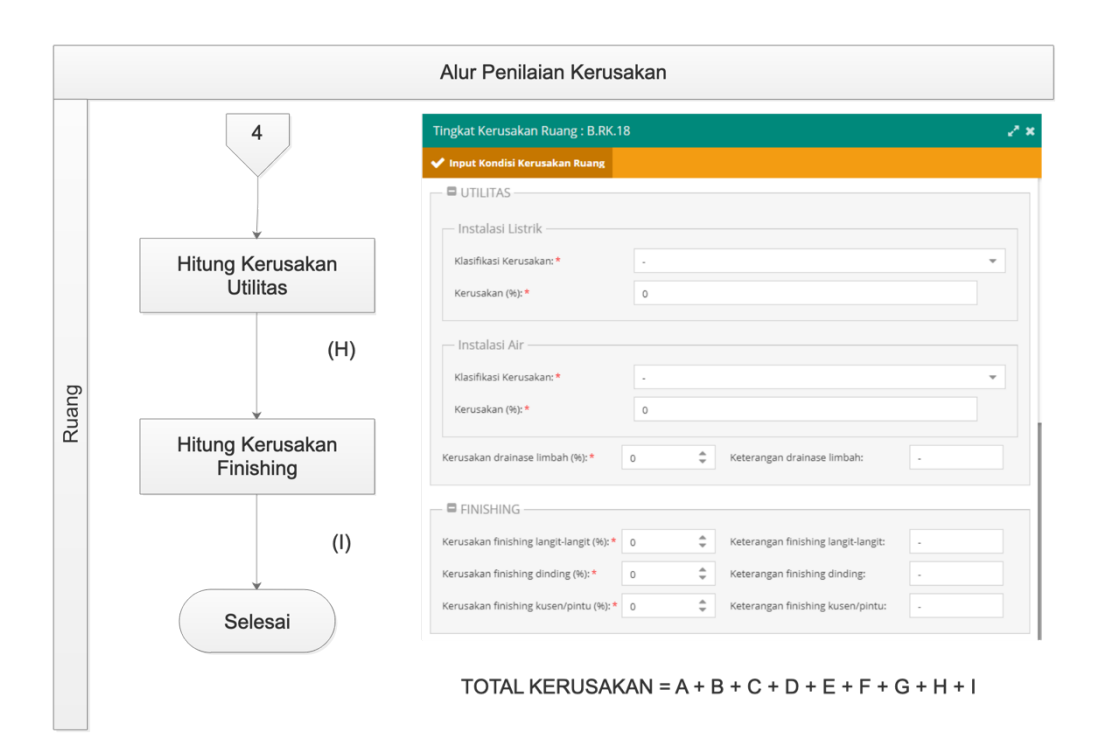

Gambar 71 Alur Penilaian Kerusakan Ruang (Utilitas dan Finishing)

Persentase kerusakan instalasi listrik pada 1 massa bangunan berdasarkan pengamatan visual kerusakan terhadap komponen instalasi listrik pada massa bangunan tersebut seperti kondisi panel, kabel dan armatur. Kriteria penentuan tingkat kerusakan dapat dilihat pada tabel berikut:

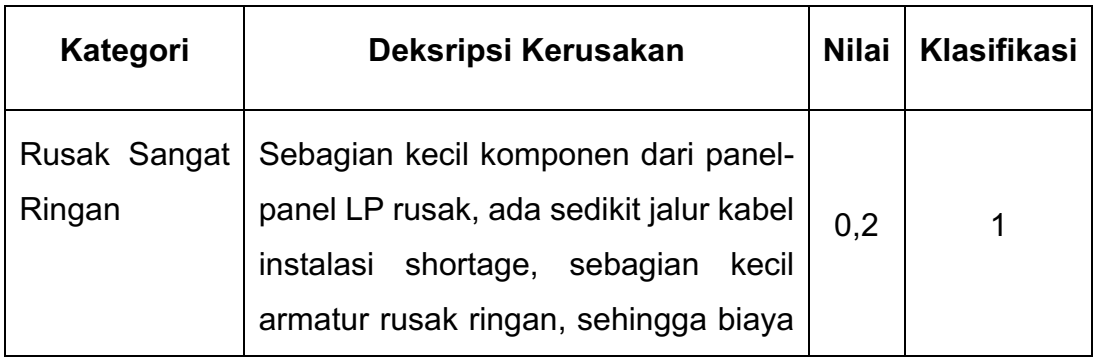

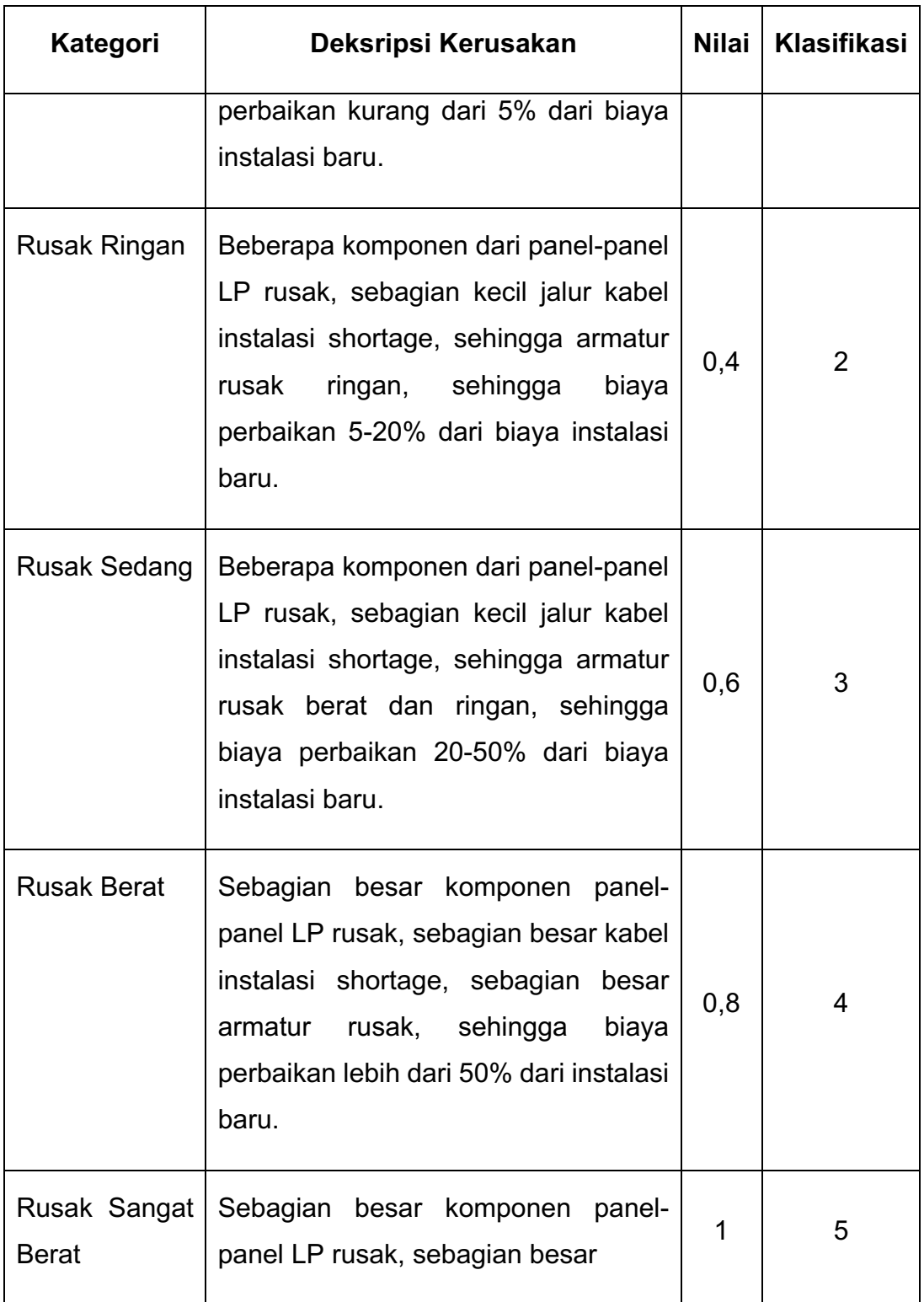

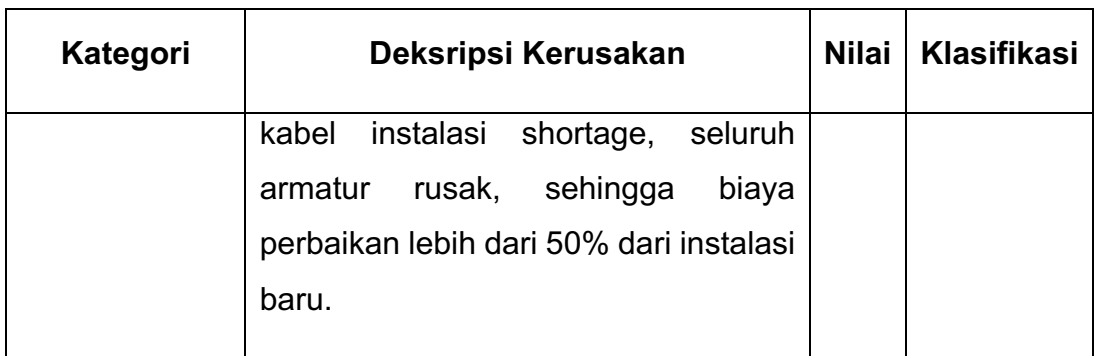

Tabel 10 Kriteria Penentuan Tingkat Kerusakan Utilitas Instalasi Listrik

Persentase kerusakan instalasi air pada 1 massa bangunan berdasarkan pengamatan visual kerusakan terhadap komponen instalasi air pada massa bangunan tersebut seperti pompa, motor, pipa utama dan kran air. Kriteria penentuan tingkat kerusakan dapat dilihat pada tabel berikut:

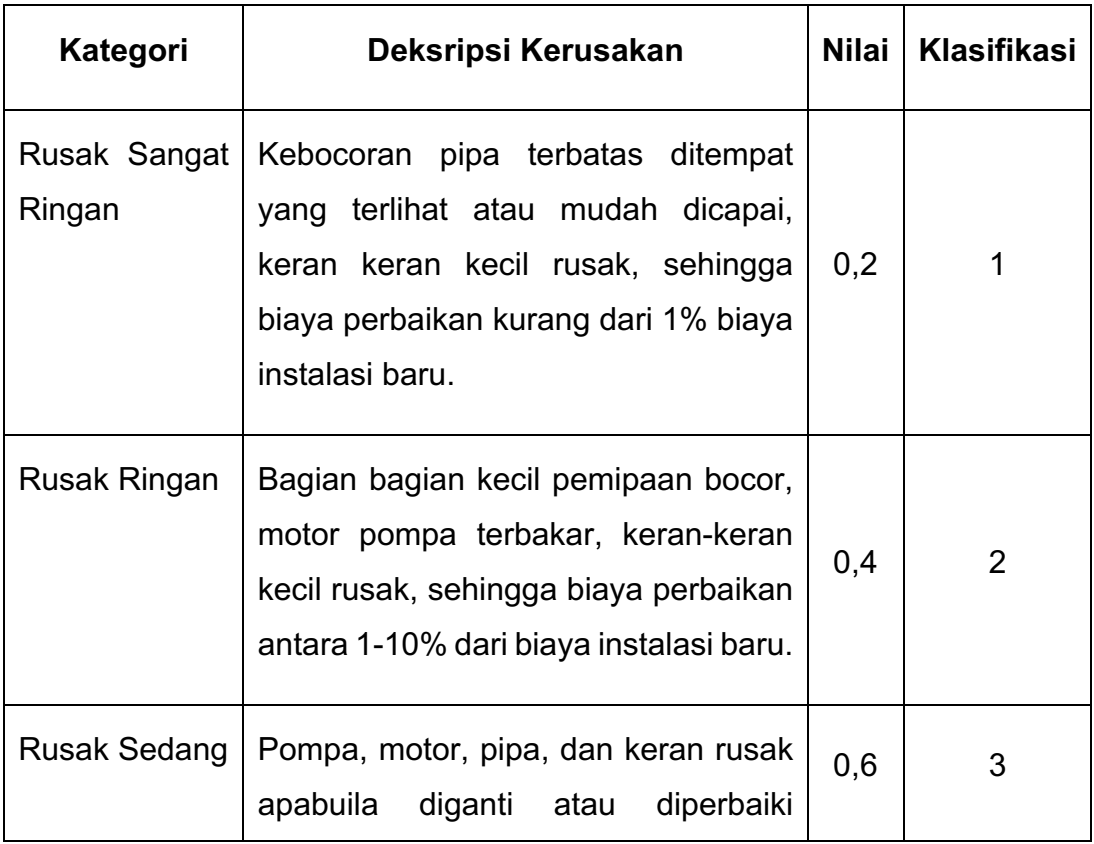

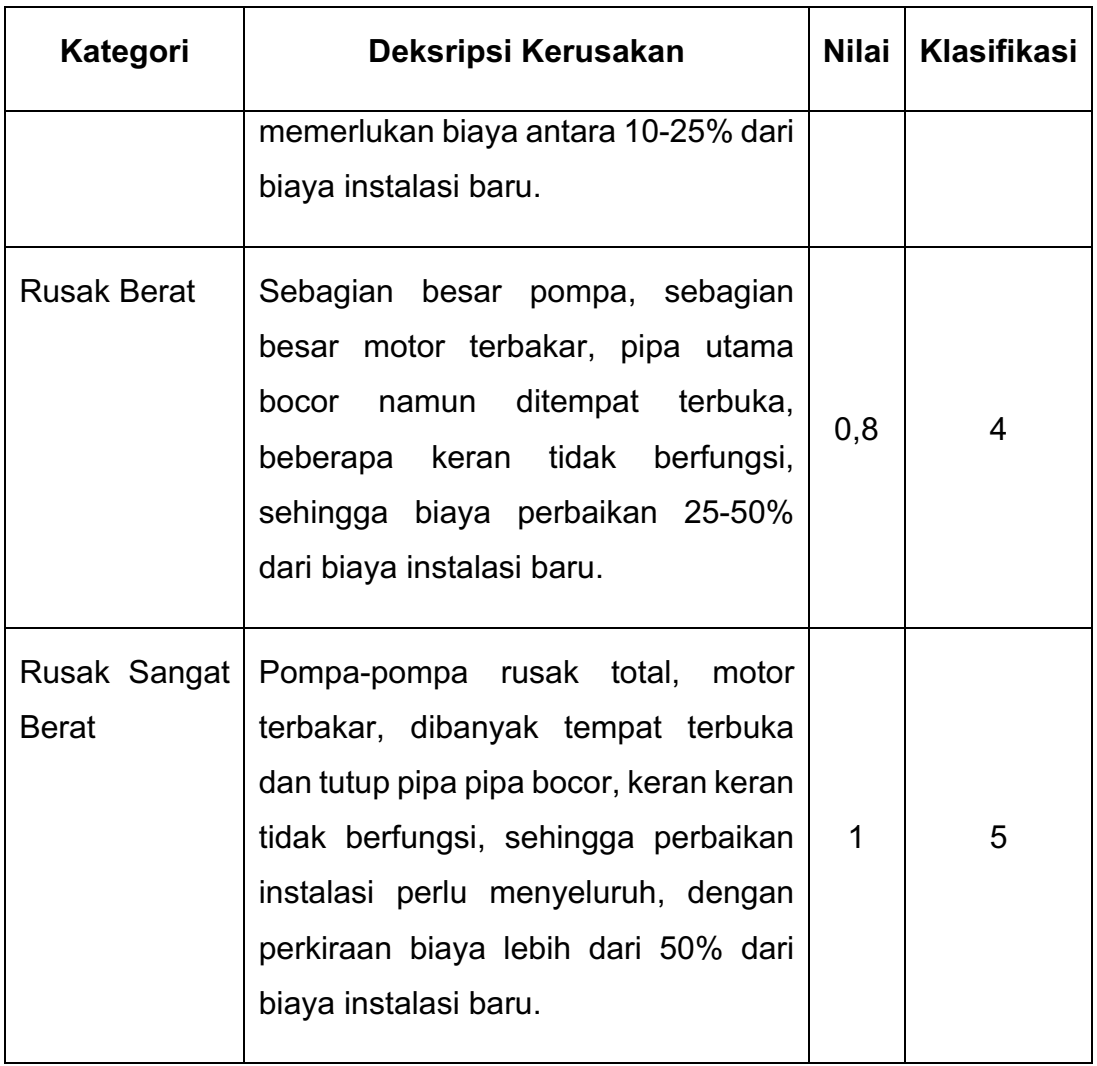

Tabel 11 Kriteria Penentuan Tingkat Kerusakan Utilitas Instalasi Air

Persentase kerusakan drainase limbah pada 1 massa bangunan penjumlahan (resultante) komponen drainase limbah yang mengalami kerusakan dibandingkan total kondisi komponen drainase limbah pada bangunan tersebut. Kriteria penentuan tingkat kerusakan dapat dilihat pada tabel berikut:

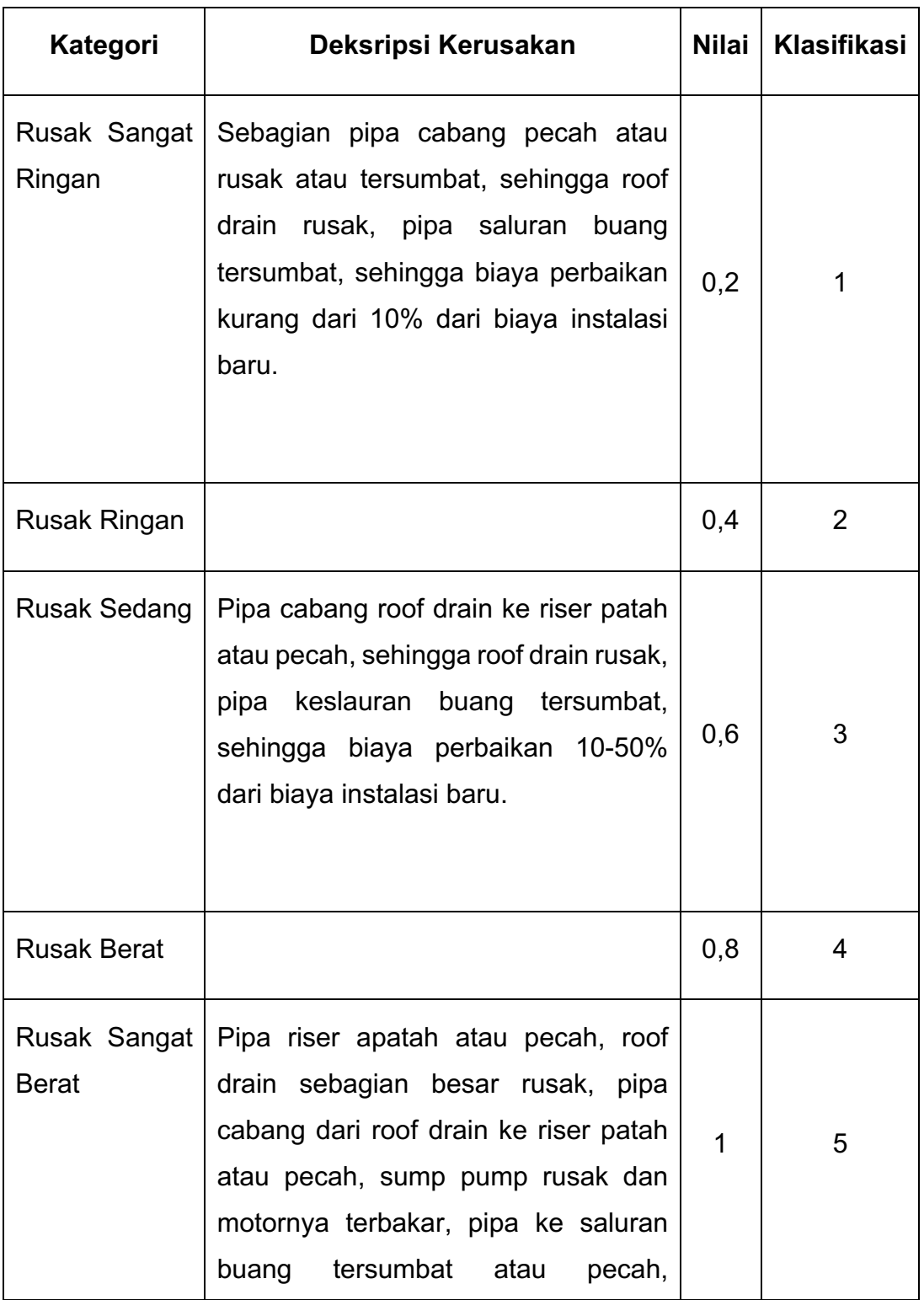

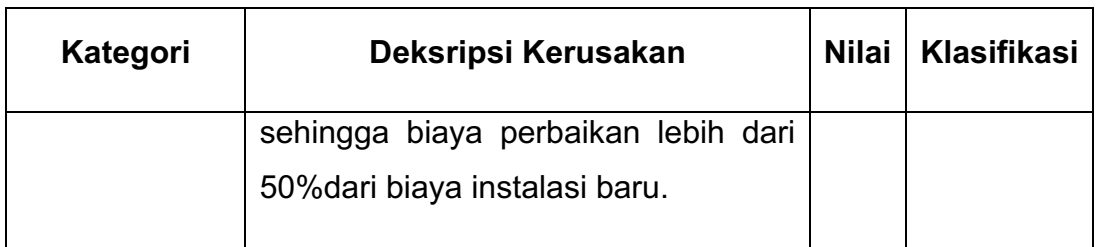

Tabel 12 Kriteria Penentuan Tingkat Kerusakan Drainase Limbah

Persentase kerusakan finishing pada 1 massa bangunan adalah penjumlahan (resultante) finishing yang mengalami kerusakan dibandingkan total finishing pada bangunan tersebut. Kriteria penentuan tingkat kerusakan dapat dilihat pada tabel berikut:

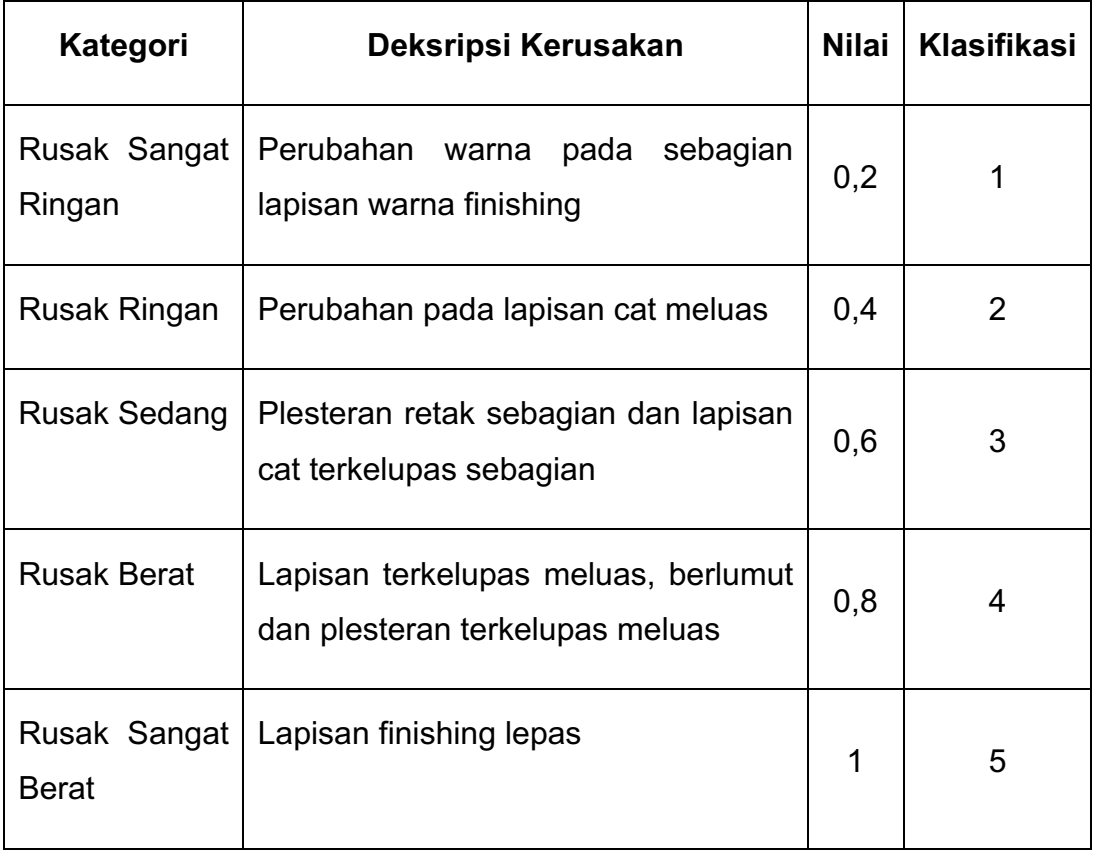

Tabel 13 Kriteria Penentuan Tingkat Kerusakan Finishing

## 29)Perubahan Proses Bisnis Pengisian Riwayat Pendidikan Formal Kualifikasi S1 pada GTK

Kualifikasi S1 pada GTK masih berkaitan dengan penambahan kolom pada formulir GTK, ada sedikit perbaikan pada data rincian ptk terkait dengan riwayat pendidikan formal. Data ini merupakan salah satu data yang dimanfaatkan oleh Direktorat Guru dan Tenaga Kependidikan terkait proses transaksional tunjangan profesi guru. Adapun perbaikan pengisian data ini dapat dilakukan di aplikasi individual GTK (*full online*) atau di manajemen dinas pendidikan.

# **BAB IV**

### **PENUTUP**

Buku panduan penggunaan Aplikasi Dapodik Versi 2021 ini disusun untuk memberikan deskripsi terkait informasi umum aplikasi, panduan teknis instalasi, serta deskripsi dari perbaikan dan pembaruan aplikasi telah dijelaskan. Semoga buku panduan ini dapat membantu petugas pendataan baik yang masih baru dan sudah berpengalaman untuk mensukseskan pendataan di tahun ajaran 2020/2021.

Untuk informasi yang belum tertera dalam panduan aplikasi ini, sekolah dapat menghubungi tim Helpdesk Dapodik, Sekretariat Direktorat Jenderal Pendidikan Anak Usia Dini, Pendidikan Dasar dan Pendidikan Menengah melalui email Dapodik berikut dapo@kemdikbud.go.id

Dengan menggunakan Aplikasi Dapodik Versi 2021 mari kita sukseskan pendataan di tahun ajaran 2020/2021.

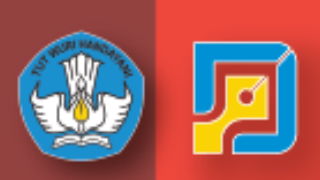

DIREKTORAT JENDERAL PENDIDIKAN ANAK USIA DINI,<br>PENDIDIKAN DASAR DAN PENDIDIKAN MENENGAH